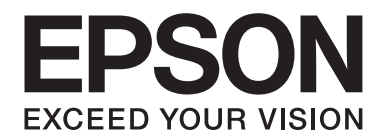

# Multimedia Storage Viewer P-6000

# **Guide d'utilisation**

NPD3627-00 FR

### **Table des matières**

#### **[Droits d'auteur et marques](#page-7-0)**

#### **[Consignes de sécurité](#page-9-0)**

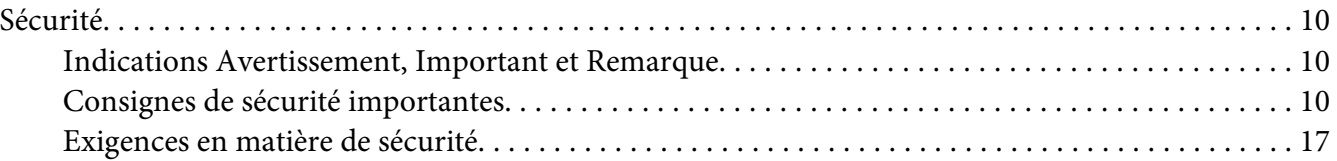

#### Chapitre 1 **[Introduction](#page-17-0)**

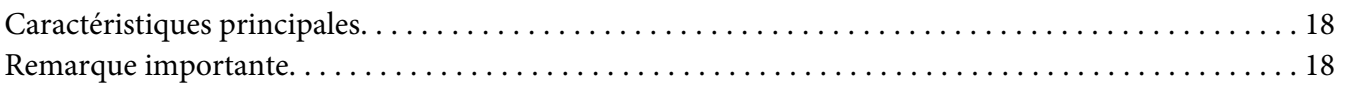

#### Chapitre 2 **[Pour commencer](#page-18-0)**

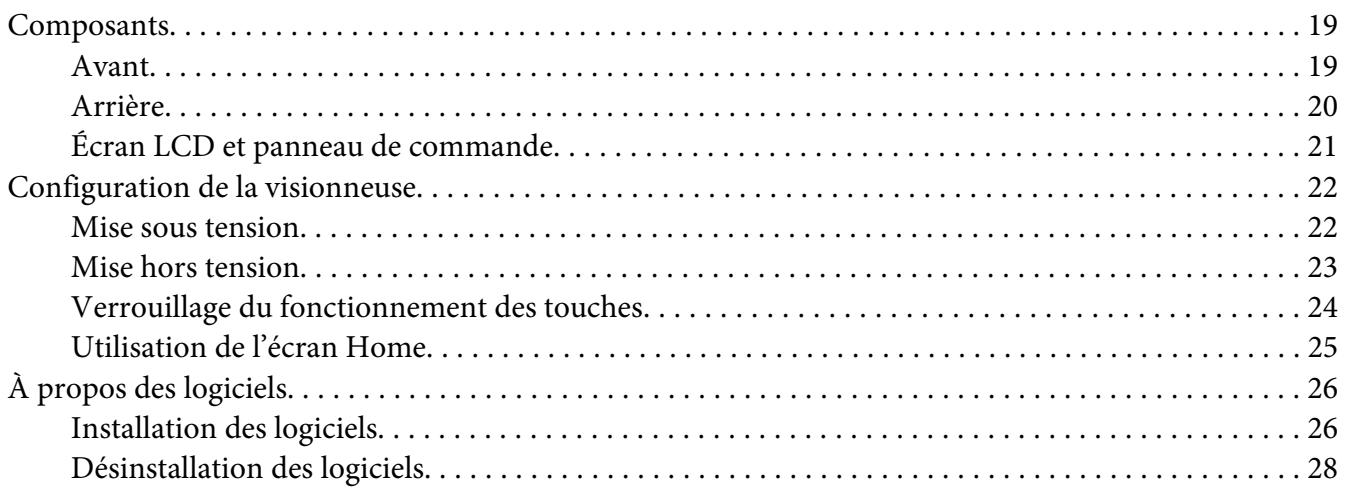

#### Chapitre 3 **[Transfert de données vers la visionneuse](#page-29-0)**

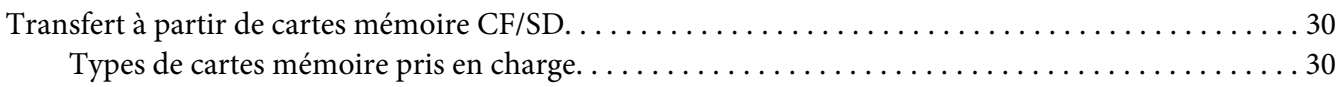

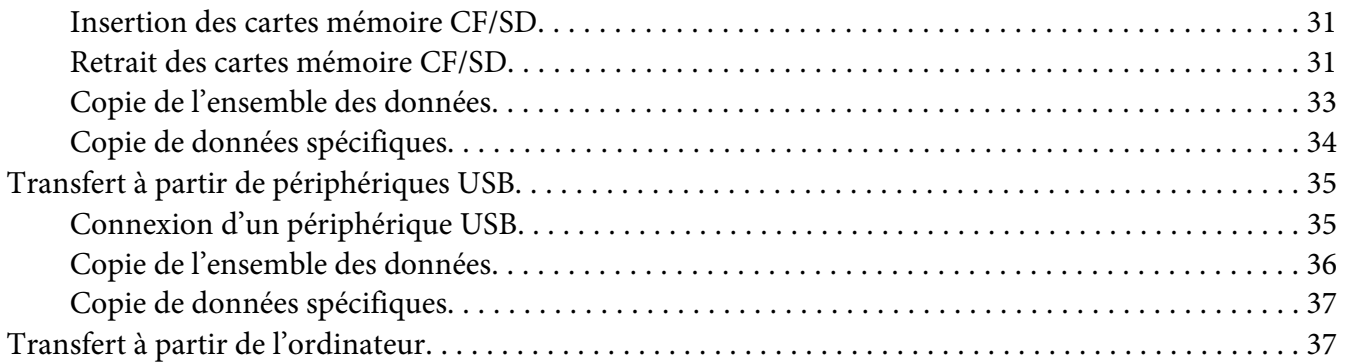

#### Chapitre 4 **[Transfert de données à partir de la visionneuse](#page-37-0)**

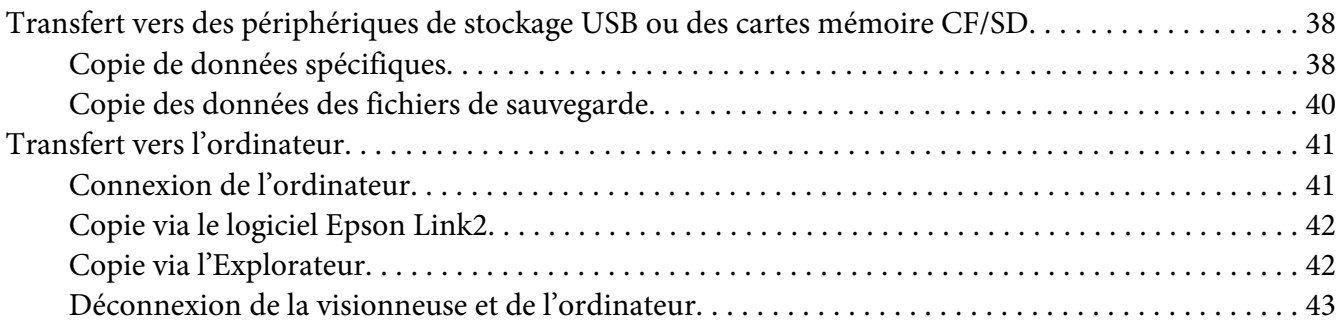

#### Chapitre 5 **[Affichage des images](#page-43-0)**

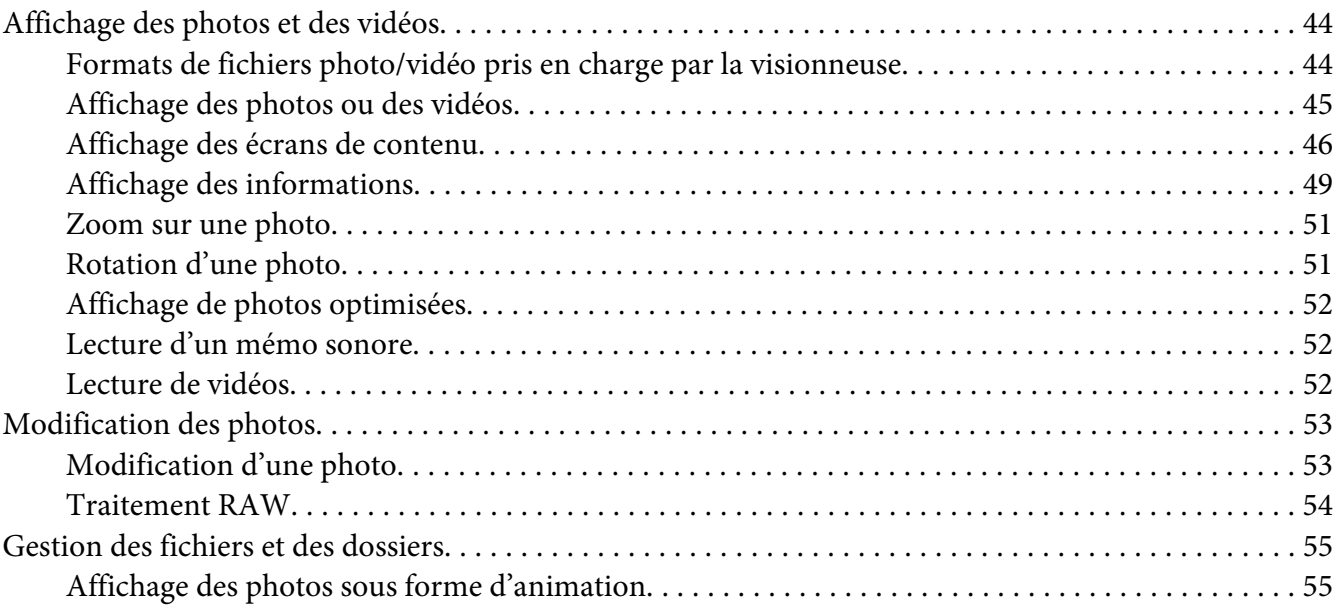

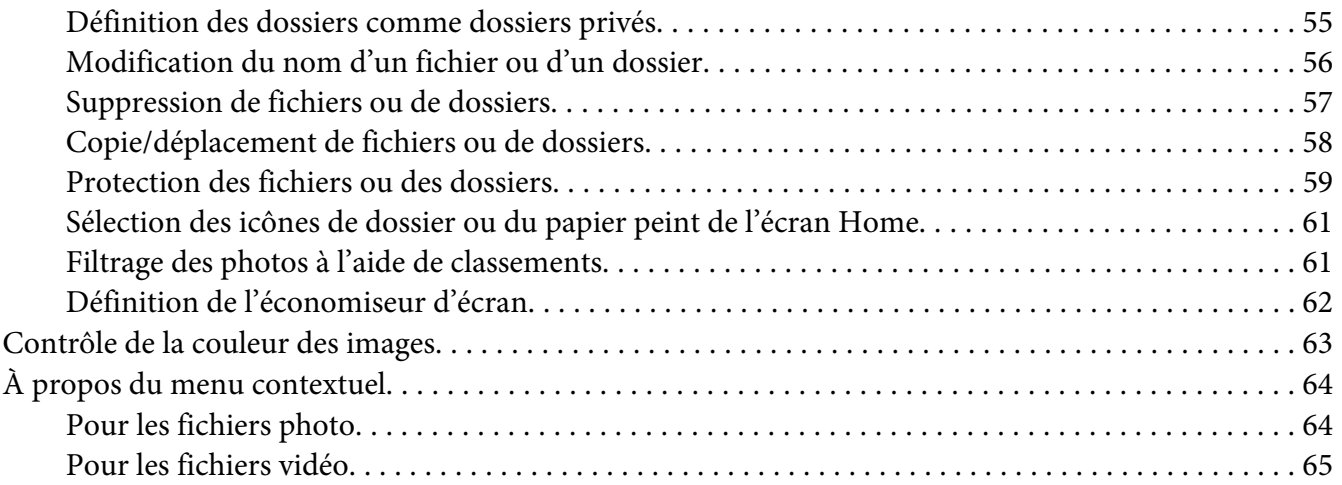

#### Chapitre 6 **[Création d'une impression personnalisée](#page-66-0)**

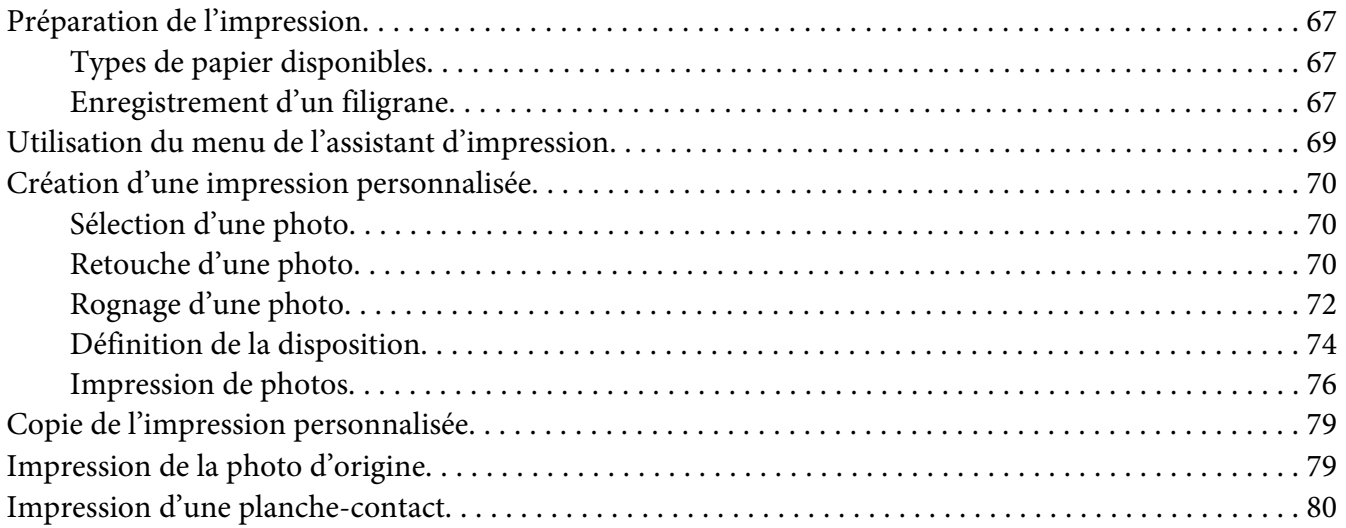

#### Chapitre 7 **[Lecture de musique](#page-80-0)**

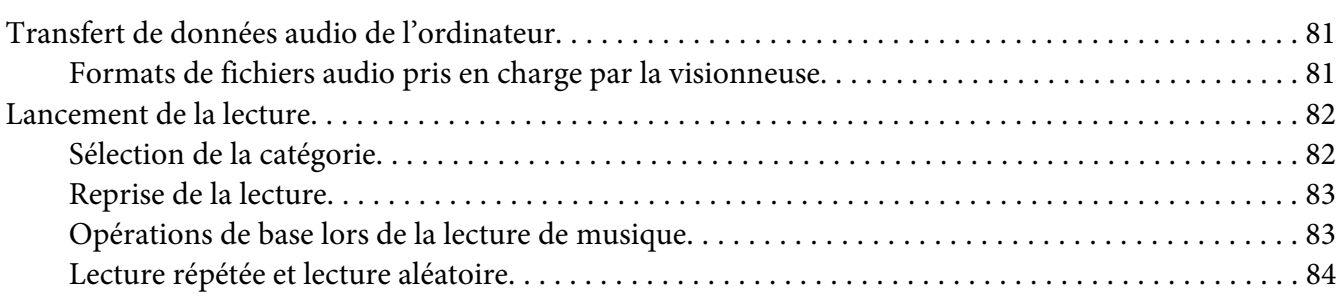

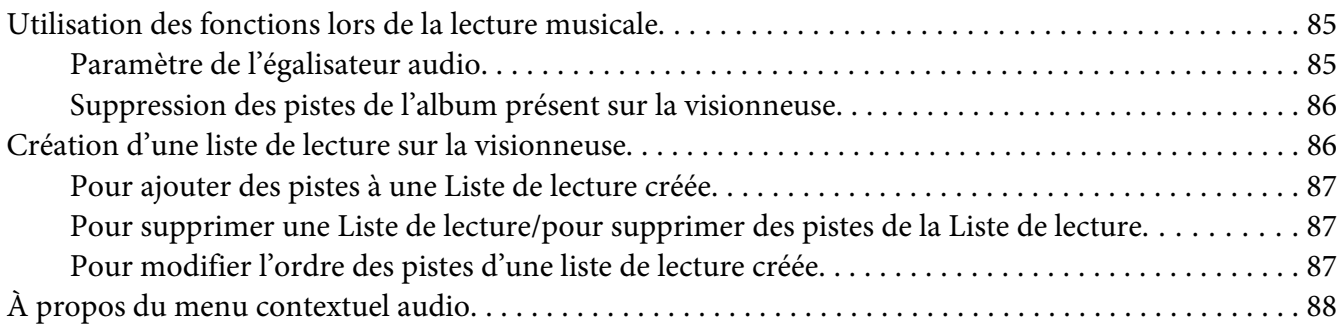

#### Chapitre 8 **[Personnalisation des paramètres](#page-88-0)**

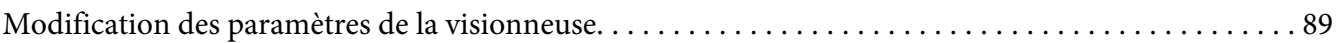

#### Chapitre 9 **[Affichage sur un téléviseur](#page-92-0)**

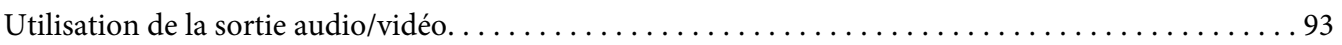

#### [Chapitre 10](#page-94-0) **Entretien**

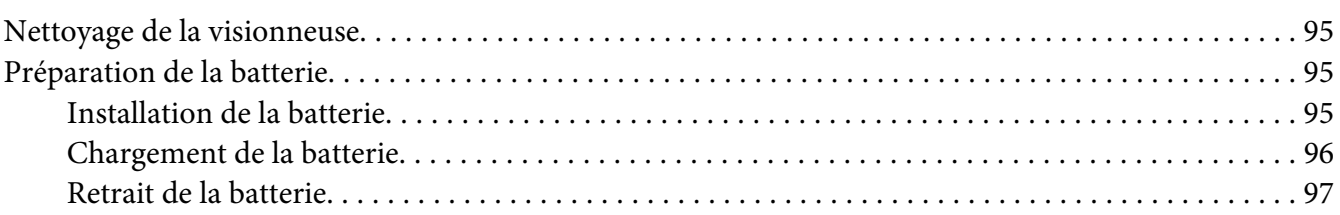

#### Chapitre 11 **[Dépannage](#page-98-0)**

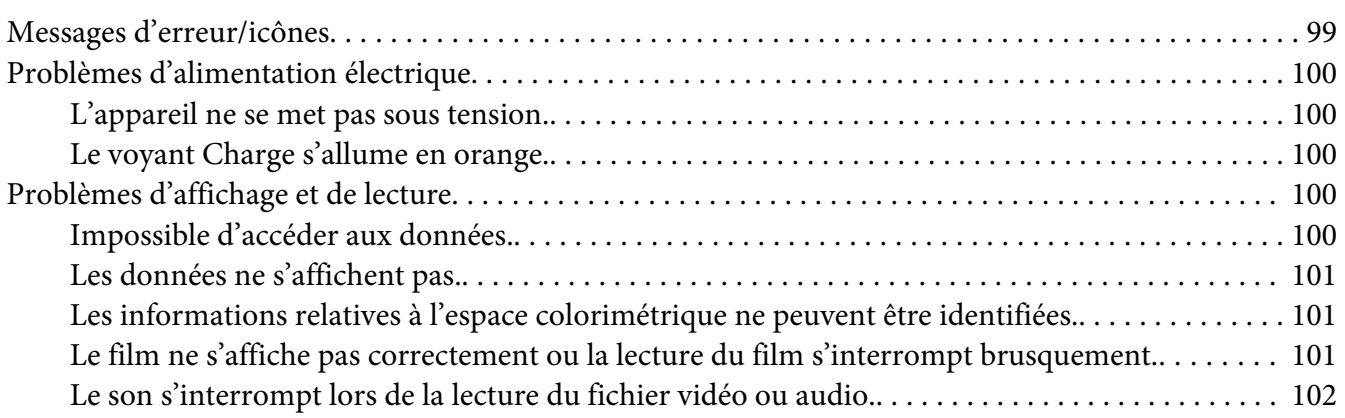

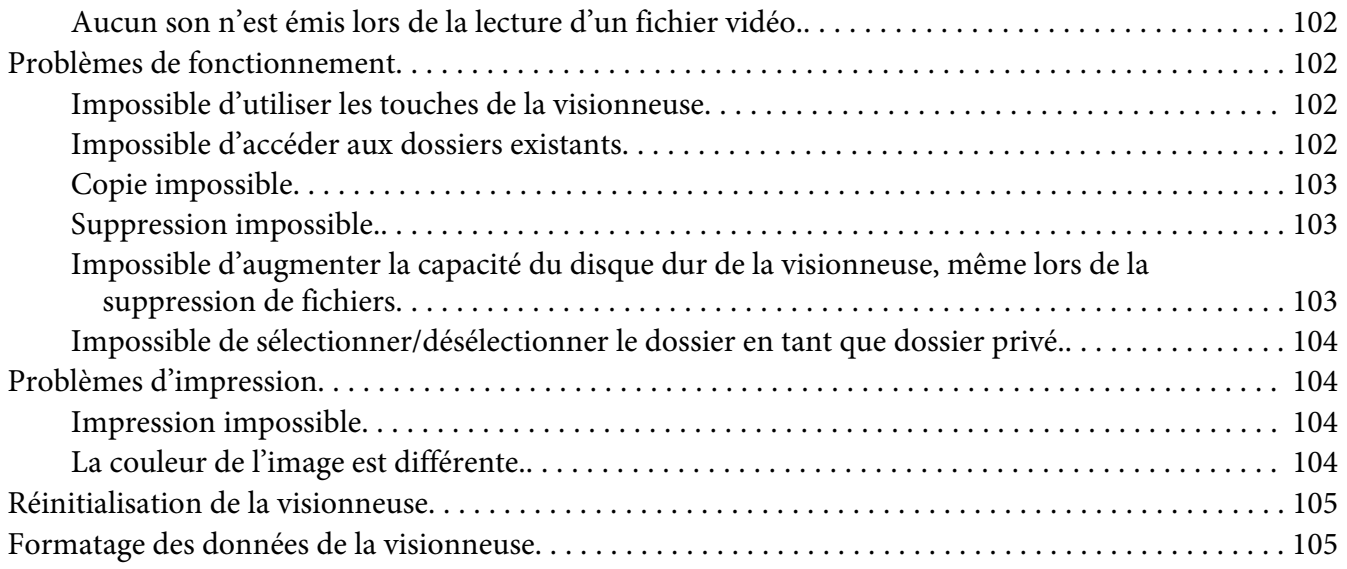

#### Annexe A **[Assistance clientèle](#page-105-0)**

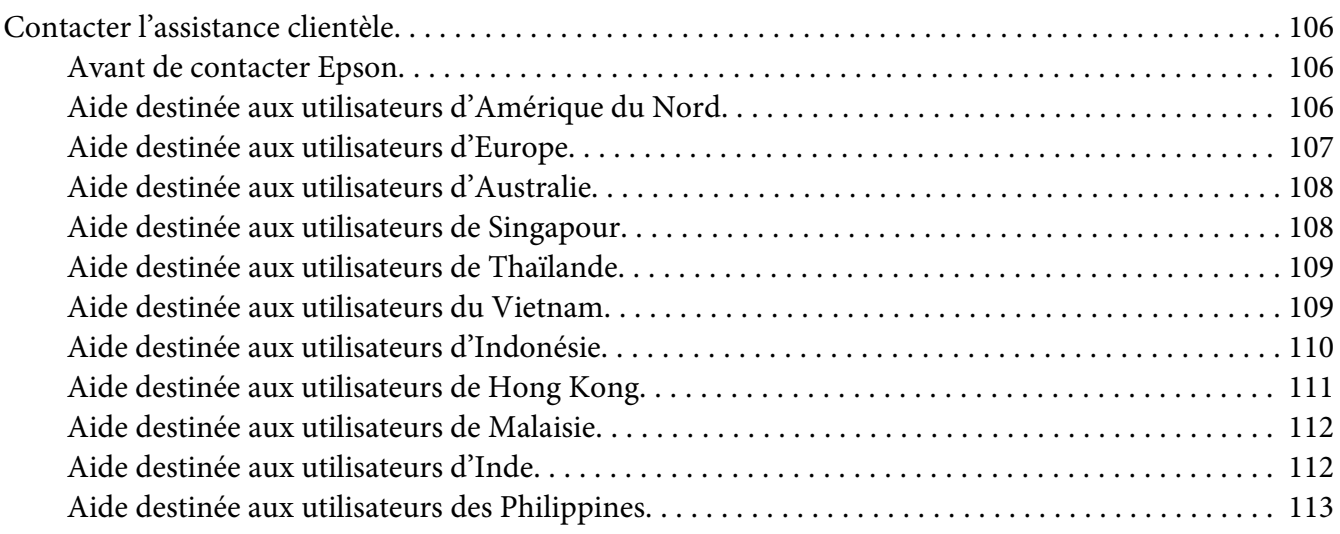

#### Annexe B **[Caractéristiques techniques](#page-114-0)**

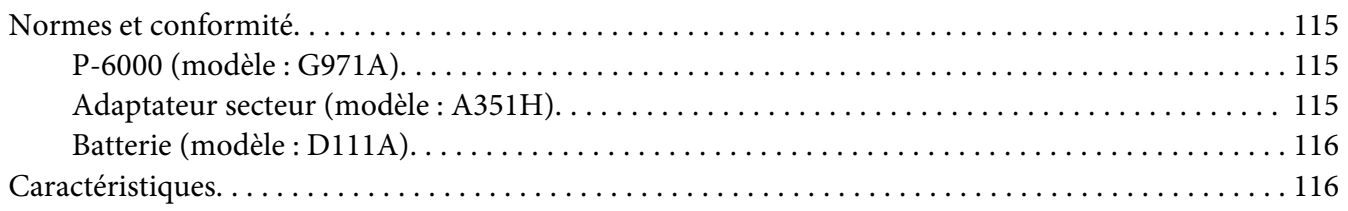

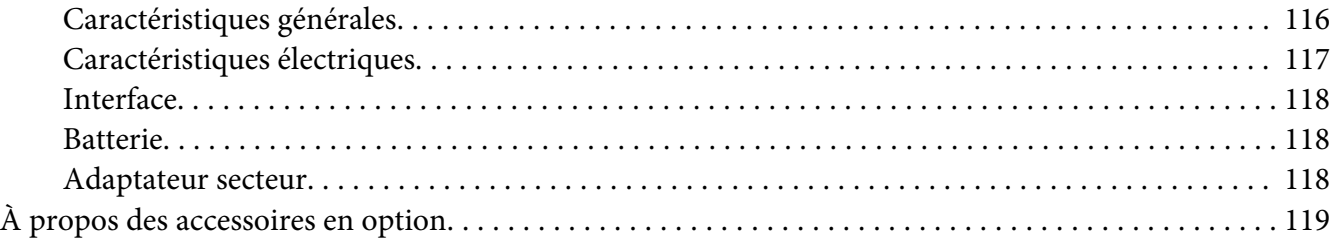

#### **[Index](#page-119-0)**

### <span id="page-7-0"></span>**Droits d'auteur et marques**

Aucune partie de ce manuel ne peut être reproduite, stockée dans un système documentaire ou transmise sous quelque forme ou de quelque manière que ce soit, électronique, mécanique, par photocopie, enregistrement ou autre, sans l'accord préalable écrit de Seiko Epson Corporation. Les informations contenues dans la présente notice sont exclusivement destinées à l'utilisation de ce produit Epson. Epson ne pourra être tenue responsable de l'utilisation de ces informations avec d'autres produits.

Ni Seiko Epson Corporation ni ses filiales ne pourront être tenues responsables envers l'acquéreur de ce produit ou envers des tiers, des dommages, pertes, frais ou dépenses encourus par l'acquéreur ou les tiers à la suite des événements suivants : accident, utilisation incorrecte ou abusive de ce produit, modifications, réparations ou altérations illicites de ce produit ou (sauf aux États-Unis) non-respect au sens strict des consignes d'utilisation et de maintenance de Seiko Epson Corporation.

Seiko Epson Corporation ne pourra être tenue responsable des dommages ou problèmes survenus par suite de l'utilisation de produits optionnels ou consommables autres que ceux désignés par Seiko Epson Corporation comme étant des Produits d'origine Epson ou des Produits approuvés par Epson.

Seiko Epson Corporation ne pourra être tenue responsable des dommages résultant des interférences électromagnétiques se produisant à la suite de l'utilisation de câbles d'interface autres que ceux désignés par Seiko Epson Corporation comme étant des Produits approuvés par Epson.

EPSON® est une marque déposée de Seiko Epson Corporation.

Photo Fine and its logo are registered trademarks or trademarks of Seiko Epson Corporation in Japan and other countries. Photo Fine Premia is a proprietary technology of Epson Imaging Devices Corporation.

Microsoft®, Windows® et Windows Vista® sont des marques déposées de Microsoft Corporation aux États-Unis et/ou dans d'autres pays.

Apple® et Macintosh® sont des marques déposées de Apple Inc.

SD™ est un nom de marque.

QuickTime et le logo QuickTime sont des noms de marque ou des marques déposées de Apple Inc., utilisés sous licence.

Ce produit est commercialisé sous la licence MPEG-4 Visual Patent Portfolio License pour un usage personnel et non commercial dans le cadre de (i) l'encodage vidéo conforme à la norme visuelle MPEG-4 (vidéo MPEG-4) et/ou (ii) du décodage de vidéos MPEG-4 encodées par un utilisateur engagé dans des activités personnelles et non commerciales et/ou obtenues auprès d'un fournisseur vidéo autorisé par MPEG LA à proposer des vidéos MPEG-4. Aucune licence n'est accordée et ne doit être considérée comme acquise dans le cadre de tout autre usage. Vous pouvez obtenir des informations supplémentaires relatives aux utilisations promotionnelles, internes et commerciales et aux licences auprès de MPEG LA, L.L.C. (www.mpegla.com).

Ce produit est commercialisé sous licence AVC Patent Portfolio License pour un usage personnel et non commercial dans le cadre de (i) l'encodage vidéo conforme à la norme AVC (vidéo AVC) et/ou (ii) du décodage de vidéos AVC encodées par un utilisateur engagé dans des activités personnelles et non commerciales et/ou obtenues auprès d'un fournisseur vidéo autorisé à proposer des vidéos AVC. Aucune licence n'est accordée et ne doit être considérée comme acquise dans le cadre de tout autre usage. Vous pouvez obtenir des informations supplémentaires auprès de MPEG LA, L.L.C. (www.mpegla.com).

La technologie de codage audio MPEG Layer-3 est utilisée sous licence de Fraunhofer IIS et Thomson.

Adobe®, Adobe® Photoshop® et Adobe® RGB sont des marques déposées de Adobe Systems Incorporated aux États-Unis et/ ou dans d'autres pays.

Ce produit est protégé par certains droits de propriété intellectuelle de Microsoft. L'utilisation ou la distribution de la technologie hors du cadre du produit est uniquement possible avec une licence de Microsoft.

*Avis général : les autres noms de produit utilisés dans ce guide sont donnés uniquement à titre d'identification et peuvent être des noms de marque de leur détenteur respectif. Epson dénie toute responsabilité vis-à-vis de ces marques.*

Copyright © 2008 Seiko Epson Corporation. Tous droits réservés.

### <span id="page-9-0"></span>**Consignes de sécurité**

### **Sécurité**

Avant d'utiliser la visionneuse, lisez attentivement l'ensemble des instructions détaillées ci-dessous et conservez-les à portée de main afin de pouvoir vous y reporter ultérieurement si nécessaire. Tenez compte des avertissements et des consignes figurant sur la visionneuse et sur les accessoires.

### **Indications Avertissement, Important et Remarque**

w *Avertissement Mise en garde à respecter attentivement afin d'éviter les blessures corporelles*

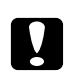

c *Important*

*Mise en garde à respecter afin d'éviter d'endommager votre équipement*

#### *Remarque*

*Informations importantes et conseils utiles sur le fonctionnement de la visionneuse*

### **Consignes de sécurité importantes**

#### **Lors de l'utilisation de la visionneuse**

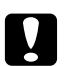

#### c *Important :*

❏ *Ne faites pas tomber la visionneuse et ne la soumettez à aucun choc. Soyez prudent lors du transport du périphérique. Les chocs violents peuvent en effet endommager le lecteur de disque dur interne et entraîner la perte de données.*

- ❏ *Epson n'est pas responsable de la sauvegarde ou de la récupération des données. Nous vous recommandons de créer vos propres fichiers de sauvegarde.*
- ❏ Tenez compte des avertissements et des consignes figurant sur ce produit.
- ❏ Ce produit doit uniquement être utilisé en association avec un adaptateur secteur de modèle A351H et une batterie au lithium-ion de modèle D111A.
- ❏ Lors du raccordement de la visionneuse à un ordinateur ou un autre périphérique à l'aide d'un câble, assurez-vous que les connecteurs sont orientés correctement. Ils ne sont enfichables que dans un seul sens. Si vous insérez un connecteur de manière incorrecte, les deux périphériques reliés par le câble risquent d'être endommagés.
- ❏ N'insérez aucun objet dans les orifices ou ouvertures de la visionneuse.
- ❏ Ne touchez pas aux composants internes de la visionneuse si le guide d'utilisation ne vous invite pas à le faire. N'insérez jamais les pièces de la visionneuse de force. Bien que, de par sa conception, la visionneuse soit robuste, l'absence d'un minimum de précautions lors des manipulations peut l'endommager.
- ❏ Veillez à ne pas renverser de liquide sur la visionneuse.
- ❏ Si la visionneuse émet des bruits inhabituels, des odeurs ou de la fumée, annulez l'opération en cours et mettez-la immédiatement hors tension. Retirez la batterie et débranchez l'adaptateur secteur de la visionneuse. Débranchez ensuite l'adaptateur secteur de la prise secteur et contactez notre assistance clientèle.
- ❏ N'utilisez pas les écouteurs à volume élevé pendant une période de temps prolongée, faute de quoi vous risquez des lésions auditives permanentes. N'utilisez pas les écouteurs lorsque vous conduisez un véhicule ou procédez à une activité pour laquelle il vous est nécessaire d'entendre les bruits extérieurs. Lors du port des écouteurs, nous vous recommandons vivement de régler le volume de manière à pouvoir entendre la voix d'un interlocuteur parlant à un ton normal.
- ❏ Ne placez pas la visionneuse à la verticale, faute de quoi la visionneuse risque de tomber et d'être endommagée.
- ❏ Pour éviter tout risque d'incendie ou d'électrocution, ne recouvrez pas la visionneuse avec une couverture ou tout autre revêtement susceptible d'accumuler de l'électricité statique.
- ❏ Pour éviter tout risque d'incendie ou d'électrocution, n'exposez pas la visionneuse ou les accessoires à la pluie ou à l'humidité.
- ❏ Afin d'éviter tout risque d'incendie ou d'explosion, n'utilisez jamais la visionneuse dans un endroit où sont stockés des gaz inflammables ou volatils.
- ❏ N'utilisez pas la visionneuse à l'extérieur pendant un orage.
- ❏ N'utilisez pas la visionneuse immédiatement après l'avoir déplacée d'un endroit où les conditions de température étaient très différentes car de la condensation pourrait se former sur les pièces électroniques.
- ❏ Si vous utilisez la visionneuse dans des lieux où l'utilisation d'appareils électroniques est restreinte (avions ou hôpitaux, par exemple), respectez les instructions applicables à ces lieux.

#### **Lors de l'utilisation de la batterie**

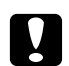

- c *Important :* ❏ *Le remplacement de la batterie par une batterie de type incorrect risque d'entraîner une explosion. Utilisez uniquement les batteries neuves indiquées. Mettez les batteries usagées au rebut conformément aux instructions.*
	- ❏ *Si le chargement n'est pas terminé après 11 heures ou plus (lors du chargement avec l'unité principale hors tension), arrêtez l'opération. Si des problèmes surviennent lors du chargement (température élevée ou mauvaise odeur, par exemple), arrêtez immédiatement l'opération.*
- ❏ Si l'acide contenu dans les batteries entre en contact avec les yeux ou la peau, rincez soigneusement la zone touchée à l'eau claire et consultez un médecin. Si vous avalez une batterie, consultez immédiatement un médecin.
- ❏ Utilisez uniquement la batterie au lithium-ion Epson adaptée à la visionneuse conformément aux instructions de la documentation d'utilisation.
- ❏ Vous pouvez charger la batterie des deux manières suivantes. Connectez la visionneuse (modèle : G971A/G971B) et l'adaptateur secteur (modèle : A351H). Placez la batterie dans le chargeur de batterie (modèle : EU-217).
- ❏ La batterie fournie avec la visionneuse ne doit pas être utilisée avec d'autres appareils.
- ❏ Pour éviter tout risque de court-circuit, ne retirez pas le boîtier externe de la batterie.
- ❏ Ne manipulez pas la batterie avec des mains humides ou à proximité d'un point d'eau.
- ❏ N'exposez pas la batterie à la pluie ou à une forte humidité.
- ❏ Vous ne devez pas laisser tomber la batterie, la perforer, la démonter, la modifier ou la court-circuiter.
- ❏ Ne placez pas la batterie à proximité ou dans un feu ou de l'eau.
- ❏ N'utilisez pas de batteries présentant des traces de fuites ou de dommages quelconques.
- ❏ Chargez uniquement la batterie à l'aide de périphériques conçus pour ce produit ou du chargeur de batterie indiqué (modèle : EU-217).
- ❏ N'utilisez pas, ne chargez pas et ne laissez pas la batterie à proximité d'une flamme nue ou dans un lieu très chaud, dont la température est de 35°C ou plus.
- ❏ Maintenez les batteries à l'écart des sources de chaleur.
- ❏ Afin d'éviter tout risque de surchauffe, ne laissez pas la batterie dans un véhicule.
- ❏ N'insérez pas d'objets dans les ouvertures car ils pourraient toucher, voire même court-circuiter, des pièces sous tension.
- ❏ Ne placez pas la batterie au contact d'objets métalliques (pièces de monnaie ou clés, par exemple) qui pourraient la court-circuiter.
- ❏ N'insérez pas la batterie dans les prises électriques ou dans toute autre source d'alimentation électrique, comme l'allume-cigare d'un véhicule par exemple.
- ❏ Ne soudez pas directement des fils ou des bornes sur la batterie.
- ❏ Ne touchez pas aux bornes de la batterie.
- ❏ Maintenir à l'écart des flammes nues toute batterie qui fuit ou qui dégage une odeur suspecte.
- ❏ En cas de surchauffe, de décoloration ou de déformation, retirez la batterie de la visionneuse et ne l'utilisez pas.
- ❏ Si vous n'avez pas utilisé la batterie pendant une période de temps prolongée, chargez-la avant de l'utiliser.

#### **Lors du stockage des batteries**

- ❏ Lorsque vous envisagez de ne pas utiliser la visionneuse pendant une période prolongée, retirez les batteries et rangez-les à part.
- ❏ Ne stockez pas les batteries dans un endroit exposé à une température ou une humidité élevée.
- ❏ Stockez les batteries hors de la portée des enfants.

#### **Lors de la mise au rebut des batteries**

Avant de mettre les batteries au rebut, veillez à les décharger complètement.

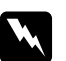

## *Attention :*<br>□ *Veillez*

❏ *Veillez à recouvrir de ruban adhésif les extrémités de la batterie pour prévenir toute combustion ou explosion lors de la mise au rebut.*

- ❏ *Ne jetez pas les batteries avec les déchets domestiques. Mettez-les au rebut dans un conteneur de collecte ou de recyclage conformément à la réglementation locale.*
- ❏ *Ne brûlez pas et ne jetez pas la batterie dans le feu.*

Pour les utilisateurs européens :

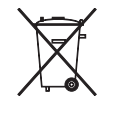

Ne jetez pas les batteries avec les déchets domestiques. Mettez-les au rebut dans un conteneur de recyclage conformément à la réglementation locale.

Pour les utilisateurs aux États-Unis et au Canada :

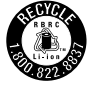

Ce symbole indique que la batterie est recyclée par la Société de recyclage des batteries rechargeables (RBRC). Lors de la mise au rebut de la batterie, contactez la Société de recyclage des batteries rechargeables.

#### **Lors de l'utilisation de l'adaptateur secteur**

- ❏ La source d'alimentation doit être du type indiqué sur l'étiquette de l'adaptateur secteur et provenir directement d'une prise secteur standard, le cordon d'alimentation doit être conforme aux normes de sécurité en vigueur. Si vous avez des doutes sur les caractéristiques du courant électrique délivré dans votre région, contactez la compagnie d'électricité de votre pays ou notre assistance clientèle.
- ❏ Placez l'adaptateur secteur à proximité d'une prise de courant permettant un débranchement facile du cordon d'alimentation.
- ❏ L'adaptateur secteur et le câble d'alimentation fournis sont destinés à être utilisés uniquement avec la visionneuse. Sauf indication contraire, ne les utilisez pas avec d'autres appareils électroniques.
- ❏ Ne débranchez pas l'adaptateur secteur de la visionneuse lorsque cette dernière est en cours d'utilisation (son branchement pendant l'utilisation de la visionneuse est toutefois possible).
- ❏ L'adaptateur secteur fourni est destiné à être utilisé avec la visionneuse. L'utilisation d'un autre adaptateur peut vous exposer à des risques d'incendie, d'électrocution ou de blessure.
- ❏ Utilisez uniquement un adaptateur secteur de modèle A351H avec la visionneuse.
- ❏ Assurez-vous que l'ampérage maximum des périphériques branchés sur la prise électrique ne dépasse pas celui de la prise électrique.
- ❏ Ne branchez pas l'adaptateur secteur tant que la batterie n'est pas en place, faute de quoi vous risquez d'endommager la visionneuse.
- ❏ Si vous devez utiliser ce produit en Allemagne, le réseau électrique de l'immeuble doit être protégé par un disjoncteur de 10 ou 16 ampères pour assurer une protection adéquate contre les courts-circuits et les surintensités.
- ❏ N'utilisez pas un adaptateur secteur endommagé ou usé.
- ❏ Si vous utilisez un prolongateur électrique avec la visionneuse, veillez à ce que l'ampérage total des périphériques reliés au prolongateur ne dépasse pas celui correspondant au calibre du cordon.
- ❏ Ne tentez jamais de démonter, modifier ou réparer l'adaptateur secteur par vous-même sauf si cela est explicitement mentionné dans ce guide.
- ❏ N'utilisez pas de prises électriques commandées par un interrupteur mural ou une temporisation automatique.
- ❏ N'utilisez pas de prises électriques reliées au même circuit que des gros moteurs ou autres périphériques qui peuvent entraîner des fluctuations au niveau de la tension.
- ❏ Évitez l'utilisation de prises de courant reliées au même circuit que les photocopieurs ou les systèmes de climatisation qui sont fréquemment arrêtés et mis en marche.
- ❏ Pour éviter tout risque d'incendie ou d'électrocution, ne recouvrez pas l'adaptateur secteur avec une couverture ou un revêtement similaire.
- ❏ Positionnez le cordon d'alimentation de la visionneuse de façon que l'on ne puisse pas marcher ou rouler dessus.
- ❏ Ne placez pas d'objets sur le cordon d'alimentation ou sur l'adaptateur secteur.
- ❏ Maintenez le cordon d'alimentation droit à ses extrémités et aux points où il entre et sort du transformateur.
- ❏ Le cordon d'alimentation doit être disposé de façon à éviter l'abrasion, les coupures, l'effilochage, les pincements, les coudes et toute autre source de détérioration.
- ❏ Si la fiche de l'adaptateur secteur ne correspond pas à votre prise secteur, faites installer une prise secteur appropriée par un électricien qualifié.
- ❏ Retirez la fiche secteur de la prise en cas d'orage.

Pour les utilisateurs des États-Unis et du Canada :

Utilisez le cordon d'alimentation fourni ou un cordon 2 × 18 AWG homologué UL de 1,80 m à 3 m de longueur, de calibre égal ou supérieur à SPT-2, muni d'une fiche de 125 V, 10 A et d'une prise de 125 V, 7 A.

#### **Lors de l'utilisation d'une carte mémoire**

- ❏ Seules les cartes mémoire conçues pour les spécifications de la visionneuse peuvent être utilisées.
- ❏ Veillez à ne pas retirer la carte mémoire ou mettre la visionneuse hors tension lorsque le voyant **Accès** clignote. Reportez-vous à la section [« Composants » à la page 19](#page-18-0) pour connaître l'emplacement du voyant **Accès**.

#### **Lors de l'utilisation de l'écran LCD**

- ❏ Il est possible que l'écran LCD de la visionneuse contienne quelques points clairs ou sombres. Ceci est normal et n'est en aucun cas le signe d'une détérioration de l'écran.
- ❏ Si l'écran LCD de la visionneuse est endommagé, consultez votre revendeur.
- ❏ Si la solution de cristaux liquides de l'écran LCD fuit et se répand sur vos mains, lavez-les soigneusement avec de l'eau et du savon. En cas de projection dans les yeux, rincez immédiatement à l'eau claire. Si une gêne ou des problèmes de vision subsistent après un nettoyage approfondi, consultez immédiatement un médecin.
- ❏ Nettoyez l'écran à l'aide d'un chiffon doux et sec uniquement. N'utilisez pas de produits de nettoyage liquides ou chimiques.

#### **Lors du stockage, de la maintenance ou du transport de la visionneuse**

- ❏ Ne stockez pas la visionneuse à l'extérieur.
- ❏ Ne stockez pas la visionneuse à proximité d'un point d'eau.
- ❏ Ne stockez pas la visionneuse dans un emplacement soumis à des températures élevées ou à une humidité importante.
- ❏ Ne stockez pas la visionneuse dans un endroit exposé à des variations rapides de température ou d'humidité.
- ❏ Ne stockez pas la visionneuse dans un emplacement soumis à la lumière directe du soleil ou à des sources de forte luminosité.
- ❏ Débranchez la visionneuse de la prise secteur avant de la nettoyer. Utilisez un chiffon humide pour le nettoyage. N'utilisez pas de produits de nettoyage liquides ou en aérosol.
- ❏ Retirez la batterie, débranchez la visionneuse et faites-la entretenir par du personnel qualifié dans les circonstances suivantes : le cordon ou la fiche d'alimentation est endommagé, du liquide a coulé dans la visionneuse ou ses accessoires, la visionneuse ou ses accessoires sont tombés ou le boîtier a été endommagé, la visionneuse ou ses accessoires ne fonctionnent pas normalement ou fonctionnent de façon sensiblement différente.

#### <span id="page-16-0"></span>**Informations de sécurité pour les utilisateurs du Royaume-Uni**

Les informations de sécurité suivantes s'appliquent à l'adaptateur secteur.

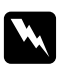

#### $Attention:$

*Relevez la tension indiquée sur la plaque de l'imprimante et vérifiez qu'elle correspond à la tension délivrée.*

#### *Important :*

*La couleur des fils électriques du cordon d'alimentation de cet appareil est définie de la manière suivante :*

*Bleu — neutre Marron — phase*

*Il est possible que la couleur des fils électriques du cordon d'alimentation de cet appareil ne corresponde pas aux repères colorés utilisés pour identifier les bornes au niveau de la fiche. Si tel est le cas, procédez de la manière suivante :*

*Le fil bleu doit être relié à la borne de la fiche repérée par la lettre N.*

*Le fil marron doit être relié à la borne de la fiche repérée par la lettre L.*

*Si la fiche est endommagée, remplacez le cordon dans son ensemble ou consultez un électricien expérimenté.*

#### **Pour les utilisateurs du Royaume-Uni, de Hong Kong et de Singapour**

Les fusibles ne doivent être remplacés que par des fusibles de taille et de calibre appropriés.

### **Exigences en matière de sécurité**

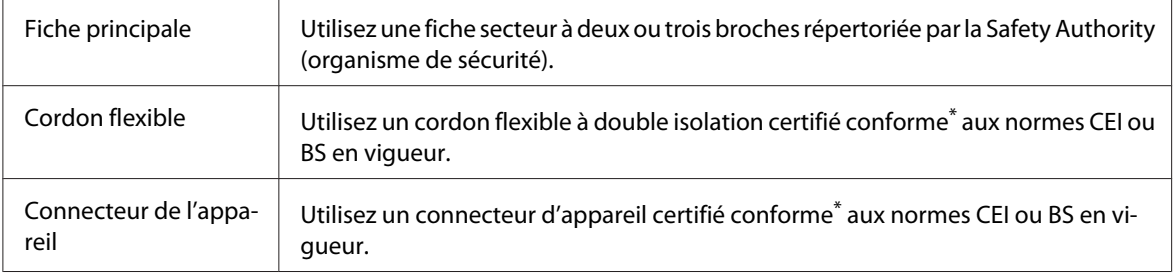

\* Certifié conforme par un membre du système de conformité OC de l'IECEE.

### <span id="page-17-0"></span>Chapitre 1

### **Introduction**

### **Caractéristiques principales**

Cette visionneuse vous permet d'enregistrer, de visualiser et d'imprimer facilement les images prises avec un appareil photo numérique. Vous pouvez également lire des vidéos et de la musique. Les caractéristiques principales de la visionneuse sont décrites ci-dessous.

- ❏ Photo Fine Premia est un écran à cristaux liquides haute résolution avec une large gamme de couleurs (Adobe RVB) et un grand angle de vision. Vous pouvez visualiser facilement des images en haute résolution n'importe où et n'importe quand, sans devoir recourir à un ordinateur ou à un autre périphérique spécifique.
- ❏ Vous pouvez lire facilement des vidéos et de la musique n'importe où et n'importe quand, sans devoir recourir à un ordinateur ou à un autre périphérique spécifique.
- ❏ Vous pouvez procéder à l'impression directe des images à l'aide d'imprimantes PictBridge.
- ❏ Vous pouvez enregistrer des données photo, vidéo et audio dans la visionneuse.

### **Remarque importante**

Le disque dur de la visionneuse est utilisé comme support de stockage. La visionneuse est conçue pour résister aux chocs mécaniques et électromagnétiques. Cependant, en raison des caractéristiques du disque dur, il est possible que les données soient supprimées ou que la durée de vie de la visionneuse soit réduite suite à des anomalies de fonctionnement occasionnées par de tels chocs. Veillez à manipuler la visionneuse, sur lesquels les images qui vous sont chères sont stockées, avec soin et effectuez des copies de sauvegarde sur votre ordinateur aussi souvent que possible.

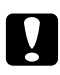

#### c *Important :*

- ❏ *N'exposez la visionneuse à aucun choc, faute de quoi des anomalies de fonctionnement risquent de survenir.*
- ❏ *Ne formatez PAS le lecteur de disque dur de la visionneuse sur votre ordinateur, faute de quoi la visionneuse ne pourra plus fonctionner. Dans ce cas, testez le format en suivant la procédure de la section [« Formatage des données de la visionneuse » à la page 105.](#page-104-0) Si le problème persiste, vous devez contacter un centre de maintenance Epson agréé. Les réparations seront facturées et n'entreront pas dans le cadre de la garantie Epson.*

### <span id="page-18-0"></span>Chapitre 2

### **Pour commencer**

### **Composants**

### **Avant**

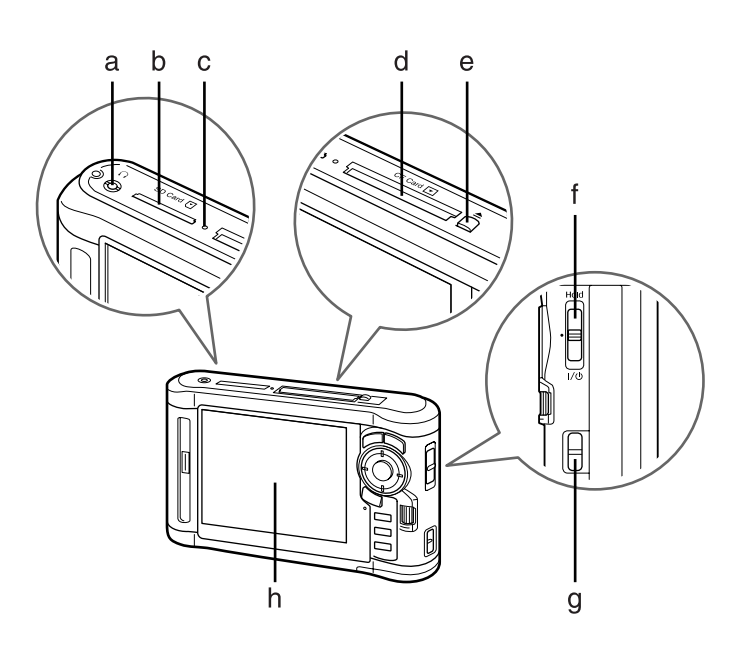

- a. Connecteur des écouteurs
- b. Emplacement de la carte SD
- c. Voyant Accès
- d. Emplacement de la carte CF
- e. Touche d'éjection de la carte CF
- f. Commutateur avec fonction de blocage
- g. Attache de la dragonne
- h. Écran à cristaux liquides (LCD)

### <span id="page-19-0"></span> **Arrière**

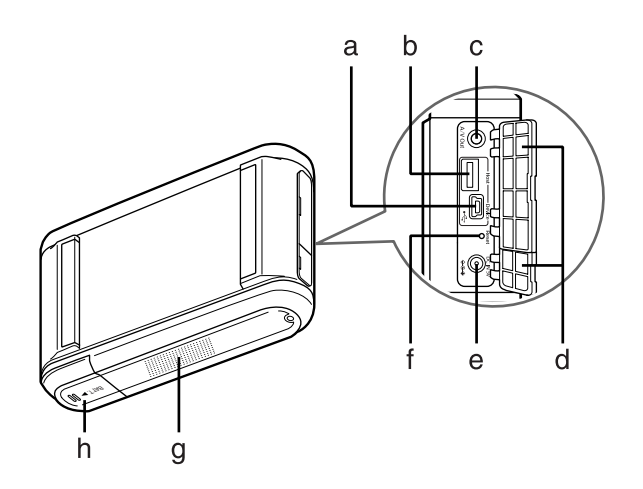

- a. Connecteur USB (esclave)
- b. Connecteur USB (hôte)
- c. Connecteur de sortie audio/vidéo
- d. Couvercle
- e. Connecteur de l'adaptateur secteur
- f. Touche de réinitialisation
- g. Haut-parleur
- h. Couvercle du logement de la batterie

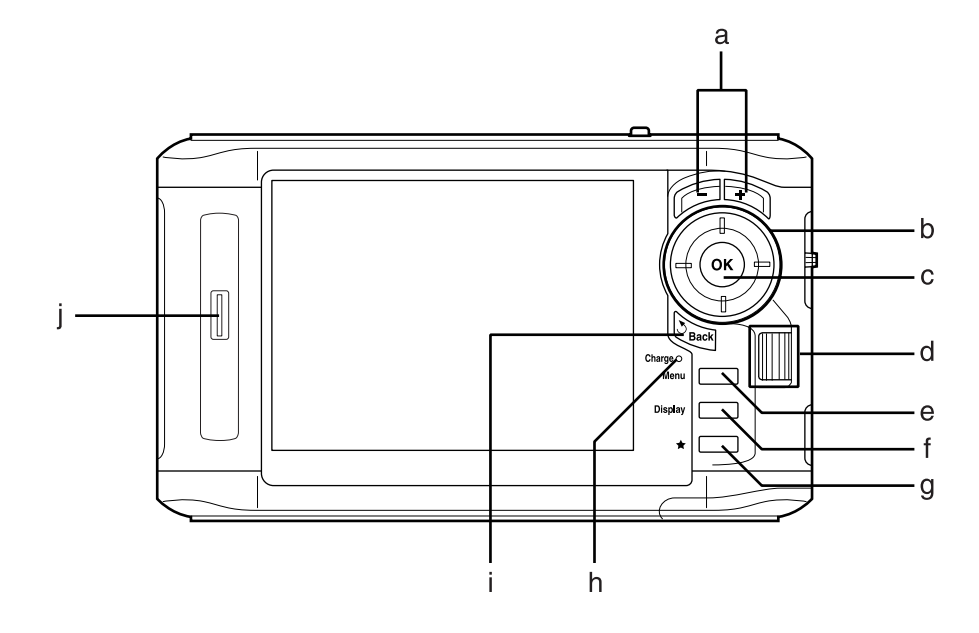

### <span id="page-20-0"></span> **Écran LCD et panneau de commande**

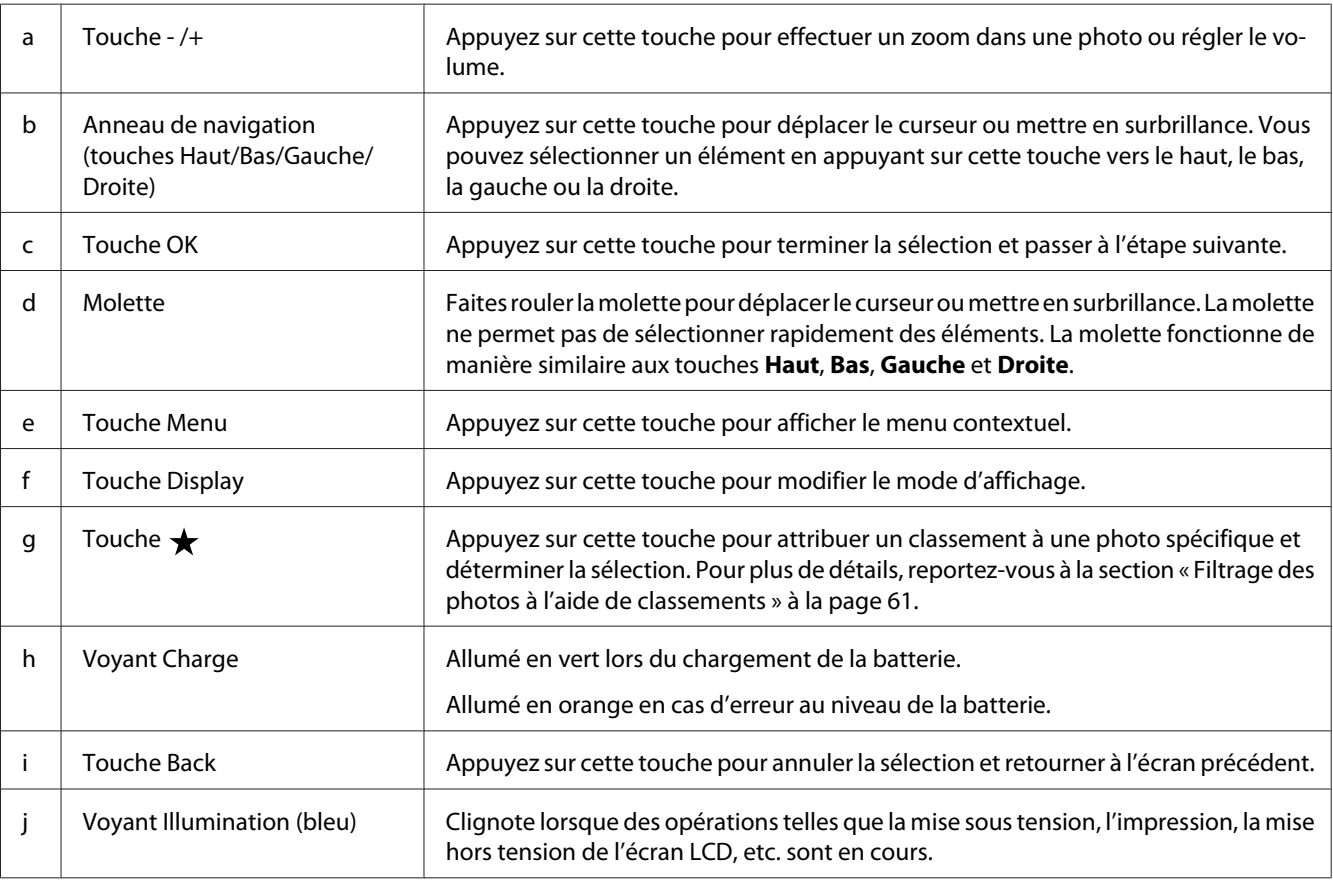

### <span id="page-21-0"></span>**Configuration de la visionneuse**

Cette section indique comment procéder à la mise sous/hors tension, utiliser l'écran Home (ACCUEIL), etc.

### **Mise sous tension**

Faites glisser le commutateur sur  $\mathsf{I}/\mathsf{d}$  comme indiqué ci-dessous. Le commutateur revient à sa position initiale.

Le voyant **Illumination** s'allume.

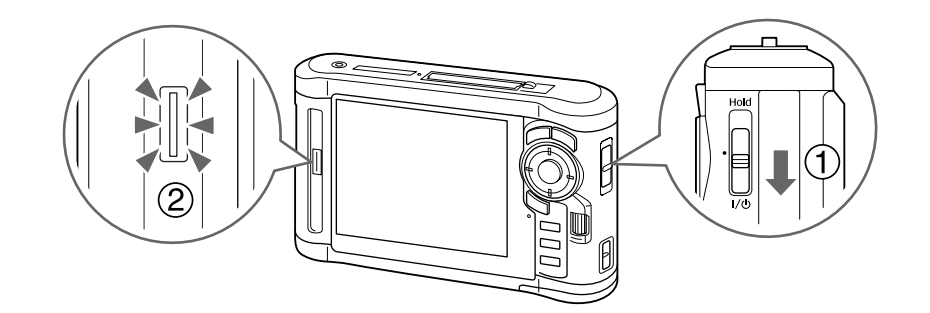

Lorsque vous mettez la visionneuse sous tension pour la première fois, l'écran Language (Langue) et l'écran Date and Time (Date et heure) s'affichent. Procédez comme indiqué ci-dessous.

1. L'écran Language (Langue) apparaît. Sélectionnez la langue que vous souhaitez utiliser à l'aide de la touche **Haut** ou **Bas**, puis appuyez sur la touche **OK**.

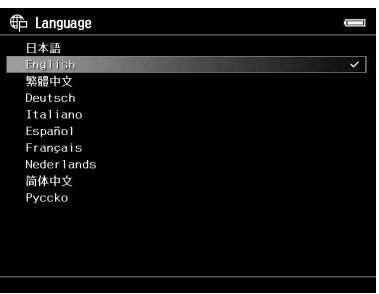

2. Une fois le message « Set current Date and Time. (Définissez la date et l'heure.) » affiché, appuyez sur la touche **OK** pour poursuivre.

<span id="page-22-0"></span>3. Définissez la date et l'heure à l'aide de l'**anneau de navigation**.

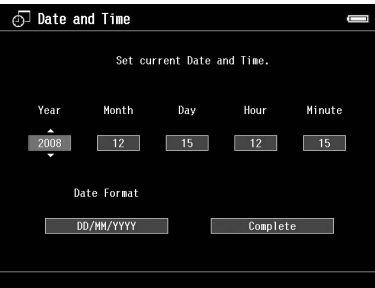

4. Une fois tous les paramètres définis, sélectionnez **Complete (Terminer)** à l'aide de la touche **Droite** ou **Gauche**, puis appuyez sur la touche **OK**.

#### *Remarque :*

- ❏ *Si environ 24 heures s'écoulent une fois la batterie retirée, il est possible que le réglage de la date et de l'heure soit perdu et que vous deviez de nouveau définir la date et l'heure.*
- ❏ *Si le réglage de la date et de l'heure a été effacé, l'écran Date and Time (Date et heure) s'affiche lors de la prochaine mise sous tension de la visionneuse.*
- ❏ *Si vous remplacez la batterie, assurez-vous que la date et l'heure sont correctement configurées. Si nécessaire, définissez de nouveau la date et l'heure.*
- ❏ *Vous pouvez modifier les réglages ultérieurement. Pour plus de détails, reportez-vous à la section [«](#page-88-0) [Modification des paramètres de la visionneuse » à la page 89](#page-88-0).*

### **Mise hors tension**

1. Assurez-vous que le voyant **Accès** est éteint.

<span id="page-23-0"></span>2. Faites glisser le commutateur sur  $\mathsf{I}/\mathsf{d}$  comme indiqué ci-dessous et maintenez-le enfoncé pendant quelques secondes jusqu'à ce que l'écran de mise hors tension apparaisse. Le commutateur revient à sa position initiale.

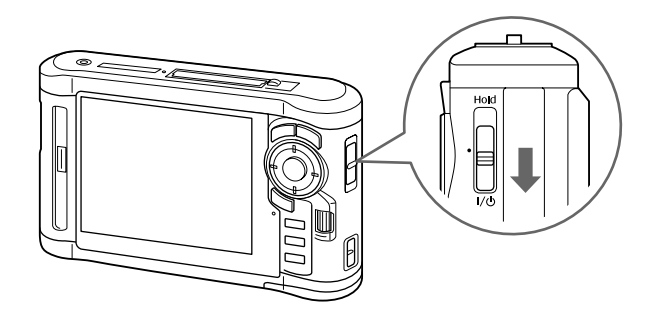

### **Verrouillage du fonctionnement des touches**

Vous pouvez temporairement désactiver les touches en faisant glisser le commutateur d'alimentation sur **Hold** comme indiqué ci-dessous.

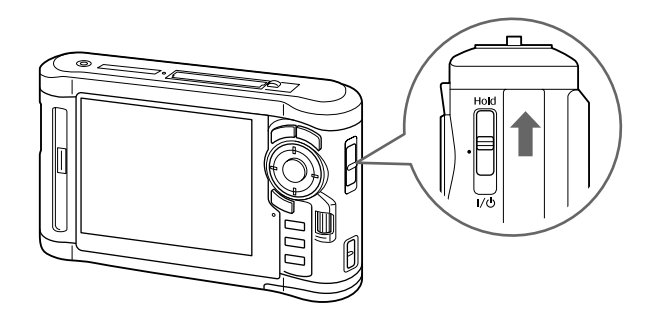

#### *Remarque :*

- ❏ *Pour désactiver le verrouillage (***Hold***), faites de nouveau glisser le commutateur vers le milieu.*
- ❏ *La fonction de verrouillage des touches est utile lorsque vous écoutez de la musique à l'aide des écouteurs et que la visionneuse est placée dans votre sac.*

### <span id="page-24-0"></span> **Utilisation de l'écran Home**

Lors de la mise sous tension de la visionneuse, l'écran Home (ACCUEIL) s'affiche en premier. Toutes les opérations peuvent être lancées à partir de cet écran.

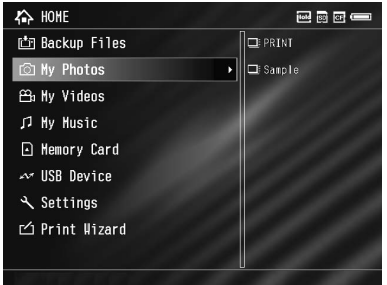

#### **Icônes**

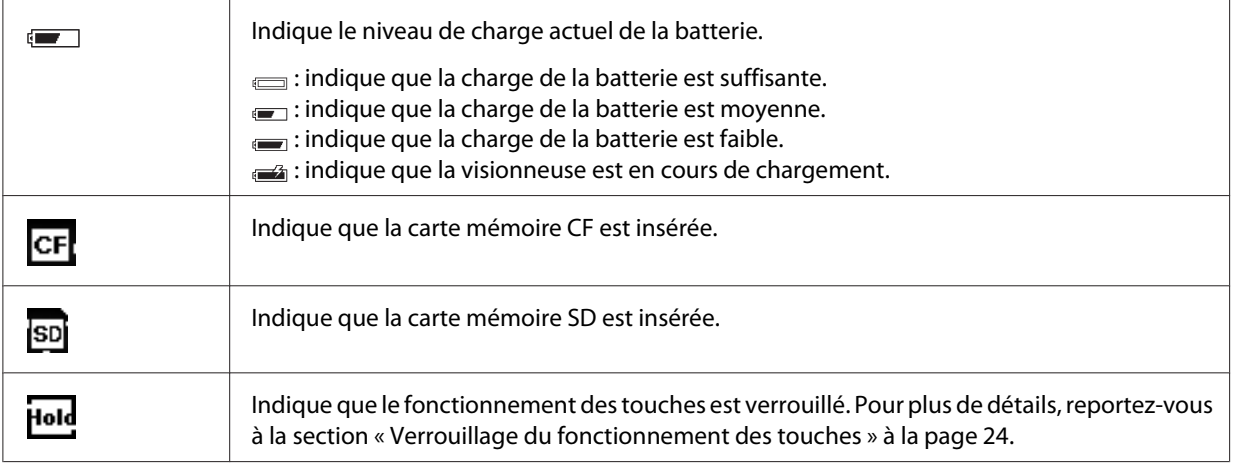

#### **Éléments de menu**

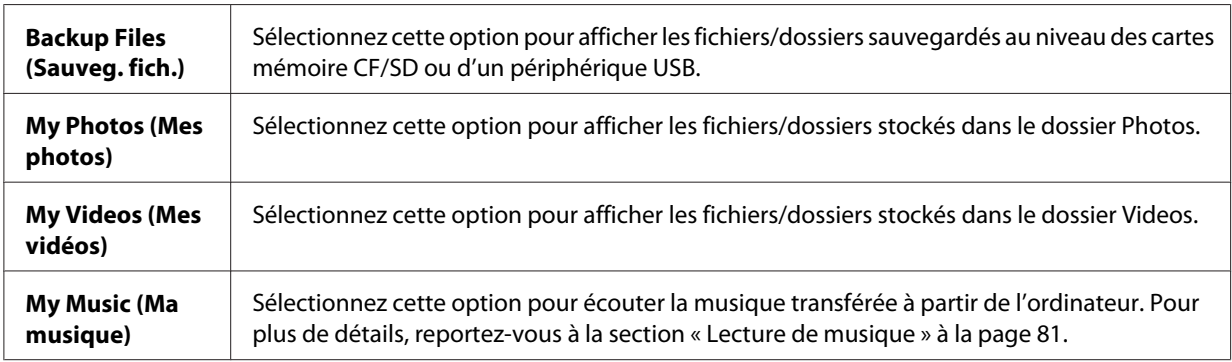

<span id="page-25-0"></span>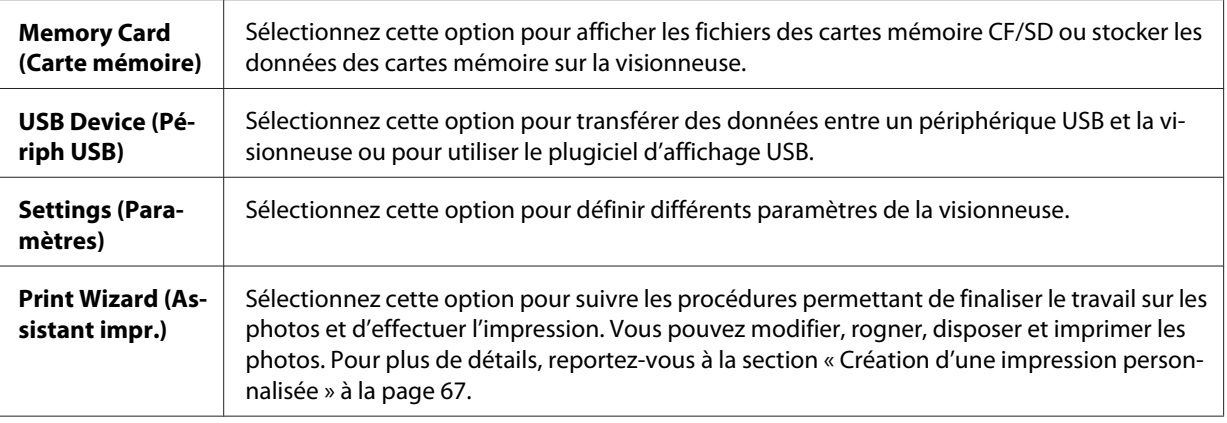

### **À propos des logiciels**

La visionneuse utilise les logiciels suivants.

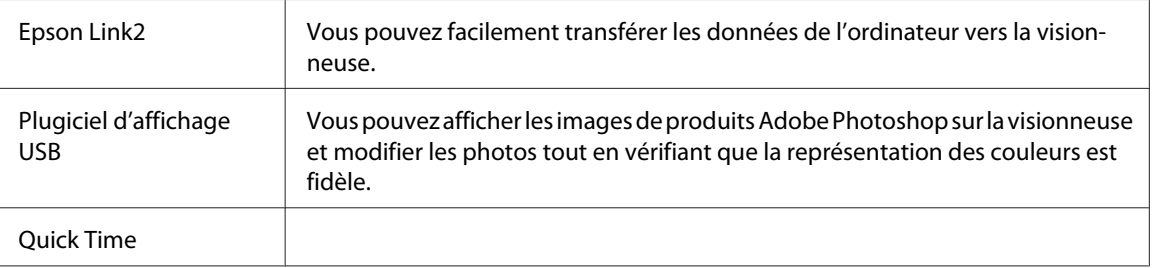

### **Installation des logiciels**

Vous devez installer les données au niveau de la visionneuse. Connectez la visionneuse à l'ordinateur, puis installez les logiciels nécessaires. Pour plus de détails au sujet de la connexion de l'ordinateur, reportez-vous à la section [« Connexion de l'ordinateur » à la page 41.](#page-40-0)

#### *Remarque :*

- ❏ *Ne supprimez pas le programme d'installation (fichier EXE/DMG) du disque dur de la visionneuse.*
- ❏ *Nous vous recommandons de sauvegarder le programme d'installation sur l'ordinateur.*
- ❏ *Vous devez disposer des droits d'administrateur pour installer les logiciels.*

#### **Utilisateurs de Windows**

1. Connectez la visionneuse à l'ordinateur.

- <span id="page-26-0"></span>2. Cliquez sur **Start (Démarrer)**, sélectionnez **My Computer (Poste de travail)** (ou **Computer (Ordinateur)**), puis double-cliquez sur l'icône du disque dur de la visionneuse.
- 3. Copiez l'icône P\_XXXX\_WIN\_SOFTWARE sur votre ordinateur.

#### *Remarque :*

*P\_XXXX correspond au nom de modèle de la visionneuse.*

- 4. Double-cliquez sur l'icône **P\_XXXX\_WIN\_SOFTWARE**.
- 5. Sélectionnez **Desktop (Bureau)** comme emplacement de décompression des fichiers et cliquez sur **Yes (Oui)**.

#### *Remarque :*

*Sous Windows Vista, si la fenêtre de contrôle du compte utilisateur s'affiche, cliquez sur* **Continue (Continuer)***.*

6. Dans l'écran d'installation des logiciels, cliquez sur **Easy Install (Installation facile)**.

#### *Remarque :*

*Si le programme vous demande de sélectionner une langue, sélectionnez la langue que vous souhaitez utiliser.*

- 7. Lorsque l'écran du contrat de licence du logiciel s'affiche, lisez les conditions et cliquez sur **Agree (Accepter)**.
- 8. Sélectionnez votre pays et suivez les instructions qui s'affichent à l'écran.
- 9. Lorsqu'un message indiquant que l'installation est terminée s'affiche, cliquez sur **Exit (Quitter)** ou **Restart Now (Redémarrer maintenant)**.

#### *Remarque :*

*Si l'option* **Restart Now (Redémarrer maintenant)** *s'affiche, cliquez sur ce bouton pour redémarrer l'ordinateur.*

#### **Utilisateurs de Macintosh**

- 1. Connectez la visionneuse à l'ordinateur.
- 2. Double-cliquez sur l'icône du disque dur de la visionneuse située sur le bureau.

<span id="page-27-0"></span>3. Copiez P\_XXXX\_MAC\_SOFTWARE.DMG sur votre ordinateur.

#### *Remarque :*

*P\_XXXX correspond au nom de modèle de la visionneuse.*

- 4. Double-cliquez sur **P\_XXXX\_MAC\_SOFTWARE.DMG**.
- 5. Double-cliquez sur l'icône **Mac OS X**.
- 6. Dans l'écran d'installation des logiciels, cliquez sur **Easy Install (Installation facile)**.

#### *Remarque :*

*Si le programme vous demande de sélectionner une langue, sélectionnez la langue que vous souhaitez utiliser.*

- 7. Lorsque l'écran du contrat de licence du logiciel s'affiche, lisez les conditions et cliquez sur **Agree (Accepter)**.
- 8. Sélectionnez votre pays et suivez les instructions qui s'affichent à l'écran.
- 9. Lorsqu'un message indiquant que l'installation est terminée s'affiche, cliquez sur **Exit (Quitter)** ou **Restart Now (Redémarrer maintenant)**.

#### *Remarque :*

*Si l'option* **Restart Now (Redémarrer maintenant)** *s'affiche, cliquez sur ce bouton pour redémarrer l'ordinateur.*

### **Désinstallation des logiciels**

Procédez comme suit pour désinstaller le logiciel. Veillez à sauvegarder les données d'installation de la visionneuse avant de procéder à la suppression.

#### **Utilisateurs de Windows**

1. Quittez toutes les applications.

2. Sous Windows Vista, cliquez sur **Start (Démarrer)**, puis sur **Control Panel (Panneau de configuration)**.

Sous Windows XP, cliquez sur **Start (Démarrer)**, sur **Control Panel (Panneau de configuration)**, puis sur **Add or Remove Programs (Ajouter ou supprimer des programmes)**.

Sous Windows 2000, cliquez sur **Start (Démarrer)**, pointez vers **Settings (Paramètres)**, puis cliquez sur **Control Panel (Panneau de configuration)**.

3. Sous Windows Vista, double-cliquez sur l'icône **Programs and Features (Programmes et fonctionnalités)**.

Sous Windows XP, cliquez sur l'icône **Change or Remove Programs (Modifier ou supprimer des programmes)**.

Sous Windows 2000, double-cliquez sur l'icône **Add/Remove Programs (Ajout/Suppression de programmes)**.

4. Sélectionnez le logiciel et suivez les instructions qui s'affichent à l'écran.

#### *Remarque :*

*Une fois le message « Vous devez redémarrer l'ordinateur. » affiché, cliquez sur Restart Now* **(Redémarrer maintenant)** *pour redémarrer l'ordinateur.*

#### **Utilisateurs de Macintosh**

- 1. Sélectionnez **Custom Install (Installation personnalisée)** à l'étape 4 de la section [« Utilisateurs](#page-26-0) [de Macintosh » à la page 27.](#page-26-0)
- 2. Sélectionnez **Epson Link2** ou **USB Display Plug-In**.
- 3. Dans l'écran d'installation des logiciels, sélectionnez **Uninstall (Désinstaller)**.

#### *Remarque :*

*Une fois le message « Vous devez redémarrer l'ordinateur. » affiché, cliquez sur Restart Now* **(Redémarrer maintenant)** *pour redémarrer l'ordinateur.*

### <span id="page-29-0"></span>Chapitre 3 **Transfert de données vers la visionneuse**

Le transfert de données d'une carte mémoire pleine ou d'autres périphériques USB vers la visionneuse vous permet de procéder à la prise de vue sans interruption.

### **Transfert à partir de cartes mémoire CF/SD**

La visionneuse dispose d'un emplacement pour carte CF et d'un emplacement pour carte SD.

Vous pouvez copier les données des cartes mémoire CF/SD vers le dossier **Backup Files (Sauveg. fich.)**.

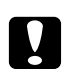

c *Important :* ❏ *Afin d'utiliser correctement la carte mémoire, lisez les manuels fournis avec la carte.*

- ❏ *Ne retirez jamais la carte mémoire lorsque le voyant* **Accès** *clignote, faute de quoi des données de la carte ou du disque dur pourraient être perdues ou endommagées.*
- ❏ *N'apposez pas d'autocollants sur les cartes mémoire. Il est possible que l'autocollant se décolle. Il serait alors impossible d'éjecter la carte et la visionneuse risquerait d'être endommagée.*
- ❏ *Évitez d'utiliser ou de stocker la carte à la lumière directe du soleil ou dans des endroits extrêmement chauds, humides ou poussiéreux.*

#### *Remarque :*

- ❏ *Chargez complètement la batterie avant de copier les données. Si la charge de la batterie est faible, connectez l'adaptateur secteur. Le transfert est annulé si l'alimentation de la visionneuse est déconnectée lors de l'opération.*
- ❏ *La copie de 1 Go de données nécessite environ deux minutes ou plus selon la carte mémoire utilisée.*

### **Types de cartes mémoire pris en charge**

- ❏ Carte mémoire CF (CompactFlash) (type2 et 3,3 V, Micro Drive inclus)
- ❏ Carte mémoire SD, carte SD haute capacité
- ❏ Carte MultiMedia, carte MultiMedia Plus

#### <span id="page-30-0"></span>*Remarque :*

*Un adaptateur disponible dans le commerce est nécessaire dans le cadre de l'utilisation d'autres cartes mémoire (miniSD, microSD, RS-MMC, Memory Stick Duo, Memory Stick PRO Duo, xD-Picture Card, etc.). Pour plus de détails, contactez notre assistance clientèle.*

### **Insertion des cartes mémoire CF/SD**

Insérez une carte mémoire compatible dans l'emplacement pour carte CF ou SD.

Insérez la carte mémoire dans l'emplacement pour carte mémoire en orientant le côté avec l'étiquette vers le côté de l'écran de la visionneuse, puis poussez-la à fond dans l'emplacement.

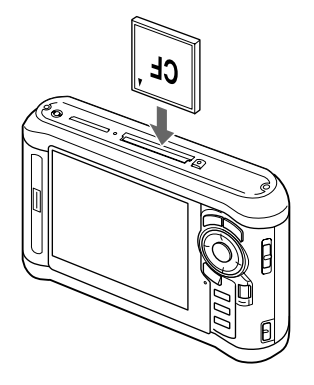

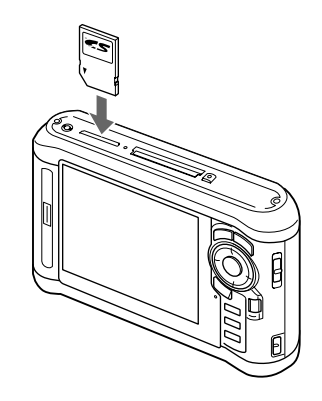

#### *Remarque :*

*Insérez les cartes mémoire dans le bon sens, faute de quoi vous risquez d'endommager la carte mémoire et la visionneuse.*

### **Retrait des cartes mémoire CF/SD**

1. Assurez-vous que le voyant **Accès** est éteint.

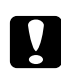

#### c *Important :*

*Ne retirez jamais la carte mémoire lorsque le voyant* **Accès** *clignote, faute de quoi des données de la carte pourraient être perdues ou endommagées.*

2. Pour les cartes mémoire CF, appuyez deux fois sur la touche d'éjection. La carte mémoire est éjectée.

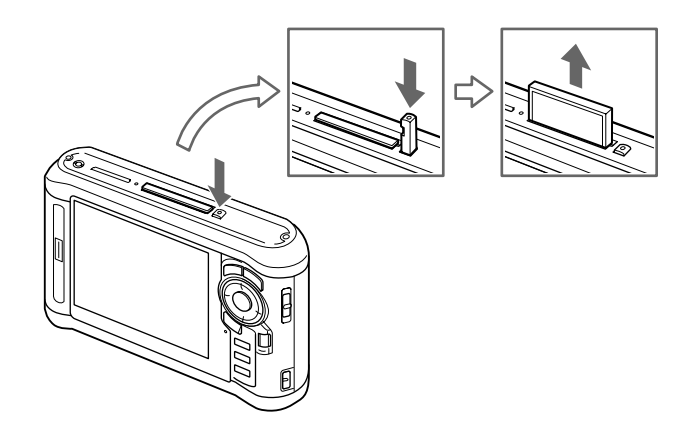

Pour les cartes mémoire SD, appuyez légèrement sur la carte mémoire. La carte mémoire est éjectée.

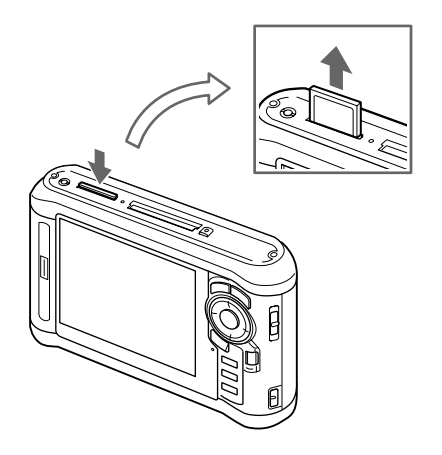

3. Sortez la carte mémoire.

#### *Remarque :*

- ❏ *Lors de l'utilisation d'une carte mémoire à l'aide de l'adaptateur CF, ne retirez pas uniquement la carte mémoire. Déconnectez l'adaptateur CF de la visionneuse.*
- ❏ *Afin d'éviter toute détérioration, veillez à utiliser la visionneuse en appuyant sur la touche d'éjection.*

### <span id="page-32-0"></span>**Copie de l'ensemble des données**

1. Insérez une carte mémoire CF/SD.

#### *Remarque :*

*Selon l'écran affiché lors de l'insertion de la carte mémoire, ignorez l'étape 2.*

- 2. Sélectionnez **Memory Card (Carte mémoire)** dans l'écran Home (ACCUEIL) à l'aide de la touche **Haut** ou **Bas** et appuyez sur la touche **OK**.
- 3. Au niveau de l'écran Memory Card (Carte mémoire), sélectionnez **CF Memory Card Backup (Sauvegarde carte mém CF)** ou **SD Memory Card Backup (Sauvegarde carte mém SD)** à l'aide de la touche **Haut** ou **Bas**.
- 4. Appuyez sur la touche **OK** pour lancer la copie.

Le message « Backing up memory card files.. (Sauvegarde des fichiers de la carte mémoire en cours) » s'affiche. Une fois le message indiquant que la sauvegarde est terminée affiché, les données sauvegardées sont automatiquement affichées.

#### *Remarque :*

*Lors de la sauvegarde de données de la carte mémoire vers la visionneuse, vous pouvez définir les paramètres de manière à transférer uniquement les données qui n'ont pas encore été sauvegardées et à supprimer automatiquement les données de la carte mémoire une fois la sauvegarde terminée. Au niveau de l'écran Home (ACCUEIL), sélectionnez* **Settings (Paramètres)** *-* **Backup Settings (Paramètres de sauvegarde)***. Pour plus de détails, reportez-vous à la section [« Modification des](#page-88-0) [paramètres de la visionneuse » à la page 89](#page-88-0). La sauvegarde différentielle de données n'est pas disponible si la carte mémoire SD est verrouillée.*

#### **Vérification des données copiées sur la visionneuse**

- 1. Sélectionnez **Backup Files (Sauveg. fich.)** dans l'écran Home (ACCUEIL) à l'aide de la touche **Haut** ou **Bas** et appuyez sur la touche **Droite**.
- 2. Sélectionnez et vérifiez le dossier intitulé en fonction de l'année et de la date (lors de la copie de données), ainsi que du numéro séquentiel (19092008D.XXX, par exemple).

#### *Remarque :*

*Vous pouvez modifier le format de la date. Sélectionnez* **Settings (Paramètres)** *dans l'écran Home (ACCUEIL), puis sélectionnez* **Date and Time (Date et heure)***.*

### <span id="page-33-0"></span>**Copie de données spécifiques**

- 1. Suivez les étapes 1 et 2 de la section [« Copie de l'ensemble des données » à la page 33](#page-32-0).
- 2. Au niveau de l'écran Memory Card (Carte mémoire), sélectionnez **Browse CF Memory Card (Parc. carte mém CF)** ou **Browse SD Memory Card (Parc. carte mém SD)** à l'aide de la touche **Haut** ou **Bas**.
- 3. Appuyez sur la touche **OK** pour afficher les données présentes sur la carte mémoire.

#### *Remarque :*

*Si vous ne copiez ou déplacez qu'un seul fichier, sélectionnez le fichier cible à l'aide de l'***anneau de navigation***.*

- 4. Appuyez sur la touche **Menu** pour afficher le menu contextuel, sélectionnez **Copy/Move (Copier/déplacer)** à l'aide de la touche **Haut** ou **Bas** et appuyez sur la touche **OK**.
- 5. Sélectionnez **Select and Copy Files (Sélect. et copier fichiers)** à l'aide de la touche **Haut** ou **Bas** et appuyez sur la touche **OK**.

#### *Remarque :*

*Si vous ne souhaitez copier qu'un seul fichier, sélectionnez* **Copy this File (Copier ce fichier)***.*

6. Utilisez l'**anneau de navigation** et la touche  $\bigstar$  pour activer les cases à cocher des fichiers ou des dossiers que vous souhaitez sauvegarder et appuyez sur la touche **OK** pour terminer.

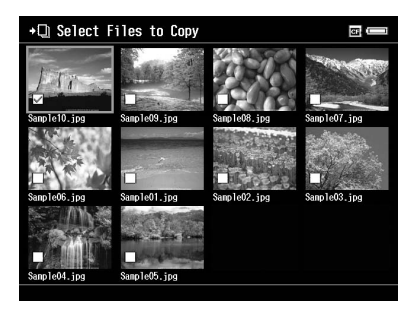

#### *Remarque :*

*Appuyez sur la touche* **Menu** *au niveau de l'écran des miniatures pour afficher le menu contextuel. Vous pouvez sélectionner l'option* **Select All (Sélectionner tout)** *ou* **Deselect All (Désélectionner tout)***. Appuyez ensuite sur la touche* **OK** *ou sélectionnez* **Apply (Appliquer)** *dans le menu contextuel.*

7. Sélectionnez le dossier cible à l'aide de l'**anneau de navigation** et appuyez sur la touche **OK**.

<span id="page-34-0"></span>8. Vérifiez les données copiées en suivant les étapes de la section [« Vérification des données copiées](#page-32-0) [sur la visionneuse » à la page 33.](#page-32-0)

### **Transfert à partir de périphériques USB**

Vous pouvez copier les données de périphériques USB à l'aide du connecteur USB standard A de la visionneuse. Seuls les périphériques USB qui prennent en charge les caractéristiques de stockage de masse USB peuvent être utilisés. Vous pouvez utiliser les périphériques de stockage USB suivants, capables de procéder à des opérations de copie : appareils photo numériques, disques durs externes, mémoires USB et lecteurs/graveurs de cartes. Vous pouvez également utiliser les visionneuses de stockage multimédia Epson suivantes : P-2000, P-4000, P-2500, P-4500, P-3000, P-5000, P-6000 et P-7000.

### **Connexion d'un périphérique USB**

1. Si possible, connectez l'adaptateur secteur à la visionneuse.

#### *Remarque :*

*Certains périphériques USB nécessitent que la visionneuse soit alimentée via l'adaptateur secteur.*

- 2. Connectez la visionneuse et le périphérique USB. Ouvrez le couvercle supérieur latéral et connectez un câble USB au connecteur hôte (standard A) et au périphérique USB ou connectez une mémoire USB à la visionneuse.
- 3. Mettez la visionneuse et le périphérique USB sous tension.

#### *Remarque :*

- ❏ *Si le périphérique USB est équipé d'un cordon d'alimentation secteur, branchez-le également afin d'éviter toute perte de données lors du transfert.*
- ❏ *L'utilisation d'un concentrateur USB n'est pas prise en charge.*
- ❏ *Les périphériques USB non alimentés ne peuvent être activés.*
- ❏ *Les périphériques USB disposant d'une fonction de certification ou de chiffrement ne peuvent être utilisés.*
- ❏ *Lors de la connexion d'un périphérique USB à la visionneuse, utilisez le câble USB fourni avec le périphérique.*
- <span id="page-35-0"></span>❏ *Ne connectez pas plusieurs interfaces USB (hôte standard A et esclave mini B) à la fois, vous risquez de provoquer des anomalies de fonctionnement.*
- ❏ *Ne touchez pas au connecteur esclave mini B lors du transfert de données USB.*
- ❏ *Il est possible que certains périphériques USB ne soient pas compatibles.*

### **Copie de l'ensemble des données**

Lors de la connexion d'un périphérique USB contenant un dossier DCIM (tel qu'un appareil photo numérique, par exemple), vous pouvez copier l'ensemble des données vers la visionneuse. Vous ne pouvez pas copier les données d'un périphérique USB ne disposant pas d'un dossier DCIM dans le dossier racine.

- 1. Sélectionnez **USB Device (Périph USB)** dans l'écran Home (ACCUEIL) à l'aide de la touche **Haut** ou **Bas** et appuyez sur la touche **OK**.
- 2. Sélectionnez **Connect to USB device (Connect. au périph. USB)** à l'aide de la touche **Haut** ou **Bas** et appuyez sur la touche **OK**.
- 3. Sélectionnez **Backup USB device to Viewer (Sauveg périph USB vers visionneuse)** à l'aide de la touche **Haut** ou **Bas** et appuyez sur la touche **OK**.

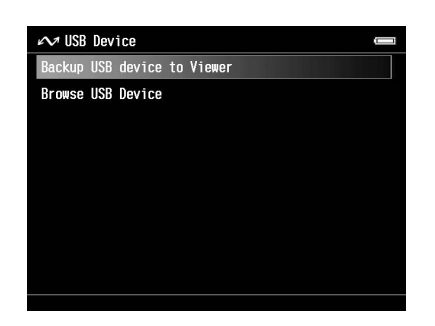

#### *Remarque :*

- ❏ *Lors de la sauvegarde de données d'un périphérique USB vers la visionneuse, vous pouvez définir les paramètres de manière à transférer uniquement les données qui n'ont pas encore été sauvegardées et à supprimer automatiquement les données du périphérique USB une fois la sauvegarde terminée. Au niveau de l'écran Home (ACCUEIL), sélectionnez* **Setting (Paramètres)** *-* **Backup Settings (Paramètres de sauvegarde)***. Pour plus de détails, reportez-vous à la section [« Modification des](#page-88-0) [paramètres de la visionneuse » à la page 89](#page-88-0).*
- ❏ *La copie de 1 Go de données nécessite environ trois minutes ou plus selon le périphérique USB utilisé.*
### **Vérification des données copiées sur la visionneuse**

Suivez les étapes 1 et 2 de la section [« Vérification des données copiées sur la visionneuse » à la page](#page-32-0) [33](#page-32-0).

### **Copie de données spécifiques**

Procédez comme suit pour copier des données spécifiques d'un appareil photo numérique ou d'un périphérique USB ne disposant pas d'un dossier DCIM vers la visionneuse.

- 1. Sélectionnez **USB Device (Périph USB)** dans l'écran Home (ACCUEIL) à l'aide de la touche **Haut** ou **Bas** et appuyez sur la touche **OK**.
- 2. Sélectionnez **Connect to USB device (Connect. au périph. USB)** à l'aide de la touche **Haut** ou **Bas** et appuyez sur la touche **OK**.
- 3. Sélectionnez **Browse USB device (Parc. périph USB)** à l'aide de la touche **Haut** ou **Bas**.

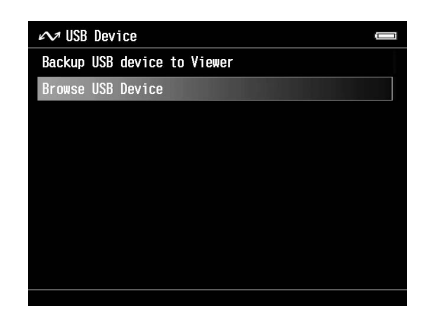

- 4. Appuyez sur la touche **OK** pour afficher les données stockées sur le périphérique USB.
- 5. Suivez les étapes 4 à 7 de la section [« Copie de données spécifiques » à la page 34](#page-33-0).

## **Transfert à partir de l'ordinateur**

Si la visionneuse est connectée à un ordinateur, elle est reconnue en tant que disque dur externe. Vous pouvez transférer des données à partir de l'ordinateur à l'aide du logiciel inclus ou du logiciel de gestion des fichiers de votre système d'exploitation (logiciel Explorateur ou Finder).

Pour plus de détails, reportez-vous à la section [« Transfert vers l'ordinateur » à la page 41.](#page-40-0)

# Chapitre 4 **Transfert de données à partir de la visionneuse**

Vous pouvez enregistrer les données importantes de la visionneuse en les transférant vers un périphérique USB ou un ordinateur.

## **Transfert vers des périphériques de stockage USB ou des cartes mémoire CF/SD**

Vous pouvez transférer les données de la visionneuse vers des périphériques USB ou des cartes mémoire. Cette fonction est utile lorsque vous souhaitez sauvegarder les données de la visionneuse sans l'aide d'un ordinateur. Cependant, la visionneuse et le périphérique USB ont tous deux besoin d'une alimentation et, selon le volume de données de la visionneuse, il est possible que le transfert des données nécessite du temps. Vous pouvez utiliser les périphériques de stockage USB suivants, capables de procéder à des opérations de copie : disques durs externes, lecteurs de CD/DVD, mémoires USB et lecteurs/graveurs de cartes.

Prenez les points suivants en compte lors de la gravure de données sur un CD/DVD.

- ❏ Insérez un disque avant de connecter le lecteur de CD/DVD à la visionneuse.
- ❏ Utilisez uniquement des supports vierges.
- ❏ Une fois la copie effectuée, vous ne pouvez pas ajouter d'autres données au support.
- ❏ Vous ne pouvez procéder à l'enregistrement que sur des DVD-R à une couche.
- ❏ Il est possible que certains lecteurs de CD/DVD ne soient pas compatibles.
- ❏ Placez les données à transférer dans un dossier de la visionneuse dont la hiérarchie ne compte pas plus de six niveaux.

## **Copie de données spécifiques**

### *Remarque :*

*Cette fonction n'est pas disponible si la carte mémoire SD est verrouillée.*

- 1. Connectez un périphérique USB ou insérez une carte mémoire. Pour plus de détails, reportez-vous à la section [« Connexion d'un périphérique USB » à la page 35](#page-34-0) ou [« Insertion des](#page-30-0) [cartes mémoire CF/SD » à la page 31](#page-30-0).
- 2. Mettez le fichier ou le dossier que vous souhaitez copier en surbrillance.
- 3. Appuyez sur la touche **Menu** pour afficher le menu contextuel, sélectionnez **Copy/Move (Copier/déplacer)** à l'aide de la touche **Haut** ou **Bas** et appuyez sur la touche **OK**.
- 4. Sélectionnez **Select and Copy Files (Sélect. et copier fichiers)** à l'aide de la touche **Haut** ou **Bas** et appuyez sur la touche **OK**.

*Si vous ne souhaitez copier qu'un seul fichier, sélectionnez* **Copy this File (Copier ce fichier)***. Lors du déplacement des fichiers, sélectionnez* **Move this File (Déplacer ce fichier)** *ou* **Select and Move Files (Sélect. et dépl. les fichiers)***.*

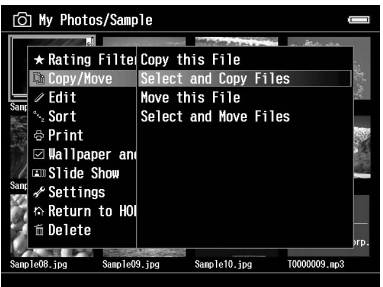

- 5. Utilisez l'**anneau de navigation** et la touche  $\bigstar$  pour activer les cases à cocher des fichiers ou des dossiers que vous souhaitez sauvegarder et appuyez sur la touche **OK** pour terminer.
- 6. Sélectionnez **USB Device (Périph USB)**, **CF Memory Card (Carte mémoire CF)** ou **SD Memory Card (Carte mémoire SD)** à l'aide de la touche **Haut** ou **Bas**, puis appuyez sur la touche **OK**.

#### *Remarque :*

- ❏ *Appuyez sur la touche* **Menu** *au niveau de l'écran des miniatures pour afficher le menu contextuel. Vous pouvez sélectionner l'option* **Select All (Sélectionner tout)** *ou* **Deselect All (Désélectionner tout)***. Appuyez ensuite sur la touche* **OK** *ou sélectionnez* **Apply (Appliquer)** *dans le menu contextuel.*
- ❏ *Lorsque la visionneuse est connectée à un périphérique USB, ne connectez pas un ordinateur ou une imprimante au connecteur esclave mini B et ne touchez pas à l'interface du connecteur.*

## **Copie des données des fichiers de sauvegarde**

### *Remarque :*

- ❏ *Cette fonction est uniquement disponible pour les périphériques USB.*
- ❏ *Il est possible de copier les données des fichiers de sauvegarde de la visionneuse vers un disque dur ou un lecteur de CD/DVD en fonction de la date de création des dossiers. Seuls les dossiers qui n'ont pas été précédemment copiés sont identifiés et copiés. Lors de la copie de dossiers vers un lecteur de CD/DVD en fonction de la date, l'opération ne peut pas être effectuée de manière incrémentielle.*
- 1. Connectez le périphérique USB. Pour plus de détails, reportez-vous à la section [« Connexion d'un](#page-34-0) [périphérique USB » à la page 35.](#page-34-0)
- 2. Sélectionnez **USB Device (Périph USB)** dans l'écran Home (ACCUEIL) à l'aide de la touche **Haut** ou **Bas** et appuyez sur la touche **OK**.
- 3. Sélectionnez **Connect to USB Devices (Connect. au périph. USB)** à l'aide de la touche **Haut** ou **Bas** et appuyez sur la touche **OK**.
- 4. Sélectionnez **Copy all Backup Files (Copier ts les fichiers de sauvegarde)** à l'aide de la touche **Haut** ou **Bas** et appuyez sur la touche **OK**.

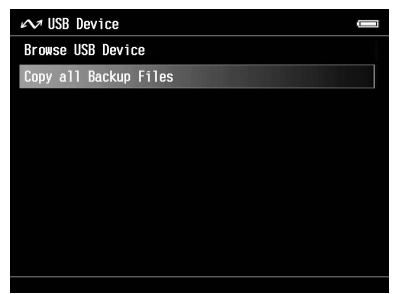

Les données sont copiées sous forme de dossiers sous Backup Files (Sauveg. fich.).

### *Remarque :*

*Vous ne pouvez copier que les dossiers supplémentaires, les fichiers déjà copiés ne sont pas copiés de nouveau.*

## <span id="page-40-0"></span>**Transfert vers l'ordinateur**

## **Connexion de l'ordinateur**

Si vous connectez la visionneuse à un ordinateur, la visionneuse est considérée comme un disque dur externe. Avant de procéder au transfert, installez les logiciels. Pour plus de détails, reportez-vous à la section [« Installation des logiciels » à la page 26](#page-25-0).

- 1. Connectez l'adaptateur secteur.
- 2. Mettez la visionneuse et l'ordinateur sous tension.
- 3. Ouvrez le couvercle du connecteur USB et connectez le câble USB à la visionneuse. Connectez ensuite l'autre extrémité du câble USB à l'ordinateur.

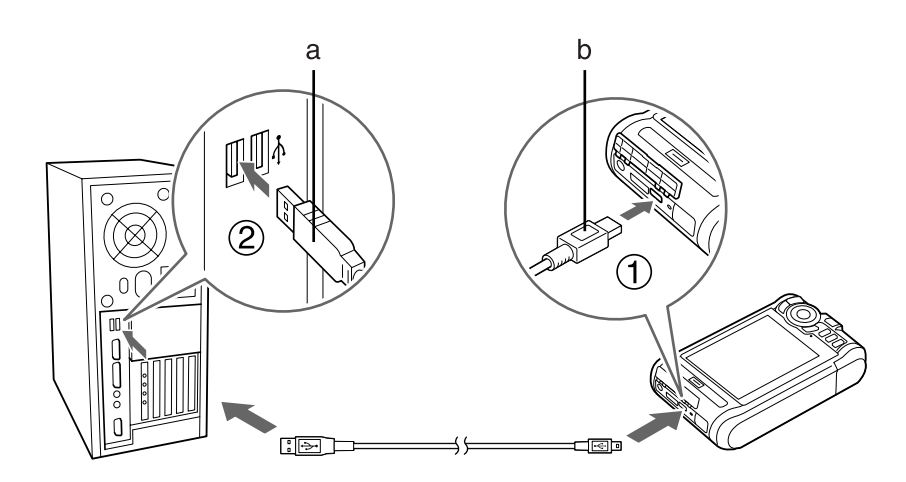

a. USB (standard A) b. USB (mini B)

4. Appuyez sur la touche  $\bigstar$  de l'écran Home (ACCUEIL).

### *Remarque :*

*Vous pouvez également procéder à la connexion en sélectionnant* **USB Device (Périph USB)***.*

5. Une fois la connexion à l'ordinateur établie, l'écran LCD s'éteint.

### *Remarque :*

❏ *Lorsque vous n'utilisez pas la visionneuse avec un ordinateur ou une imprimante, déconnectez le câble USB de la visionneuse.*

❏ *Lorsque la visionneuse est connectée à un ordinateur, ne connectez pas le périphérique USB au connecteur hôte standard A et ne touchez pas à l'interface du connecteur.*

## **Copie via le logiciel Epson Link2**

### **Pour Windows**

Cliquez sur **Start (Démarrer)**, pointez vers **All Programs (Tous les programmes)** (ou **Programs (Programmes)**) et sélectionnez **EPSON**. Sélectionnez **Epson Link2** et cliquez sur **Epson Link2**.

Vous pouvez également cliquer sur l'icône de raccourci du logiciel Epson Link2 (située sur le bureau).

Seules les données qui n'ont pas encore été sauvegardées sont automatiquement copiées sur l'ordinateur. Pour plus de détails, reportez-vous au Guide d'utilisation de Epson Link2 en ligne.

### **Pour Macintosh**

Double-cliquez sur l'icône **Epson Link2** dans le dossier Epson Link2.

Seules les données qui n'ont pas encore été sauvegardées sont automatiquement copiées sur l'ordinateur. Pour plus de détails, reportez-vous au Guide d'utilisation de Epson Link2 en ligne.

### **Copie via l'Explorateur**

Vous pouvez copier et déplacer les fichiers compatibles avec le logiciel Explorateur de votre ordinateur. Lorsque vous parcourez le disque dur de la visionneuse sur un ordinateur, les mentions BACKUP (SAUVEGARDE), MUSIC (MUSIQUE), PHOTOS et VIDEOS (VIDÉOS) font référence aux dossiers **Backup Files (Sauveg. fich.)**, **My Music (Ma musique)**, **My Photos (Mes photos)** et **My Videos (Mes vidéos)** de la visionneuse.

### *Remarque :*

*Ne modifiez pas le nom du dossier, faute de quoi un nouveau dossier vide sera créé sous le nom original et vous devrez déplacer les données dans le nouveau dossier.*

## **Déconnexion de la visionneuse et de l'ordinateur**

### **Pour Windows**

1. Cliquez sur l'option **Unplug or Eject Hardware (Débrancher ou éjecter le matériel)** sur l'écran de votre ordinateur.

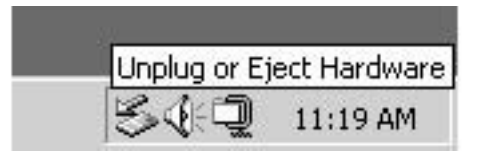

### *Remarque :*

*Le message et l'icône varient en fonction de la version de Windows utilisée.*

- 2. Déconnectez le câble USB de l'ordinateur.
- 3. Déconnectez le câble USB de la visionneuse.

### **Pour Macintosh**

- 1. Faites glisser l'icône de la visionneuse et les cartes mémoire (si des cartes sont insérées) vers l'icône de la corbeille sur l'écran de votre ordinateur.
- 2. Déconnectez le câble USB de l'ordinateur.
- 3. Déconnectez le câble USB de la visionneuse.

## Chapitre 5

## **Affichage des images**

## **Affichage des photos et des vidéos**

## **Formats de fichiers photo/vidéo pris en charge par la visionneuse**

### **Photo**

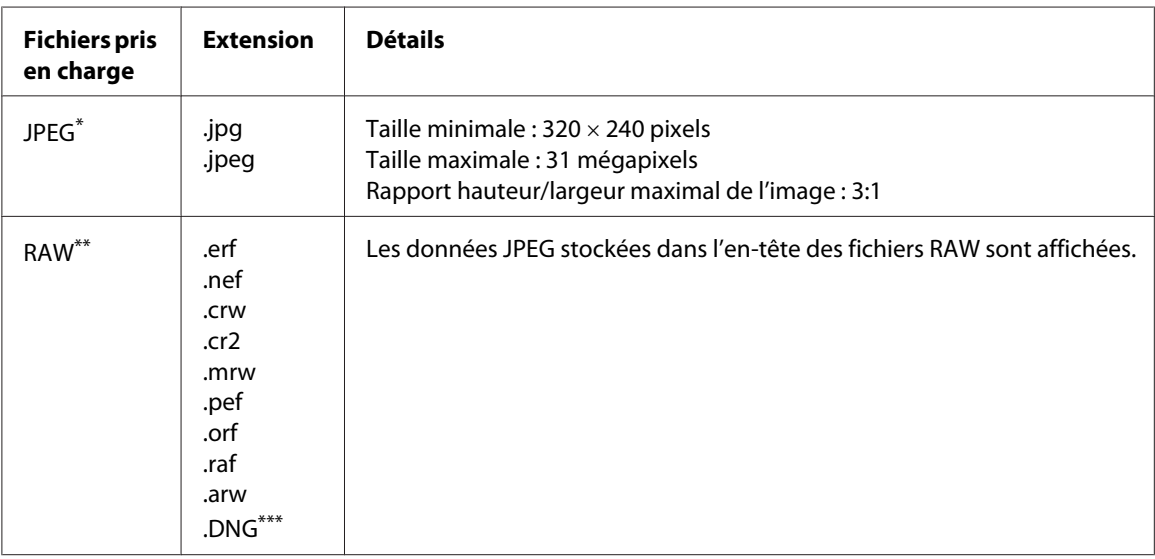

\* Le format JPEG progressif n'est pas pris en charge.

\*\* La visionneuse prend en charge les images au format RAW prises par la plupart des appareils photo numériques fabriqués par Nikon, Canon, KONICA MINOLTA, PENTAX, Olympus, FUJIFILM, SONY et Epson. Pour plus de détails, contactez notre assistance clientèle.

\*\*\* La visionneuse prend uniquement en charge le format DNG avec aperçu JPEG intégré.

### *Remarque :*

*Le format TIFF n'est pas pris en charge.*

### **Vidéo**

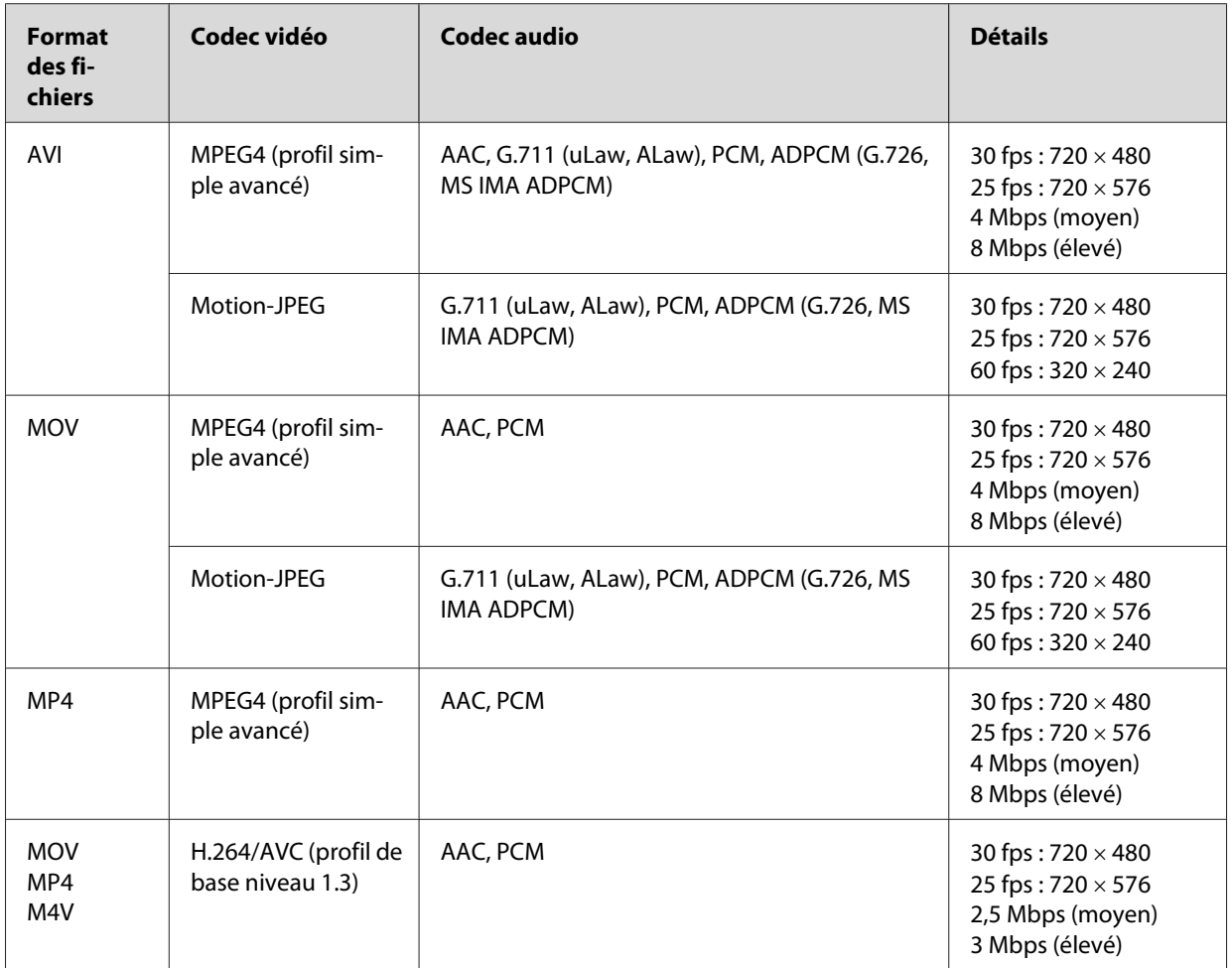

### *Remarque :*

- ❏ *La taille maximale des fichiers vidéo pris en charge est équivalente à 2 Go.*
- ❏ *Il est possible que certaines données, bien que prises en charge par la visionneuse, ne puissent être lues.*

## **Affichage des photos ou des vidéos**

Si vous souhaitez afficher ou modifier des photos ou des vidéos à l'aide de la visionneuse, placez les données dans le dossier **My Photos (Mes photos)** ou **My Videos (Mes vidéos)** (respectivement). Pour copier des données, reportez-vous à la section [« Copie/déplacement de fichiers ou de dossiers »](#page-57-0) [à la page 58.](#page-57-0)

1. Sélectionnez **Backup Files (Sauveg. fich.)**, **My Photos (Mes photos)** ou **My Videos (Mes vidéos)** dans l'écran Home (ACCUEIL) à l'aide de la touche **Haut** ou **Bas** et appuyez sur la touche **Droite**.

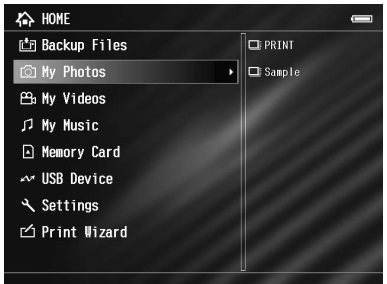

#### *Remarque :*

*Appuyez sur la touche* **Droite** *pour afficher les sous-dossiers du dossier. Lorsqu'un sous-dossier est affiché sur la droite, vous pouvez facilement naviguer dans la structure de dossiers en sélectionnant un dossier à l'aide de la touche* **Haut** *ou* **Bas** *et en appuyant ensuite sur la touche* **Droite***. Si le dossier ne contient pas de sous-dossiers, aucun élément ne s'affiche sur la droite.*

- 2. Sélectionnez le dossier que vous souhaitez afficher à l'aide de la touche **Haut** ou **Bas**, puis appuyez sur la touche **OK**.
- 3. Sélectionnez le fichier à afficher à l'aide de l'**anneau de navigation**, puis appuyez sur la touche **OK** pour procéder à la lecture.

#### *Remarque :*

*Lors de l'affichage de photos, le fait d'appuyer sur la touche* **Droite** *permet d'afficher l'image suivante tandis que le fait d'appuyer sur la touche* **Gauche** *permet d'afficher l'image précédente.*

### **Affichage des écrans de contenu**

Les illustrations suivantes détaillent les icônes qui apparaissent à l'écran.

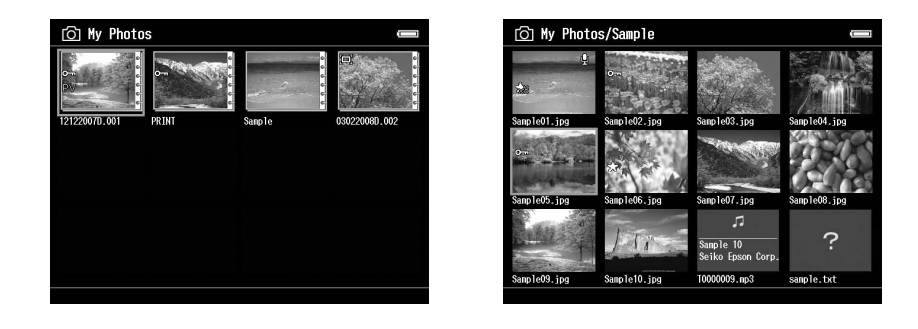

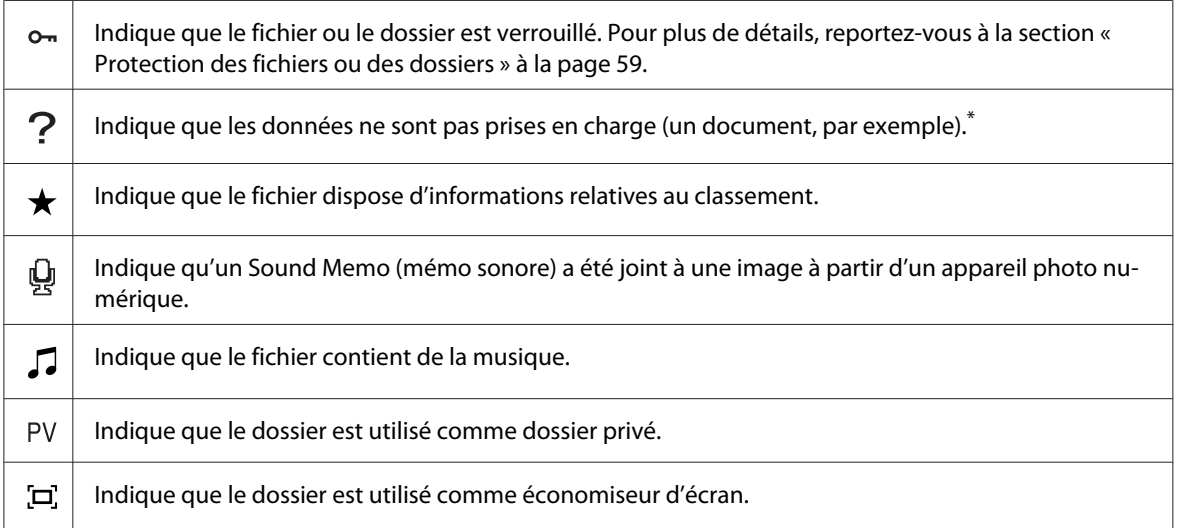

\* Vous pouvez indiquer si les fichiers non pris en charge doivent être ou non affichés. Par défaut, ils sont Hide (Masquer). Pour plus de détails, reportez-vous à la section [« Modification des paramètres de la visionneuse » à la page 89](#page-88-0).

#### *Remarque :*

- ❏ *Les miniatures des fichiers vidéo qui n'ont pas été lus ou qui n'ont pas été lus complètement sont accompagnées de l'icône ( ) ou ( ) (respectivement).*
- ❏ *Il est possible que les noms de fichiers qui contiennent des caractères non pris en charge par la visionneuse soient affichés sous la forme « ? » et ne soient pas accessibles.*

### **Activation de l'écran**

Il existe trois types d'écrans d'affichage des fichiers et des dossiers. Vous pouvez activer les écrans suivants en appuyant sur la touche **Display**.

### **Écran des miniatures**

Les fichiers ou les dossiers apparaissent sous forme de 12 miniatures distinctes.

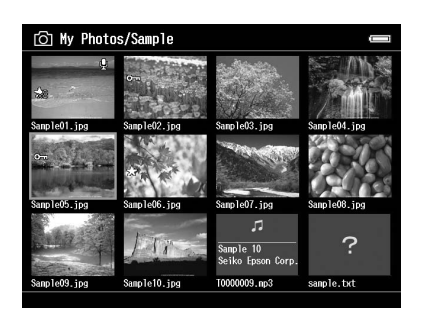

### **Écran des miniatures réduites**

Les fichiers ou les dossiers apparaissent sous forme de 64 miniatures distinctes.

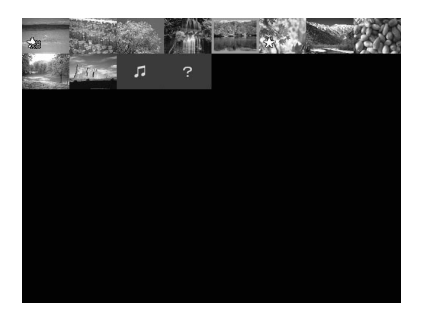

### **Écran des détails**

La date de modification et la taille du fichier sont affichées.

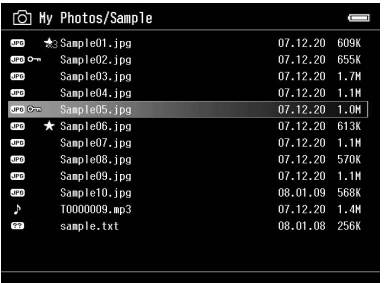

### **Activation du mode d'affichage**

Vous pouvez commuter entre deux modes d'affichage des fichiers. Tout comme le mode d'affichage des dossiers pour les données informatiques et les appareils photo numériques, ces modes n'affichent pas toutes les données. Procédez comme suit pour activer un mode d'affichage.

- 1. Appuyez sur la touche **Menu** pour afficher le menu contextuel, sélectionnez **Settings (Paramètres)** à l'aide de la touche **Haut** ou **Bas** et appuyez sur la touche **OK**.
- 2. Sélectionnez **Folder View (Vue des dossiers)** ou **DSC View (Vue DSC)** à l'aide de la touche **Haut** ou **Bas**, puis appuyez sur la touche **OK**.

## **Affichage des informations**

Lors de l'affichage d'une photo ou d'une vidéo en plein écran, appuyez sur la touche **Display** pour afficher ses informations.

### **Photo**

Aucune information n'est affichée pour les fichiers photo. Vous pouvez activer l'affichage des informations relatives aux fichiers (comme présenté ci-dessous) en appuyant sur la touche **Display**.

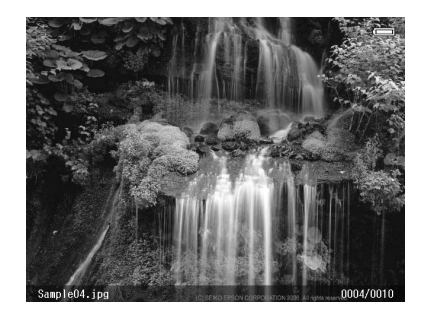

Informations relatives au fichier (généralités)

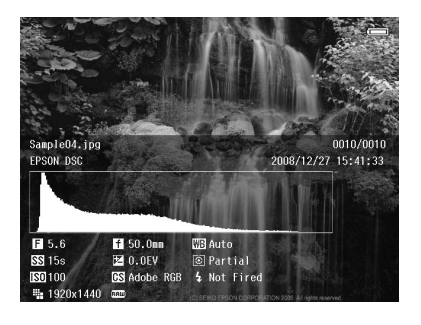

Informations relatives au fichier (détails)

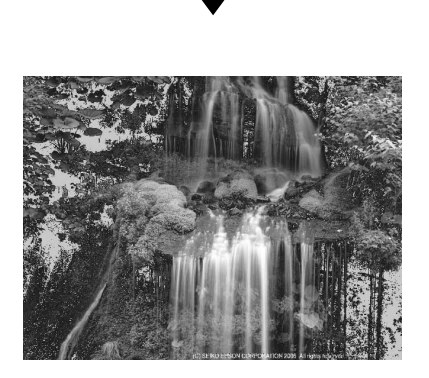

Aperçu de surexposition ou de sous-exposition

- ❏ *Dans le cadre de l'aperçu de surexposition ou de sous-exposition, une section correspondant à environ 6 % de chaque extrémité de la plage de luminosité (partie faible et partie élevée) appliquée à l'image affiche la gradation des tonalités inversée. Vous pouvez ainsi vérifier le niveau d'exposition. Les 6 % les plus clairs de l'image présente quatre classes de noir et les 6 % les plus foncés de l'image quatre classes de blanc.*
- ❏ *Si vous appuyez sur la touche* **Display** *lorsque l'aperçu de surexposition ou de sous-exposition est activé, l'image est affichée sans aucune information. Appuyez de nouveau sur la touche* **Display** *pour rétablir l'affichage précédent.*
- ❏ *Les images d'appareils photo numériques prises au format sRGB sont affichées au format sRGB et les images prises au format Adobe RGB sont affichées au format Adobe RGB. Les images disposant d'informations Exif inconnues sont affichées à l'aide du paramètre Color Space (Esp. color.) sous Settings (Paramètres).*

### **Vidéo**

Les informations relatives à la progression des fichiers vidéo sont affichées en premier. Vous pouvez activer l'affichage des informations relatives aux fichiers (comme présenté ci-dessous) en appuyant de nouveau sur la touche **Display**.

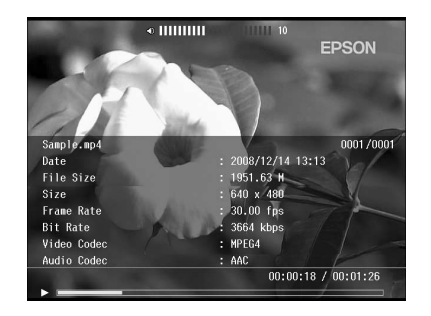

### **Zoom sur une photo**

Lors de l'affichage d'images en plein écran, vous pouvez utiliser la fonction de zoom. Le tableau suivant détaille le mode de fonctionnement des touches.

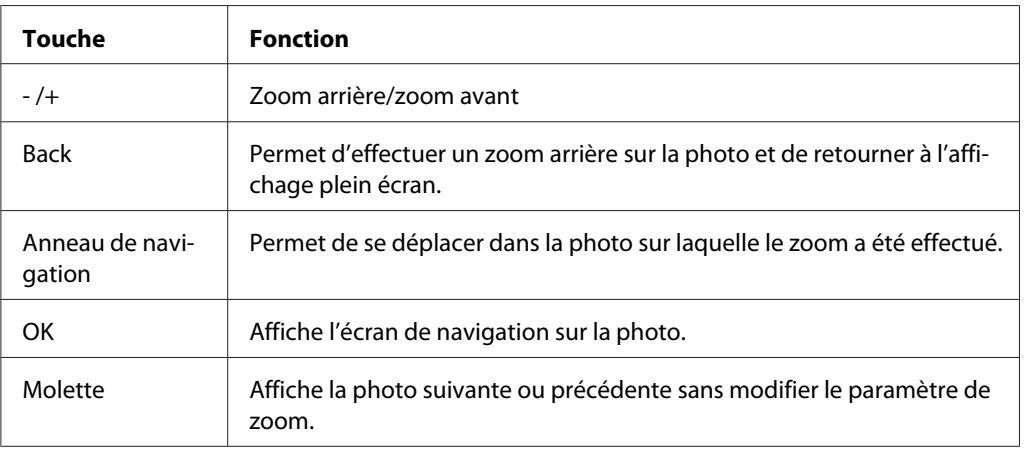

## **Rotation d'une photo**

- 1. En affichage plein écran, appuyez sur la touche **Menu** pour afficher le menu contextuel, sélectionnez **Edit (Modifier)** à l'aide de la touche **Haut** ou **Bas** et appuyez sur la touche **OK**.
- 2. Sélectionnez **Rotate (Faire pivoter)** à l'aide de la touche **Haut** ou **Bas** et appuyez sur la touche **OK**.
- 3. Sélectionnez **Droite** (pour faire pivoter l'image de 90˚ dans le sens des aiguilles d'une montre) ou **Gauche** (pour faire pivoter l'image de 90˚ dans le sens inverse des aiguilles d'une montre) à l'aide de la touche **Haut** ou **Bas** et appuyez sur la touche **OK**.
- 4. Appuyez sur la touche **Back** pour terminer.

- ❏ *Il est possible de faire pivoter les photos automatiquement si les photos disposent d'informations relatives à la rotation automatique et si le paramètre* **Auto-Rotation ON (Rotation automatique ACTIVÉ)** *est sélectionné au niveau de la visionneuse. Pour plus de détails, reportez-vous à la section [« Modification des paramètres de la visionneuse » à la page 89](#page-88-0).*
- ❏ *Vous pouvez afficher les autres photos du dossier à l'aide de la touche* **Droite** *ou* **Gauche***.*

### **Affichage de photos optimisées**

En affichage plein écran, le mode d'optimisation des photos est activé si vous appuyez sur la touche **Menu** pour afficher le menu contextuel et si vous sélectionnez **Enhanced Photo Display Mode (Mode d'affichage des photos optimisées)**. Ce mode permet à la visionneuse de distinguer automatiquement le visage d'une personne ou une scène de prise de vue, puis d'afficher une image aux couleurs optimisées à l'écran. Appuyez sur la touche **Back** pour retourner à l'affichage classique des images.

### **Lecture d'un mémo sonore**

Vous pouvez lire les mémos audio (format WAV) joints aux fichiers image à l'aide d'un appareil photo numérique. En affichage plein écran, appuyez sur la touche **Menu** pour afficher le menu contextuel, puis sélectionnez Playback Sound Memo (Lecture mémo sonore).

#### *Remarque :*

*Il est possible que certains mémos audio d'appareil photo numérique ne soient pas pris en charge.*

### **Lecture de vidéos**

Le tableau suivant détaille la fonction des touches lors de la lecture de vidéos.

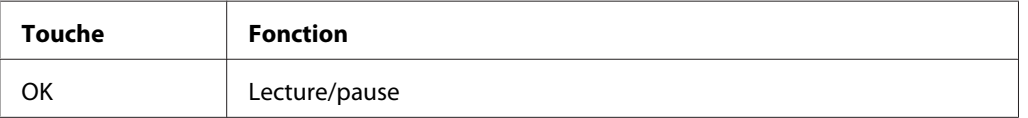

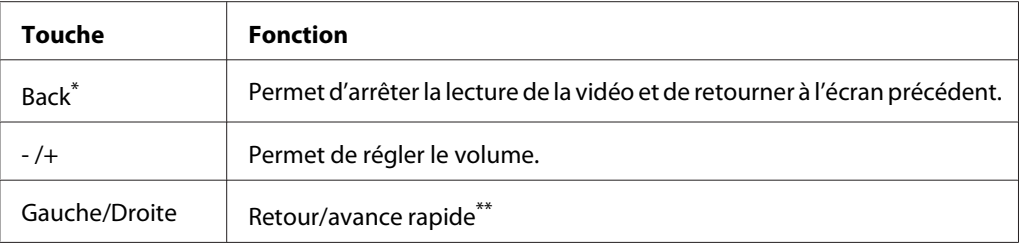

\* Si vous appuyez sur la touche **Back** pour arrêter la lecture, la visionneuse mémorise l'emplacement d'arrêt de la lecture. Lorsque la lecture redémarre, elle reprend trois secondes avant l'emplacement d'arrêt de la lecture. Si vous souhaitez reprendre la lecture de la vidéo depuis le début, appuyez sur la touche **Menu** lors de la lecture, sélectionnez **Play Settings (Paramètres de lecture)** (le cas échéant), **Play from Beginning (Lire depuis le début)**, puis appuyez sur la touche **OK** (cette fonction ne peut être utilisée lorsque la durée totale de lecture de la vidéo est équivalente ou inférieure à une minute, la fonction de reprise ne peut être utilisée avec certains fichiers vidéo).

\*\* La vitesse de retour et d'avance rapide augmente si vous appuyez plusieurs fois sur la touche Gauche/Droite lors du retour/de l'avance rapide (la fonction de retour/d'avance rapide ne peut être utilisée avec certains fichiers vidéo).

### *Remarque :*

*Vous pouvez définir la taille de l'écran vidéo en sélectionnant l'option* **Play at Full Screen (Lire en plein écran)** *ou* **Play at Original Size (Lire selon taille orig.)** *sous Play Settings (Paramètres de lecture), dans le menu contextuel. Si vous sélectionnez* **Play at Full Screen (Lire en plein écran)***, l'image est affichée une fois le côté le plus long de l'image ajusté en fonction de l'écran LCD, sans pour autant que le rapport hauteur/largeur ne soit modifié.*

## **Modification des photos**

Lorsque vous modifiez vos photos, vous pouvez consulter les résultats à l'écran et enregistrer les photos. Parallèlement aux paramètres prédéfinis de correction standard, le paramètre Manuel vous permet d'appliquer chaque correction manuellement. Vous pouvez sélectionner une ou plusieurs images RAW à traiter et les enregistrer sous forme de fichier JPEG.

## **Modification d'une photo**

Vous pouvez modifier les photos au format JPEG. Vous pouvez corriger automatiquement les photos en fonction de la scène ou régler manuellement des paramètres tels que la luminosité et le contraste.

- 1. Sélectionnez la photo JPEG que vous souhaitez modifier sur l'écran des miniatures. Vous pouvez également afficher la photo en plein écran.
- 2. Appuyez sur la touche **Menu** pour afficher le menu contextuel, sélectionnez **Edit (Modifier)** à l'aide de la touche **Haut** ou **Bas** et appuyez sur la touche **OK** ou **Droite**.
- 3. Sélectionnez **Retouch (Retoucher)** à l'aide de la touche **Haut** ou **Bas** et appuyez sur la touche **OK**.
- 4. Vous pouvez définir différents paramètres sur l'écran de modification des photos. Pour plus de détails au sujet des différents paramètres, reportez-vous à la section [« Création d'une impression](#page-66-0) [personnalisée » à la page 67.](#page-66-0)

### **Traitement RAW**

Vous pouvez traiter les images RAW et les enregistrer au format JPEG. Vous pouvez procéder à différents réglages lors du traitement. Lors de la sélection de plusieurs images, vous pouvez traiter l'ensemble des données à l'aide des mêmes paramètres.

- 1. Sélectionnez l'image RAW que vous souhaitez modifier sur l'écran des miniatures. Vous pouvez également afficher l'image RAW en plein écran.
- 2. Appuyez sur la touche **Menu** pour afficher le menu contextuel, sélectionnez **Edit (Modifier)** à l'aide de la touche **Haut** ou **Bas** et appuyez sur la touche **OK** ou **Droite**.
- 3. Sur l'écran des miniatures, sélectionnez **Select Photo and Process (Sélect. et traiter la photo)** à l'aide de la touche **Haut** ou **Bas**, puis appuyez sur la touche **OK**. En affichage plein écran, sélectionnez **Process This Photo (Traiter cette photo)** à l'aide de la touche **Haut** ou **Bas**, puis appuyez sur la touche **OK**. Passez à l'étape 5.
- 4. Utilisez l'**anneau de navigation** et la touche  $\bigstar$  pour activer les cases à cocher des fichiers que vous souhaitez traiter et appuyez sur la touche **OK**.
- 5. Si un message s'affiche, consultez le contenu du message et utilisez l'**anneau de navigation** et la touche **OK** pour poursuivre.
- 6. Vous pouvez définir différents paramètres sur l'écran des paramètres de traitement. Pour plus de détails au sujet des différents paramètres, reportez-vous à la section [« Création d'une](#page-66-0) [impression personnalisée » à la page 67](#page-66-0).

## **Gestion des fichiers et des dossiers**

## **Affichage des photos sous forme d'animation**

Vous pouvez afficher les photos JPEG sous forme d'animation.

- 1. Mettez le fichier ou le dossier que vous souhaitez afficher sous forme d'animation en surbrillance.
- 2. Appuyez sur la touche **Menu** pour afficher le menu contextuel, sélectionnez **Slide Show (Animation)** à l'aide de la touche **Haut** ou **Bas** et appuyez sur la touche **OK**.

L'animation démarre.

#### *Remarque :*

- ❏ *Il est possible de sélectionner les effets, la durée et la musique de l'animation. Si vous appuyez sur la touche* **Menu** *lors de la lecture de l'animation, vous pouvez définir les paramètres de l'animation à partir du menu contextuel. Vous pouvez également définir les paramètres de l'animation sous Settings (Paramètres). Pour plus de détails, reportez-vous à la section [«](#page-88-0) [Modification des paramètres de la visionneuse » à la page 89](#page-88-0).*
- ❏ *Lorsque la musique de l'animation est activée, vous pouvez augmenter ou réduire le volume à l'aide de la touche + ou -.*

### **Définition des dossiers comme dossiers privés**

Lorsque l'option **Show Private Folders (Aff. dossiers privés)** est sélectionnée, vous pouvez masquer certains dossiers de manière à ce qu'ils ne soient pas visibles aux autres personnes.

### *Remarque :*

- ❏ *Selon les paramètres de l'ordinateur, il est possible d'afficher les dossiers et ce, même s'ils sont définis comme étant des dossiers privés sur la visionneuse.*
- ❏ *Lorsqu'un dossier privé est copié sur un CD-R/DVD-R, il est copié en tant qu'attribut masqué.*
- 1. Mettez le dossier que vous souhaitez définir comme dossier privé en surbrillance.
- 2. Appuyez sur la touche **Menu** pour afficher le menu contextuel, sélectionnez **Settings (Paramètres)** à l'aide de la touche **Haut** ou **Bas** et appuyez sur la touche **OK** ou **Droite**.

3. Sélectionnez **Show Private Folders (Aff. dossiers privés)** à l'aide de la touche **Haut** ou **Bas** et appuyez sur la touche **OK**.

#### *Remarque :*

*Si le dossier privé à définir est déjà affiché, passez à l'étape 6.*

- 4. Saisissez le mot de passe à quatre chiffres à l'aide de l'**anneau de navigation** et appuyez sur la touche **OK**.
- 5. Appuyez sur la touche **Menu** pour afficher le menu contextuel, sélectionnez **Settings (Paramètres)** à l'aide de la touche **Haut** ou **Bas** et appuyez sur la touche **OK** ou **Droite**.
- 6. Sélectionnez **Set/Unset as Private (Déf/ne pas déf comme privé)** à l'aide de la touche **Haut** ou **Bas** et appuyez sur la touche **OK**.
- 7. Utilisez l'**anneau de navigation** et la touche ★ pour activer les cases à cocher des dossiers que vous souhaitez définir comme dossiers privés et appuyez sur la touche **OK**.

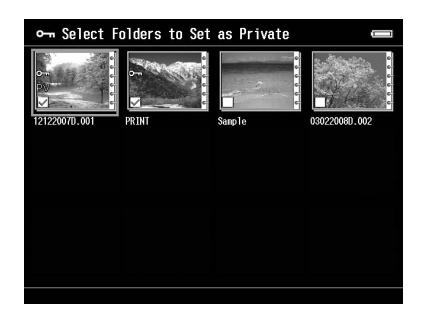

### *Remarque :*

*Appuyez sur la touche* **Menu** *au niveau de l'écran des miniatures pour afficher le menu contextuel. Vous pouvez sélectionner l'option* **Select All (Sélectionner tout)** *ou* **Deselect All (Désélectionner tout)***. Appuyez ensuite sur la touche* **OK** *ou sélectionnez* **Apply (Appliquer)** *dans le menu contextuel.*

### *Remarque :*

*Pour masquer le dossier défini comme dossier privé, sélectionnez* **Hide Private Folders (Masquer dossiers privés)** *à l'étape 3.*

## **Modification du nom d'un fichier ou d'un dossier**

1. Mettez le fichier ou le dossier dont vous souhaitez modifier le nom en surbrillance.

- 2. Appuyez sur la touche **Menu** pour afficher le menu contextuel, sélectionnez **Edit (Modifier)** à l'aide de la touche **Haut** ou **Bas** et appuyez sur la touche **OK** ou **Droite**.
- 3. Sélectionnez **Rename (Renommer)** à l'aide de la touche **Haut** ou **Bas** et appuyez sur la touche **OK**.
- 4. Le clavier à l'écran s'affiche. Sélectionnez une lettre à l'aide de l'**anneau de navigation** et appuyez sur la touche **OK** pour saisir la lettre sélectionnée.

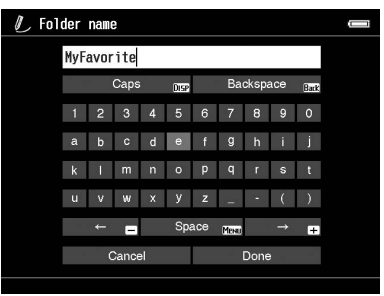

- ❏ *Vous pouvez faire avancer/reculer le curseur en appuyant sur la touche + ou -.*
- ❏ *Pour supprimer la dernière lettre saisie, appuyez sur la touche* **Back***.*
- ❏ *Pour annuler l'opération, sélectionnez* **Cancel (Annuler)** *à l'aide de l'***anneau de navigation** *et appuyez sur la touche* **OK***.*
- 5. Une fois le nom saisi, sélectionnez **Done** à l'aide de l'**anneau de navigation** et appuyez sur la touche **OK** pour terminer.

## **Suppression de fichiers ou de dossiers**

- 1. Mettez le fichier ou le dossier que vous souhaitez supprimer en surbrillance.
- 2. Appuyez sur la touche **Menu** pour afficher le menu contextuel, sélectionnez **Delete (Supprimer)** à l'aide de la touche **Haut** ou **Bas** et appuyez sur la touche **OK**.

<span id="page-57-0"></span>3. Utilisez l'**anneau de navigation** et la touche  $\bigstar$  pour activer les cases à cocher des fichiers ou des dossiers que vous souhaitez supprimer et appuyez sur la touche **OK** pour terminer.

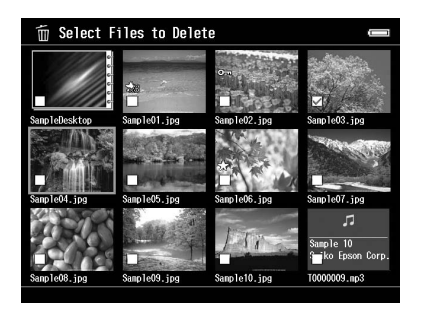

#### *Remarque :*

*Appuyez sur la touche* **Menu** *au niveau de l'écran des miniatures pour afficher le menu contextuel. Vous pouvez sélectionner l'option* **Select All (Sélectionner tout)** *ou* **Deselect All (Désélectionner tout)***. Appuyez ensuite sur la touche* **OK** *ou sélectionnez* **Apply (Appliquer)** *dans le menu contextuel.*

Si vous souhaitez supprimer des fichiers en plein écran, appuyez sur la touche **Menu** pour afficher le menu contextuel, puis sélectionnez **Delete (Supprimer)** pour activer le mode de suppression. Sélectionnez **Delete (Supprimer)** à l'aide de la touche **Haut** ou **Bas** et appuyez sur la touche **OK** pour terminer. Appuyez sur la touche **Droite** ou **Gauche** pour passer aux autres fichiers à supprimer. Sélectionnez **Cancel (Annuler)** et appuyez sur la touche **OK** ou appuyez sur la touche **Back** pour désactiver le mode sélectionné.

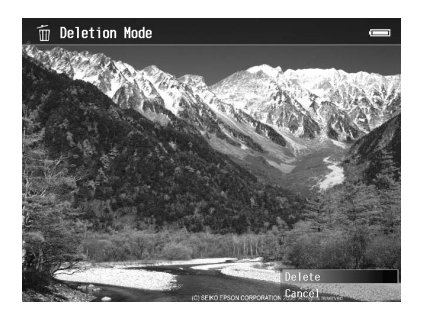

4. Lorsque la boîte de dialogue de confirmation s'affiche, sélectionnez **Yes (Oui)** à l'aide de la touche **Haut** ou **Bas** et appuyez sur la touche **OK** pour procéder à la suppression.

### **Copie/déplacement de fichiers ou de dossiers**

1. Mettez le fichier ou le dossier que vous souhaitez copier ou déplacer en surbrillance.

- <span id="page-58-0"></span>2. Appuyez sur la touche **Menu** pour afficher le menu contextuel, sélectionnez **Copy/Move (Copier/déplacer)** à l'aide de la touche **Haut** ou **Bas** et appuyez sur la touche **OK**.
- 3. Sélectionnez **Select and Copy Files (Sélect. et copier fichiers)** ou **Select and Move Files (Sélect. et dépl. les fichiers)** à l'aide de la touche **Haut** ou **Bas** et appuyez sur la touche **OK**.

*Si vous ne souhaitez copier ou déplacer qu'un seul fichier, sélectionnez* **Copy this File (Copier ce fichier)** *ou* **Move this File (Déplacer ce fichier)***.*

4. Utilisez l'**anneau de navigation** et la touche  $\bigstar$  pour activer les cases à cocher des fichiers ou des dossiers que vous souhaitez copier ou déplacer et appuyez sur la touche **OK** pour terminer.

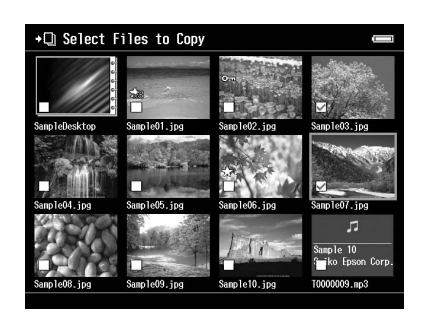

### *Remarque :*

*Appuyez sur la touche* **Menu** *au niveau de l'écran des miniatures pour afficher le menu contextuel. Vous pouvez sélectionner l'option* **Select All (Sélectionner tout)** *ou* **Deselect All (Désélectionner tout)***. Appuyez ensuite sur la touche* **OK** *ou sélectionnez* **Apply (Appliquer)** *dans le menu contextuel.*

- 5. Sélectionnez le dossier que vous souhaitez copier ou déplacer à l'aide de l'**anneau de navigation** et appuyez sur la touche **OK**.
- 6. Lorsque la boîte de dialogue confirmant la fin de la copie ou du déplacement s'affiche, appuyez sur la touche **OK**.

### **Protection des fichiers ou des dossiers**

Vous pouvez verrouiller le fichier ou le dossier sélectionné. Lorsqu'un fichier ou un dossier est verrouillé, l'icône  $\epsilon$  s'affiche et ne peut être supprimée ou pivotée.

1. Mettez le fichier ou le dossier que vous souhaitez verrouiller en surbrillance.

- 2. Appuyez sur la touche **Menu** pour afficher le menu contextuel, sélectionnez **Edit (Modifier)** à l'aide de la touche **Haut** ou **Bas** et appuyez sur la touche **OK** ou **Droite**.
- 3. Sélectionnez **Lock/Unlock (Verrouiller/déverrouiller)** à l'aide de la touche **Haut** ou **Bas** et appuyez sur la touche **OK**.
- 4. Utilisez l'**anneau de navigation** et la touche  $\bigstar$  pour activer les cases à cocher des fichiers ou des dossiers que vous souhaitez verrouiller et appuyez sur la touche **OK** pour terminer. Les cases à cocher des fichiers ou dossiers déjà verrouillés sont activées. Si vous appuyez sur la touche **OK**, la case à cocher est désactivée et le fichier ou le dossier est alors déverrouillé.

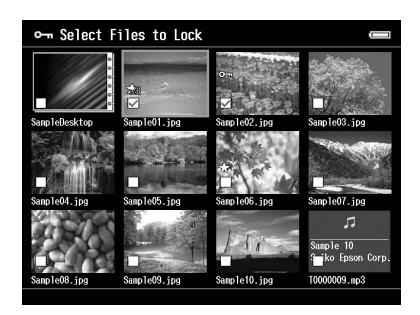

*Appuyez sur la touche* **Menu** *au niveau de l'écran des miniatures pour afficher le menu contextuel. Vous pouvez sélectionner l'option* **Select All (Sélectionner tout)** *ou* **Deselect All (Désélectionner tout)***. Appuyez ensuite sur la touche* **OK** *ou sélectionnez* **Apply (Appliquer)** *dans le menu contextuel.*

Si vous souhaitez verrouiller des fichiers en plein écran, appuyez sur la touche **Menu** pour afficher le menu contextuel, puis sélectionnez **Edit (Modifier)**, puis **Lock/Unlock (Verrouiller/ déverrouiller)** pour activer le mode de verrouillage. Sélectionnez **Lock (Verrouiller)** ou **Unlock (Déverrouiller)** à l'aide de la touche **Haut** ou **Bas** et appuyez sur la touche **OK** pour terminer. Appuyez sur la touche **Droite** ou **Gauche** pour passer aux autres fichiers à verrouiller. Sélectionnez **Cancel (Annuler)** et appuyez sur la touche **OK** ou appuyez sur la touche **Back** pour désactiver le mode sélectionné.

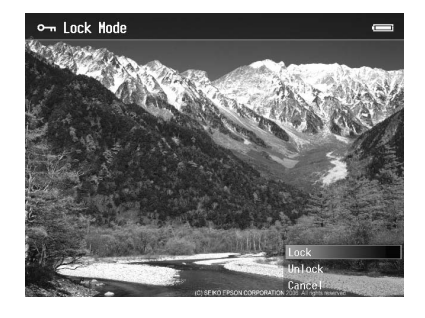

*Le fichier ou le dossier reste verrouillé jusqu'à ce que vous le déverrouilliez, et ce, même si vous mettez la visionneuse hors tension.*

### **Sélection des icônes de dossier ou du papier peint de l'écran Home**

Vous pouvez utiliser votre image préférée comme papier peint de l'écran Home (ACCUEIL) ou comme miniature de dossier.

- 1. Sélectionnez l'image à utiliser.
- 2. Appuyez sur la touche **Menu** pour afficher le menu contextuel, sélectionnez **Wallpaper and Icon Settings (Paramètres icônes et papier peint)** à l'aide de la touche **Haut** ou **Bas** et appuyez sur la touche **OK** ou **Droite**.
- 3. Sélectionnez **Set as Folder Icon (Déf. comme icône dossier)** à l'aide de la touche **Haut** ou **Bas** et appuyez sur la touche **OK**.

#### *Remarque :*

*Sélectionnez* **Set as Wallpaper of HOME (Déf en tt q pap pt ACCUEIL)** *pour utiliser l'image comme papier peint de l'écran Home (ACCUEIL). Au niveau de l'écran Home, appuyez sur la touche* **Menu** *pour afficher le menu contextuel. Sélectionnez ensuite* **Reset wallpaper of HOME (Réinitial pap peint ACCUEIL)** *pour rétablir le paramétrage initial du papier peint de l'écran Home.*

### **Filtrage des photos à l'aide de classements**

Lorsque les photos disposent d'un classement, vous pouvez filtrer leur affichage en fonction du nombre d'étoiles  $\bigstar$ .

Une fois un fichier photo sélectionné, appuyez sur la touche  $\bigstar$ . Vous pouvez classer les photos de 1  $\star$  à 5  $\star$ .

### *Remarque :*

- ❏ *Seuls les fichiers image JPEG et RAW peuvent faire l'objet d'un classement.*
- ❏ *Vous ne pouvez pas classer les données d'un périphérique USB ou d'une carte mémoire.*
- **□** *Si un fichier photo bénéficie du classement 5*  $\star$ , *le fait d'appuyer sur la touche*  $\star$  *entraîne la suppression du classement.*

❏ *Pour modifier un fichier classé à l'aide de Adobe Bridge, reportez-vous au Guide d'utilisation en ligne de Epson Link2.*

Procédez comme suit pour filtrer les photos.

- 1. Affichez l'écran de contenu que vous souhaitez filtrer.
- 2. Appuyez sur la touche **Menu** pour afficher le menu contextuel, sélectionnez **Rating Filter Display (Affichage du filtre de classement)** à l'aide de la touche **Haut** ou **Bas** et appuyez sur la touche **OK** ou **Droite**.
- 3. Sélectionnez le paramètre de filtrage à l'aide de la touche **Haut** ou **Bas**. Les photos disposant du nombre d'étoiles indiqué ou d'un nombre d'étoiles supérieur sont affichées.

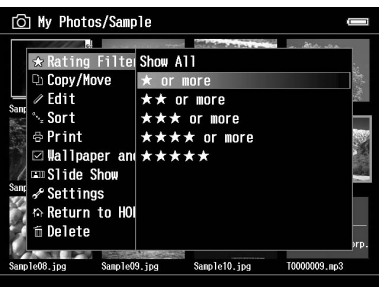

Si vous souhaitez annuler le filtrage, procédez comme indiqué à l'étape 2 et sélectionnez **Show All (Afficher tout)**.

### *Remarque :*

- ❏ *Les dossiers sont toujours affichés après le filtrage.*
- ❏ *Les fichiers ne disposant pas du format JPEG ou RAW ne sont pas affichés après le filtrage.*

## **Définition de l'économiseur d'écran**

- 1. Mettez le dossier que vous souhaitez définir comme économiseur d'écran en surbrillance.
- 2. Appuyez sur la touche **Menu** pour afficher le menu contextuel, sélectionnez **Set as Screen Saver (Définir comme économiseur d'écran)** à l'aide de la touche **Haut** ou **Bas** et appuyez sur la touche **OK**.

- ❏ *Pour plus de détails au sujet de l'utilisation d'un économiseur d'écran, reportez-vous à la section [«](#page-88-0) [Modification des paramètres de la visionneuse » à la page 89](#page-88-0).*
- ❏ *Pour annuler le paramétrage de l'économiseur d'écran, sélectionnez l'option* **Don't Use as Screen Saver (Ne pas utiliser comme économiseur d'écran)** *à l'étape 2.*
- ❏ *L'économiseur d'écran est uniquement activé lorsque l'adaptateur secteur est connecté.*

## **Contrôle de la couleur des images**

Vous pouvez afficher les images de produits Adobe Photoshop sur la visionneuse et modifier les photos tout en vérifiant que la représentation des couleurs est fidèle.

Installez le logiciel pour utiliser les fonctions de contrôle. Pour plus de détails, reportez-vous à la section [« Installation des logiciels » à la page 26](#page-25-0).

### *Remarque :*

*Certaines fonctions des applications Adobe ne sont pas prises en charge. Pour plus de détails, reportez-vous à la documentation située à l'emplacement suivant. Sous Windows : cliquez sur Start (Démarrer), sélectionnez All Programs (Tous les programmes) (ou Programs (Programmes)), EPSON, Viewer Tools, USB Display. Sous Macintosh : Applications : Epson : Viewer Tools : USB Display*

1. Utilisez un produit Adobe Photoshop pris en charge pour ouvrir la photo que vous souhaitez contrôler sur la visionneuse.

2. Ouvrez le couvercle du connecteur USB et connectez le câble USB à la visionneuse. Connectez ensuite l'autre extrémité du câble USB à l'ordinateur.

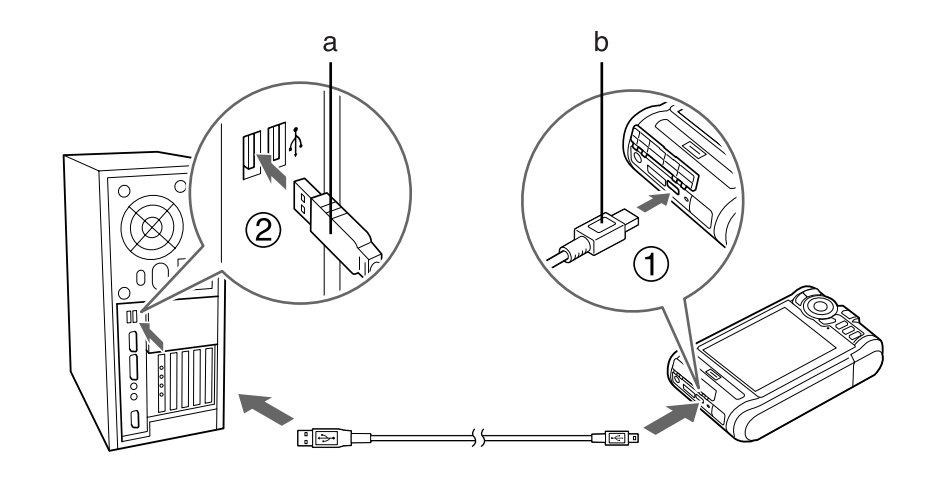

a. USB (standard A) b. USB (mini B)

- 3. Sélectionnez **USB Device (Périph USB)** dans l'écran Home (ACCUEIL) à l'aide de la touche **Haut** ou **Bas** et appuyez sur la touche **OK**.
- 4. Sélectionnez **USB Display (Affichage USB)** à l'aide de la touche **Haut** ou **Bas** et appuyez sur la touche **OK**.
- 5. Le contrôle démarre automatiquement.
- 6. Lorsque vous avez terminé, retirez le câble USB reliant la visionneuse et l'ordinateur.

## **À propos du menu contextuel**

Vous pouvez utiliser les fonctions du menu contextuel affiché lorsque vous appuyez sur la touche **Menu** détaillées dans le tableau ci-dessous.

## **Pour les fichiers photo**

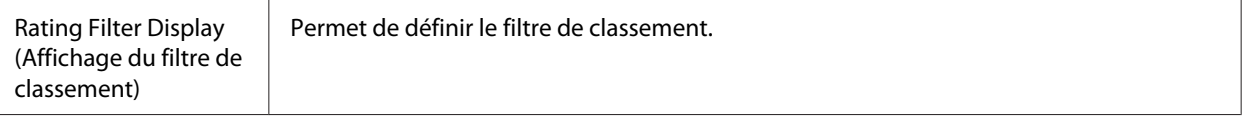

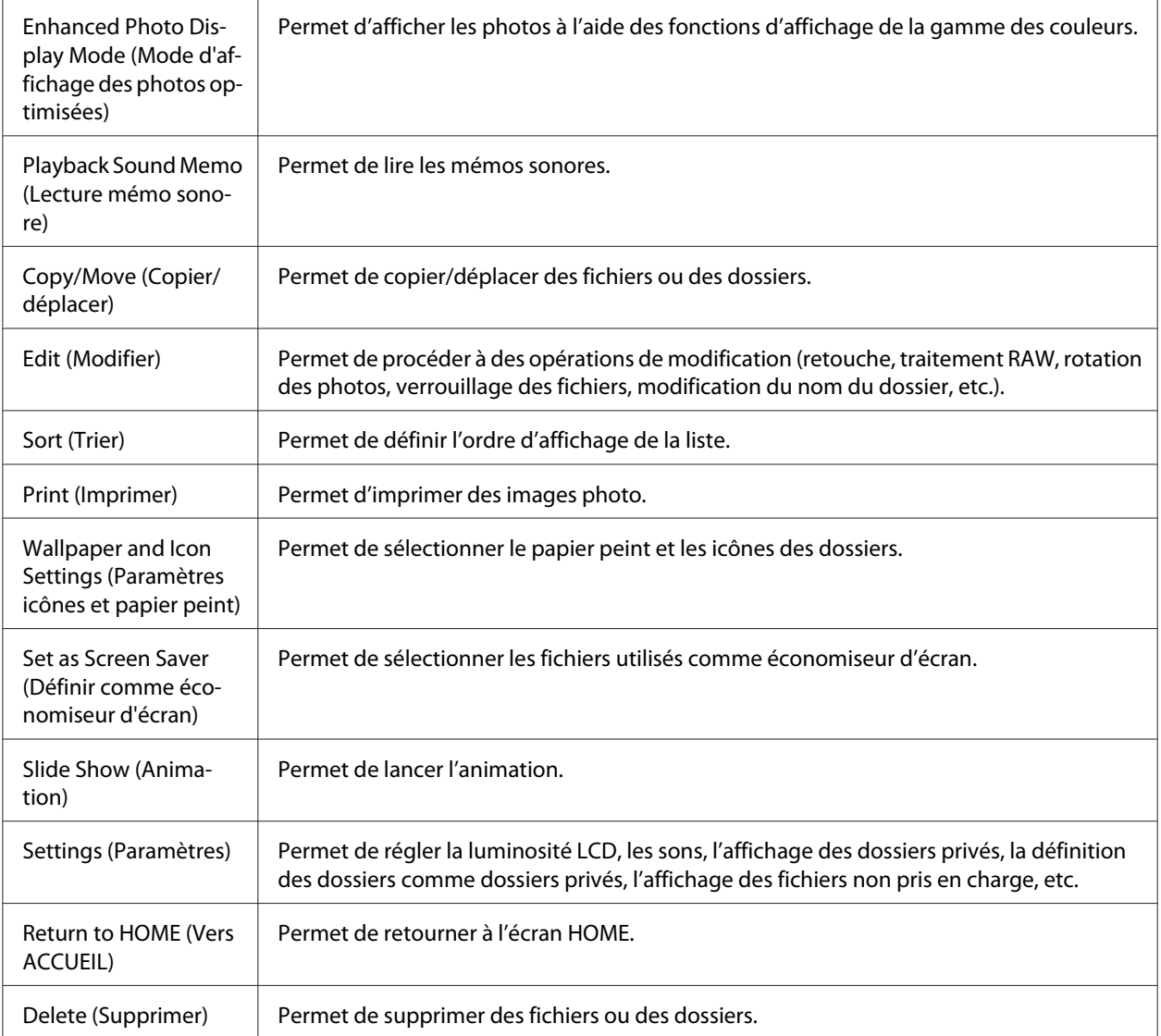

## **Pour les fichiers vidéo**

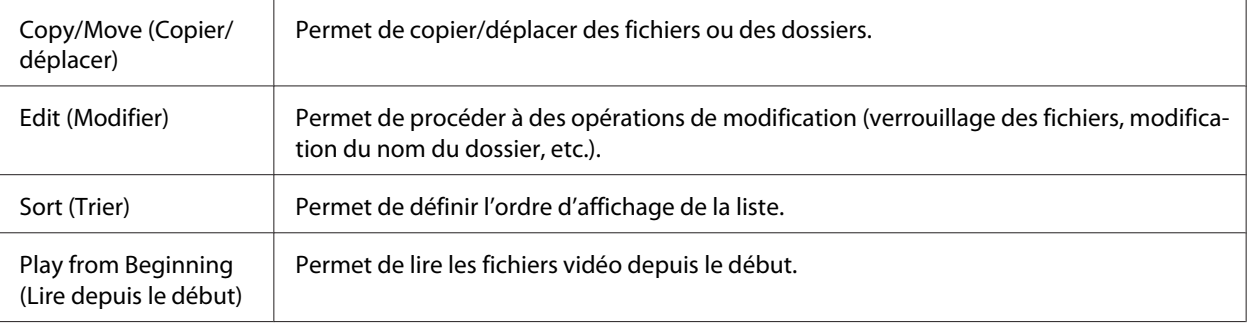

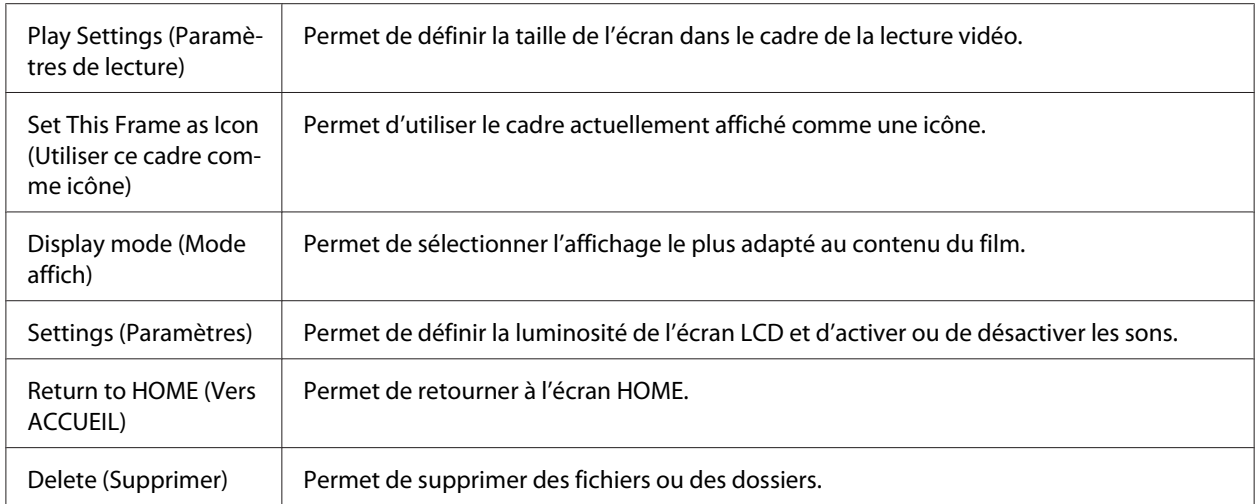

*Selon l'écran affiché, le menu contextuel activé lorsque vous appuyez sur la touche* **Menu** *varie.*

# <span id="page-66-0"></span>Chapitre 6 **Création d'une impression personnalisée**

Vous pouvez imprimer les photos de la visionneuse sans connecter le périphérique à un ordinateur. Il vous suffit de connecter la visionneuse à une imprimante compatible PictBridge.

Vous pouvez imprimer les projets en suivant les écrans du menu Print Wizard (Assistant impr.), de la modification des photos à leur impression.

## **Préparation de l'impression**

## **Types de papier disponibles**

La visionneuse prend les types de papier suivants en charge.

Premium Glossy Photo Paper (Papier photo glacé Premium)

Premium Semigloss Photo Paper (Papier photo semi-glacé Premium)

Ultra Glossy Photo Paper (Papier photo ultra-glacé)

Glossy Photo Paper (Papier photo glacé)

### *Remarque :*

*Pour plus de détails au sujet des types et des tailles de papier disponibles, reportez-vous au manuel de l'imprimante.*

### **Enregistrement d'un filigrane**

Si vous souhaitez ajouter un filigrane à une photo, vous devez d'abord l'enregistrer. Vous pouvez enregistrer trois éléments (photos ou texte).

### *Remarque :*

*Les types d'images suivants peuvent être enregistrés en tant que filigranes.*

- ❏ *Images au format PNG créées dans Adobe Photoshop*
- ❏ *Images au format PNG contenant des informations de transmission partielle*
- ❏ *Taille maximale des données : 10 Mo*
- ❏ *Taille maximale des images : 720 x 480 pixels*
- ❏ *N'incluant pas de fichiers animés*

Procédez comme suit pour enregistrer du texte.

- 1. Au niveau de l'écran Home (ACCUEIL), sélectionnez **Settings (Paramètres)** à l'aide de la touche **Haut** ou **Bas** et appuyez sur la touche **OK**.
- 2. Sélectionnez **Watermark Settings (Paramètres du filigrane)** à l'aide de la touche **Haut** ou **Bas** et appuyez sur la touche **OK**.
- 3. Sélectionnez **Create New Watermark (Créer un repère)** à l'aide de la touche **Haut** ou **Bas** et appuyez sur la touche **OK**.
- 4. Saisissez le texte que vous souhaitez utiliser comme filigrane. Une fois la saisie du texte terminée, sélectionnez **Done** et appuyez sur la touche **OK**.
- 5. Sélectionnez la couleur du texte et appuyez sur la touche **OK**.
- 6. Appuyez sur la touche **OK** lorsque le message de confirmation s'affiche.

Procédez comme suit pour enregistrer des images.

- 1. Créez le fichier image (format PNG) sur un ordinateur.
- 2. Copiez le fichier image vers le dossier My photos (Mes photos) de la visionneuse. Pour procéder à la copie à partir de l'ordinateur, reportez-vous à la section [« Transfert vers l'ordinateur » à la page](#page-40-0) [41](#page-40-0).
- 3. Sélectionnez un fichier image sur la visionneuse et appuyez sur la touche **OK**.

Pour supprimer les filigranes enregistrés, répétez les étapes 1 et 2 de la procédure d'enregistrement du texte (ci-dessus) et sélectionnez **Remove this Watermark (Supprimer ce repère)** à l'étape 3.

## <span id="page-68-0"></span>**Utilisation du menu de l'assistant d'impression**

L'Print Wizard (Assistant impr.) dispose de six menus adaptés à différents besoins. Pour plus de détails au sujet de chaque menu, reportez-vous au tableau de l'étape 2.

1. Au niveau de l'écran Home (ACCUEIL), sélectionnez **Print Wizard (Assistant impr.)** à l'aide de la touche **Haut** ou **Bas** et appuyez sur la touche **OK**.

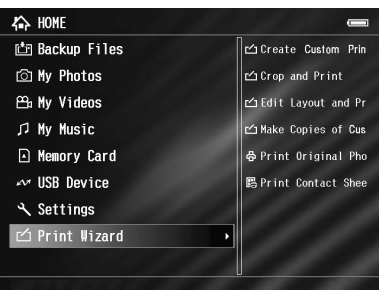

### *Remarque :*

*Si la visionneuse contient un travail non imprimé, suivez les instructions affichées à l'écran.*

2. Sélectionnez le menu que vous souhaitez utiliser à l'aide de la touche **Bas** ou **OK** et appuyez sur la touche **Haut**.

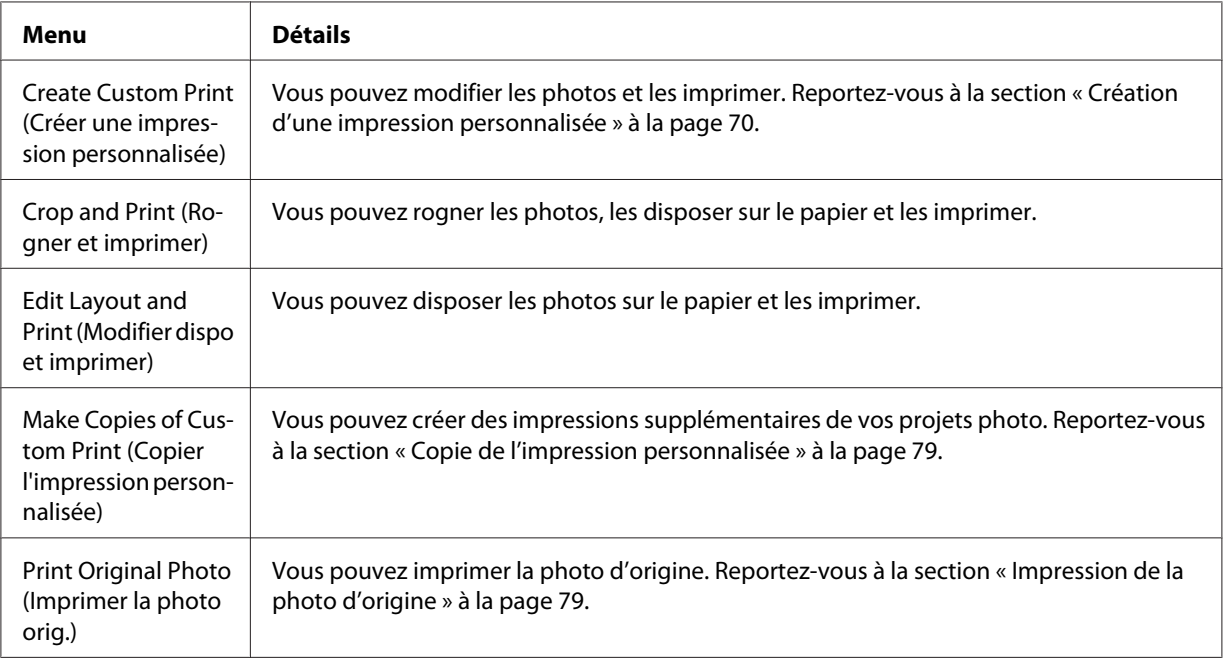

<span id="page-69-0"></span>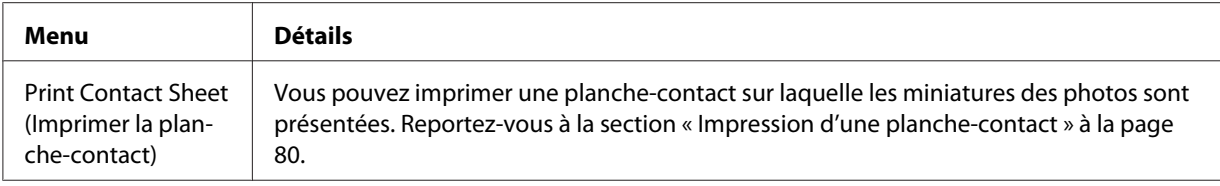

## **Création d'une impression personnalisée**

### **Sélection d'une photo**

- 1. Sélectionnez **Create Custom Print (Créer une impression personnalisée)** dans le menu Print Wizard (Assistant impr.). Pour plus de détails, reportez-vous à la section [« Utilisation du menu](#page-68-0) [de l'assistant d'impression » à la page 69](#page-68-0).
- 2. Affichez les photos des sous-dossiers à l'aide de l'**anneau de navigation** et de la touche **OK**.
- 3. Sélectionnez la photo que vous souhaitez modifier à l'aide de l'**anneau de navigation** et appuyez sur la touche **OK**. Vous pouvez sélectionner des données JPEG ou RAW.

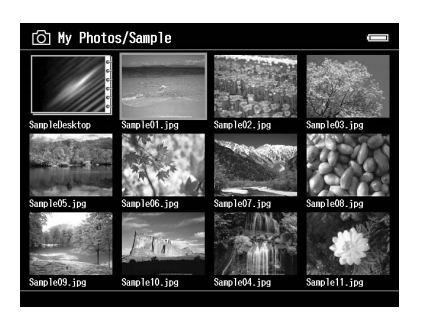

4. Si un message s'affiche, consultez le contenu du message et utilisez l'**anneau de navigation** et la touche **OK** pour poursuivre.

## **Retouche d'une photo**

Vous pouvez sélectionner des paramètres existants sous Retouch Settings (Paramètres de retouche) et retoucher automatiquement les photos. Vous pouvez également définir des paramètres manuellement et les enregistrer.

- 1. Sélectionnez les paramètres de retouche définis ou **Manual Settings (Paramètres manuels)** à l'aide de la touche **Haut** ou **Bas** et appuyez sur la touche **OK**. Passez à l'étape 5 si vous avez sélectionné les paramètres de retouche définis.
- 2. Si vous avez sélectionné **Manual Settings (Paramètres manuels)**, sélectionnez l'élément de paramétrage que vous souhaitez modifier au niveau de l'écran Retouch Additions (Ajouts à la retouche) ou RAW Additional Adjustments (Ajustements RAW supplémentaires), à l'aide de la touche **Haut** ou **Bas**, puis appuyez sur la touche **OK**.

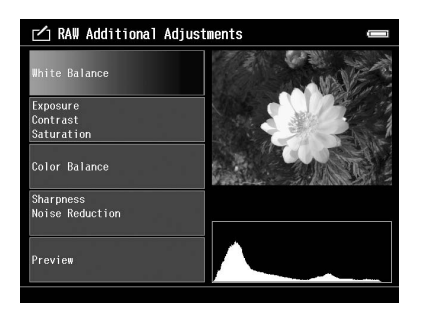

- ❏ *Les éléments de paramétrage suivants sont disponibles : Brightness (Luminosité), Contrast (Contraste), Saturation, Color Balance (Balance des couleurs), Monochrome Filter (Filtre monochrome), Sharpness (Netteté), Noise Reduction (Réduction du bruit), White Balance (Balance des blancs) et Exposure (Exposition).*
- ❏ *Les éléments de retouche que vous pouvez définir varient en fonction des données (JPEG ou RAW). De même, les éléments de paramétrage des données en couleur et en noir et blanc varient.*
- 3. Une fois les éléments de retouche définis, sélectionnez **OK** à l'écran et appuyez sur la touche **OK** pour retourner à l'écran précédent.
- 4. Sélectionnez **Preview (Aperçu)** à l'aide de la touche **Haut** ou **Bas** et appuyez sur la touche **OK**.
- 5. La photo avec retouches est affichée sur l'écran Retouch Preview (Aperçu de la retouche) ou RAW Processing Preview (Aperçu du traitement RAW). Si vous souhaitez enregistrer la photo retouchée, sélectionnez **OK** ou **Start Processing (Lancer le traitement)** et appuyez sur la touche **OK**. Si vous souhaitez procéder à d'autres modifications, sélectionnez **Additional Adjustments (Ajustements supplémentaires)** ou **Custom Settings (Paramètres personnalisés)** et répétez les étapes 2 à 4.
- 6. Si un message s'affiche, consultez le contenu du message et utilisez l'**anneau de navigation** et la touche **OK** pour poursuivre.

- ❏ *L'image modifiée est enregistrée sous le nom de fichier "Original file name\_Exx" (Nom du fichier original\_Exx) dans le dossier suivant : My Photos (Mes photos) > dossier "PRINT" (IMPRESSION) > dossier "Date.xxx"*
- ❏ *L'image RAW est traitée et enregistrée au format JPEG.*
- ❏ *Il peut arriver que vous ne puissiez pas afficher ou traiter les données RAW modifiées à l'aide d'autres applications logicielles.*

## **Rognage d'une photo**

Vous pouvez définir des paramètres de rognage pour les images. Vous pouvez utiliser des taux de rognage fixes ou des paramètres personnalisés.

- 1. Au niveau de l'écran Cropping setting (Paramètre de rognage), sélectionnez le mode de rognage à l'aide de la touche **Haut** ou **Bas** et appuyez sur la touche **OK**.
- 2. Si vous sélectionnez **Fixed Aspect (Rapport fixe)**, vous devez définir le rapport hauteur/largeur à l'aide de la touche **Haut** ou **Bas**.
3. Définissez la plage de rognage de l'image. La zone de rognage est indiquée par une ligne rouge. Procédez comme suit pour déplacer la ligne rouge. Rapport fixe : réduisez ou agrandissez le cadre à l'aide des touches **-**/**+** et déplacez le cadre à l'aide de l'**anneau de navigation**. Appuyez sur la touche **Display** pour faire pivoter le cadre. Rapport libre : déplacez la ligne horizontale à l'aide de la touche **Haut** ou **Bas**, déplacez la ligne verticale à l'aide de la touche **Gauche** ou **Droite** et modifiez le point fixe à l'aide de la touche  $\bigstar$ .

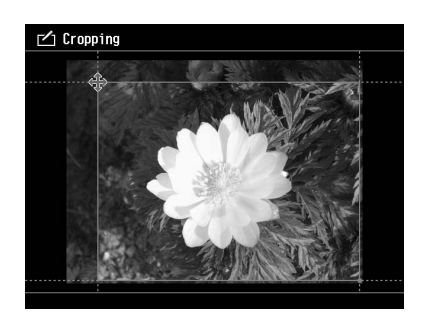

#### *Remarque :*

- ❏ *La molette vous permet d'affiner le réglage de la position. Vous pouvez passer de haut en bas et de gauche à droite à l'aide de la touche précédemment utiliser.*
- ❏ *Vous pouvez effectuer les opérations suivantes en appuyant sur la touche* **Menu** *de l'écran et en sélectionnant le menu : affichage d'une grille, modification du rapport hauteur/largeur, réglage de l'angle horizontal et réinitialisation des paramètres.*
- 4. Une fois les paramètres de rognage définis, appuyez sur la touche **OK**.
- 5. La photo rognée est affichée sur l'écran Cropping Preview (Aperçu du rognage). Si vous souhaitez enregistrer la photo rognée, sélectionnez **OK** et appuyez sur la touche **OK**. Si vous souhaitez procéder à d'autres modifications, sélectionnez **Additional Adjustments (Ajustements supplémentaires)** et répétez les étapes 3 à 4.

Lors de l'enregistrement de l'image, l'écran Select Print Layout Size (Sélectionner la taille de la disposition de l'impression) s'affiche.

#### *Remarque :*

*L'image modifiée est enregistrée sous le nom de fichier "Original file name\_Exx" (Nom du fichier original\_Exx) dans le dossier suivant : My Photos (Mes photos) > dossier "PRINT" (IMPRESSION) > dossier "Date.xxx"*

## **Définition de la disposition**

Vous pouvez définir la taille du papier, la couleur de l'arrière-plan, les filigranes, etc. sous Print Layout (Disposition de l'impression).

- 1. Au niveau de l'écran Select Print Layout Size (Sélectionner la taille de la disposition de l'impression), sélectionnez la taille du papier à l'aide de la touche **Haut** ou **Bas** et appuyez sur la touche **OK**.
- 2. L'image est disposée sur le papier. Réduisez ou agrandissez l'image à l'aide des touches **-**/**+** et déplacez l'image à l'aide de l'**anneau de navigation**. Appuyez sur la touche **Display** pour faire pivoter l'image. Si la largeur de l'image pivotée est supérieure à la longueur du papier, l'image est réduire conformément à la longueur du papier.

#### *Remarque :*

*La molette vous permet d'affiner le réglage de la position. Vous pouvez passer de haut en bas et de gauche à droite à l'aide de la touche précédemment utiliser.*

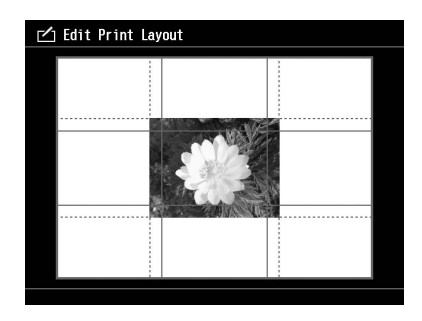

3. Appuyez sur la touche **Menu** pour définir la couleur de l'arrière-plan, le cadre et les filigranes.

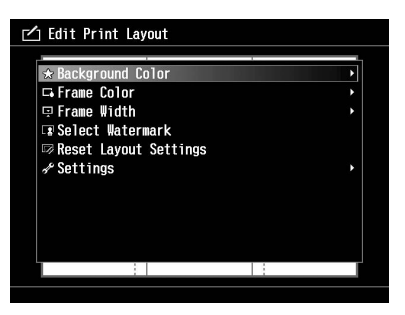

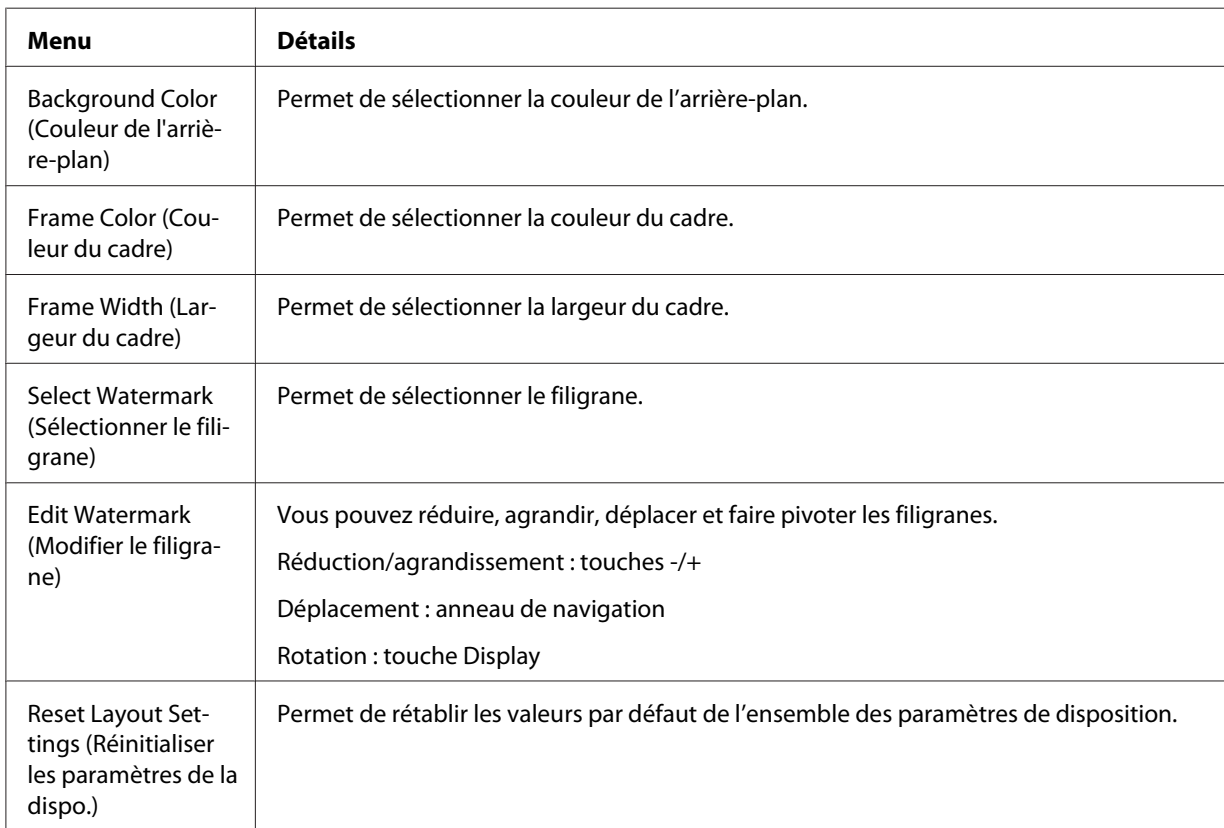

4. Une fois les paramètres définis, appuyez sur la touche **OK**.

<span id="page-75-0"></span>5. La photo avec disposition est affichée sur l'écran Print Layout Preview (Aperçu de la dispo. de l'impression).

Si vous souhaitez enregistrer la photo disposée, sélectionnez **OK** et appuyez sur la touche **OK**. Si vous souhaitez procéder à d'autres modifications, sélectionnez **Additional Adjustments (Ajustements supplémentaires)** et répétez les étapes 2 à 3.

#### *Remarque :*

*L'image modifiée est enregistrée sous le nom de fichier "Original file name\_Exx" (Nom du fichier original\_Exx) dans le dossier suivant : My Photos (Mes photos) > dossier "PRINT" (IMPRESSION) > dossier "Date.xxx"*

6. Lors de l'enregistrement de l'image, un écran de confirmation vous demandant si l'image doit être enregistrée en tant que modèle s'affiche. Sélectionnez **Yes (Oui)** et appuyez sur la touche **OK** pour attribuer un nom au fichier et l'enregistrer en tant que modèle.

#### *Remarque :*

*Le clavier à l'écran s'affiche et vous pouvez saisir le nom du modèle. Pour plus de détails au sujet de la méthode de saisie, reportez-vous aux étapes 4 et 5 de la section [« Modification du nom d'un](#page-55-0) [fichier ou d'un dossier » à la page 56.](#page-55-0)*

#### **Impression de photos**

1. Connectez le câble USB et l'adaptateur secteur à la visionneuse.

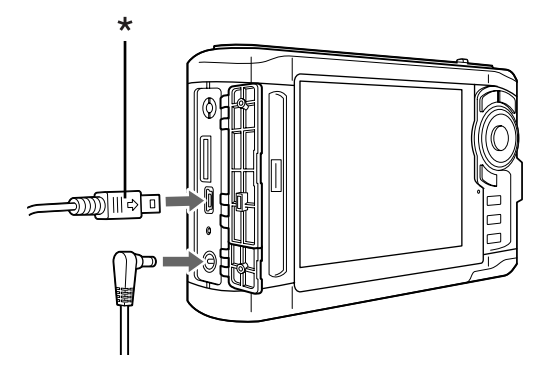

\* USB (mini B)

2. Connectez l'autre extrémité du câble USB au connecteur de l'imprimante.

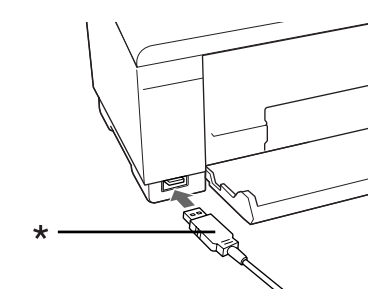

\* USB (standard A)

#### *Remarque :*

- ❏ *Pour connaître l'emplacement du connecteur de câble sur votre imprimante, reportez-vous au manuel de l'imprimante.*
- ❏ *Lorsque vous n'utilisez pas la visionneuse avec un ordinateur ou une imprimante, déconnectez le câble USB de la visionneuse.*
- ❏ *Une fois la visionneuse connectée à une imprimante, ne touchez pas à l'interface du connecteur hôte standard A. Le fonctionnement de la visionneuse risquerait de devenir instable.*
- ❏ *Si aucune imprimante ne peut être détectée, le travail d'impression est enregistré.*
- 3. Au niveau de l'écran de confirmation, sélectionnez **Yes (Oui)** et appuyez sur la touche **OK**.

4. L'imprimante est automatiquement détectée et l'écran Print Settings (Paramètres dimpression) s'affiche. Définissez les paramètres nécessaires.

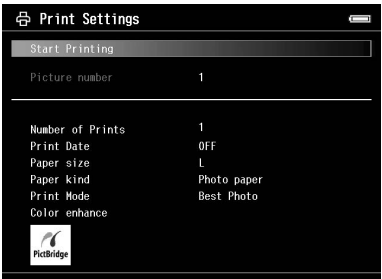

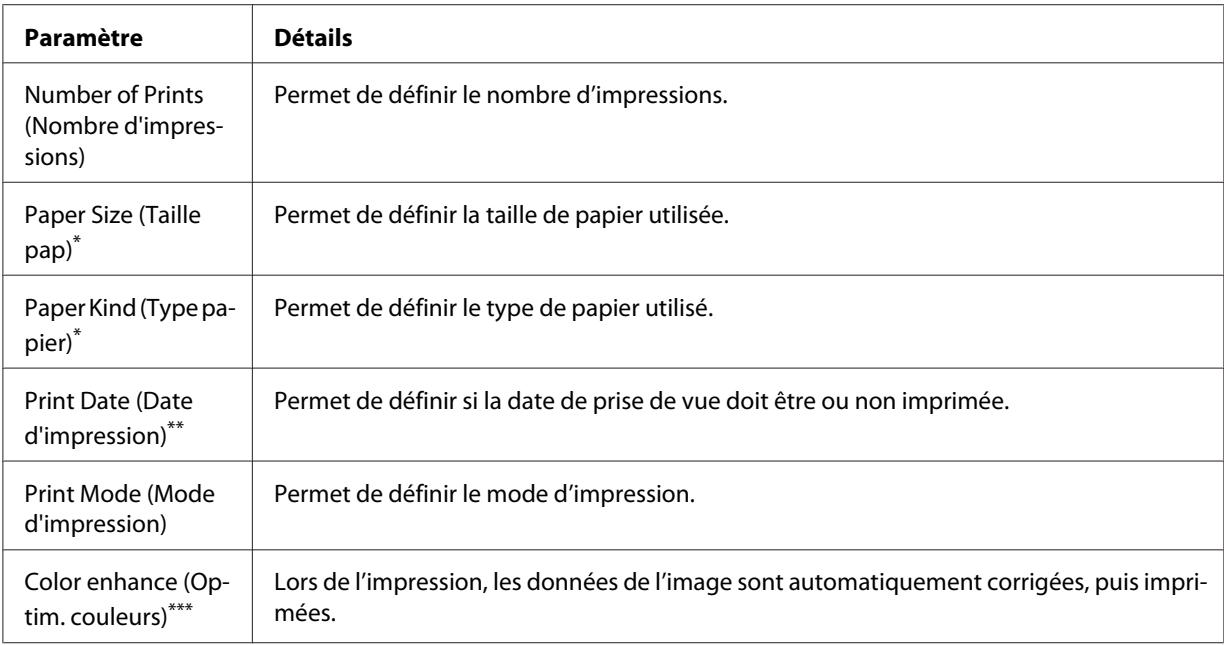

\* Selon l'imprimante utilisée, il est possible que vous ne puissiez pas sélectionner le papier, ce paramètre étant réglé sur Auto.

\*\* Si la photo n'inclut aucune information relative à la date, la date du fichier est imprimée.

\*\*\* Selon l'image et l'imprimante, il est possible que cette fonction ne soit pas disponible.

5. Appuyez sur la touche **OK** pour lancer l'impression.

## **Copie de l'impression personnalisée**

- 1. Sélectionnez **Make Copies of Custom Print (Copier l'impression personnalisée)** dans le menu Print Wizard (Assistant impr.). Pour plus de détails, reportez-vous à la section [« Utilisation](#page-68-0) [du menu de l'assistant d'impression » à la page 69](#page-68-0).
- 2. Sélectionnez le projet que vous souhaitez imprimer à l'aide de l'**anneau de navigation**.

#### *Remarque :*

*Cette fonction vous permet uniquement de sélectionner pour impression les projets créés à l'aide de l'Print Wizard (Assistant impr.).*

3. Appuyez sur la touche **OK** pour lancer l'impression. Pour plus de détails au sujet des paramètres d'impression, reportez-vous à la section [« Impression de photos » à la page 76](#page-75-0).

## **Impression de la photo d'origine**

- 1. Sélectionnez **Print Original Photo (Imprimer la photo orig.)** dans le menu Print Wizard (Assistant impr.). Pour plus de détails, reportez-vous à la section [« Utilisation du menu de](#page-68-0) [l'assistant d'impression » à la page 69](#page-68-0).
- 2. Ouvrez le sous-dossier à l'aide de la touche **OK** et de l'**anneau de navigation**.
- 3. Sélectionnez le fichier que vous souhaitez imprimer à l'aide de l'**anneau de navigation**, sélectionnez le nombre de copies à l'aide de la touche **-**/**+** et appuyez sur la touche **OK**.

#### *Remarque :*

*Si vous appuyez sur la touche* **Menu***, vous pouvez sélectionner l'ensemble des données JPEG et RAW.*

- 4. Sélectionnez la disposition de l'impression.
- 5. Appuyez sur la touche **OK** pour lancer l'impression. Pour plus de détails au sujet des paramètres d'impression, reportez-vous à la section [« Impression de photos » à la page 76](#page-75-0).

## **Impression d'une planche-contact**

- 1. Sélectionnez **Print Contact Sheet (Imprimer la planche-contact)** dans le menu Print Wizard (Assistant impr.). Pour plus de détails, reportez-vous à la section [« Utilisation du menu de](#page-68-0) [l'assistant d'impression » à la page 69](#page-68-0).
- 2. Sélectionnez le style de planche-contact à l'aide de l'**anneau de navigation** et appuyez sur la touche **OK**.
- 3. Ouvrez le sous-dossier à l'aide de la touche **OK** et de l'**anneau de navigation**.
- 4. Activez les cases à cocher des fichiers à imprimer à l'aide de l'**anneau de navigation** et de la touche  $\bigstar$ .

#### *Remarque :*

*Si vous appuyez sur la touche* **Menu***, vous pouvez sélectionner l'ensemble des données JPEG et RAW.*

5. Appuyez sur la touche **OK** pour lancer l'impression. Pour plus de détails au sujet des paramètres d'impression, reportez-vous à la section [« Impression de photos » à la page 76](#page-75-0).

# <span id="page-80-0"></span>Chapitre 7 **Lecture de musique**

La visionneuse vous permet d'écouter de la musique.

## **Transfert de données audio de l'ordinateur**

Nous vous recommandons d'utiliser le logiciel Epson Link2 lors du transfert de données audio de l'ordinateur vers la visionneuse.

- 1. Une fois le logiciel Epson Link2 installé, connectez la visionneuse à l'ordinateur. Pour plus de détails, reportez-vous à la section [« Connexion de l'ordinateur » à la page 41](#page-40-0).
- 2. Transférez les fichiers vers la visionneuse.

#### *Remarque :*

- ❏ *Pour plus de détails au sujet du logiciel, reportez-vous au Guide d'utilisation de Epson Link2 en ligne.*
- ❏ *Seuls les fichiers audio transférés à partir d'un ordinateur peuvent être affichés sous My Music (Ma musique). Au niveau de la visionneuse, vous ne pouvez pas copier ou déplacer des fichiers audio à partir du/vers le dossier My Music (Ma musique). Si vous souhaitez lire un fichier audio copié à partir d'une carte mémoire, sélectionnez le fichier dans le dossier Backup Files (Sauveg. fich.) et appuyez sur la touche* **OK***. La lecture du fichier est effectuée en fonction du mode sélectionné.*

## **Formats de fichiers audio pris en charge par la visionneuse**

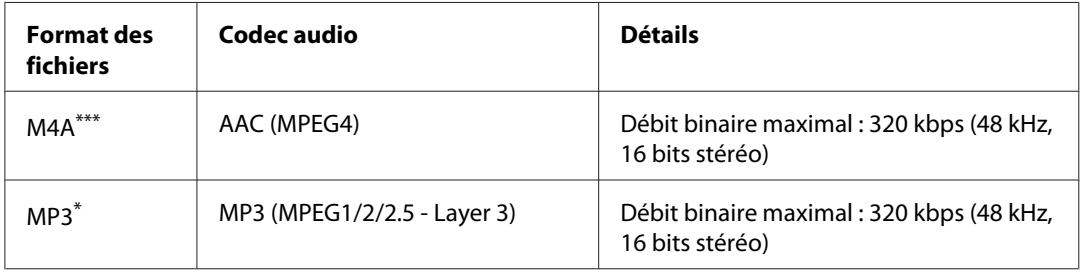

\* Sans dispositif de protection des droits d'auteur

\*\* Format avec pertes

#### *Remarque :*

- ❏ *La taille maximale des fichiers audio pris en charge est équivalente à 200 Mo (10 000 pistes maximum).*
- ❏ *Il est possible que certains fichiers, bien que pris en charge par la visionneuse, ne puissent être lus.*

#### **Lancement de la lecture**

Lors de la lecture de musique, vous pouvez sélectionner la catégorie ou reprendre la lecture à partir du début de la piste précédemment lue. Cette fonction vous permet d'affiner votre recherche musicale.

#### **Sélection de la catégorie**

1. Sélectionnez **My Music (Ma musique)** dans l'écran Home (ACCUEIL) à l'aide de la touche **Haut** ou **Bas** et appuyez sur la touche **OK** ou **Droite**.

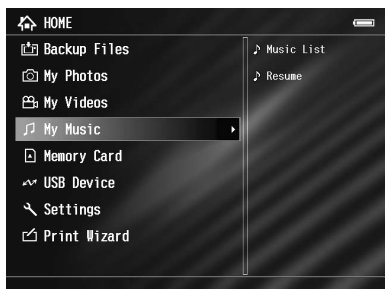

- 2. Sélectionnez **Music List (Liste musicale)** à l'aide de la touche **Haut** ou **Bas** et appuyez sur la touche **OK** ou **Droite**.
- 3. Sélectionnez la catégorie de lancement de la lecture à l'aide de la touche **Haut** ou **Bas**, puis appuyez sur la touche **OK** ou **Droite**.

Si vous le souhaitez, vous pouvez affiner votre recherche en sélectionnant les éléments dans l'ordre suivant à l'aide de l'**anneau de navigation**. Sélectionnez **All (Tous)**, en haut de la liste, pour ajouter tous les éléments à la liste.

Artist (Artiste) – Artist name (Nom de l'artiste) – Album name (Nom de l'album) – Track name (Nom de la piste)

Album - Album name (Nom de l'album) – Track name (Nom de la piste)

Genre – Genre name (Nom du genre) – Artist name (Nom de l'artiste) – Album name (Nom de l'album) – Track name (Nom de la piste)

All (Tous) – Track name (Nom de la piste)

Playlist (Liste de lecture)<sup>\*</sup> - Playlist name (Nom de la liste de lecture) – Track name (Nom de la piste)

Update Music List (Actualiser liste)\*\*

\* Pour plus de détails, reportez-vous à la section [« Création d'une liste de lecture sur la visionneuse » à la page 86](#page-85-0).

- \*\* Sélectionnez l'option Update Music List (Actualiser liste) si vous souhaitez mettre à jour les données audio une fois les avoir transférées de l'ordinateur vers le périphérique.
- 4. Sélectionnez la piste souhaitée à l'aide de l'**anneau de navigation** et appuyez sur la touche **OK** pour lancer la lecture.

#### **Reprise de la lecture**

- 1. Sélectionnez **My Music (Ma musique)** dans l'écran Home (ACCUEIL) à l'aide de la touche **Haut** ou **Bas** et appuyez sur la touche **OK**.
- 2. Sélectionnez **Resume (Reprendre)** à l'aide de la touche **Haut** ou **Bas** et appuyez sur la touche **OK**.

Vous pouvez reprendre la lecture à partir du début de la piste précédemment lue.

#### **Opérations de base lors de la lecture de musique**

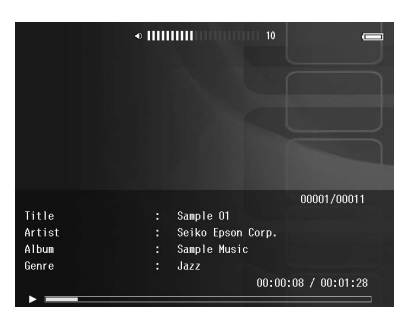

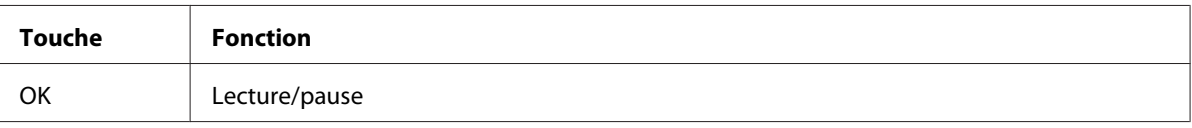

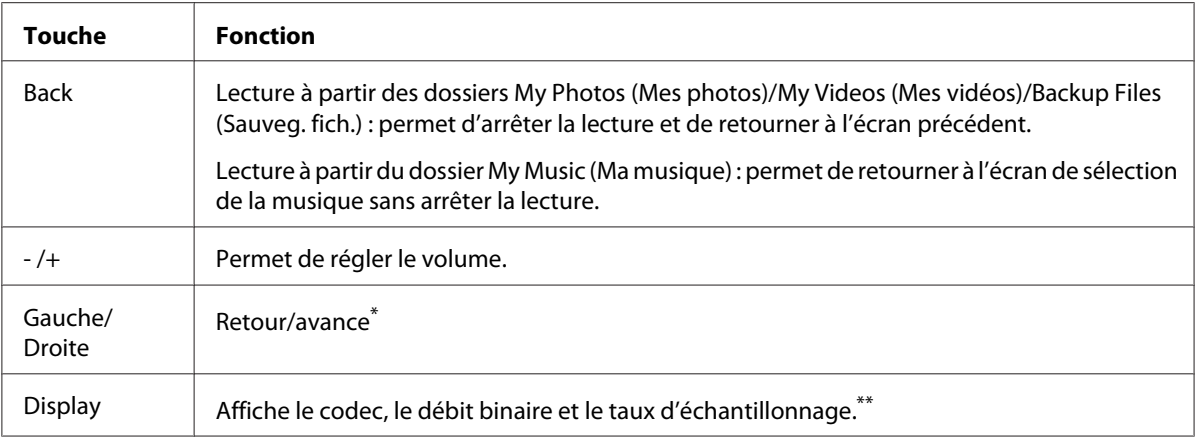

\* Le fait de maintenir la touche **Gauche/Droite** enfoncée permet de rembobiner/d'accélérer la lecture.

\*\* Les informations contenues dans la balise ID3 (nom du fichier, piste, artiste, etc.) sont affichées. Les balises ID3 appartenant à une version équivalente ou inférieure à 2.4 sont compatibles. Un maximum de 127 caractères peut être affiché.

## **Lecture répétée et lecture aléatoire**

Appuyez sur la touche **Menu** pour afficher le menu contextuel de l'option **My Music (Ma musique)**, sélectionnez **Play Mode (Mode de lecture)** et définissez les éléments suivants à l'aide de l'**anneau de navigation** et de la touche **OK**.

Pour définir l'ordre de lecture, sélectionnez toujours **Shuffle (Aléatoire)** ou **Normal Play Order (Ordre de lecture normal)**. Sélectionnez ensuite le mode de lecture répétée souhaité.

#### **Paramètre de répétition**

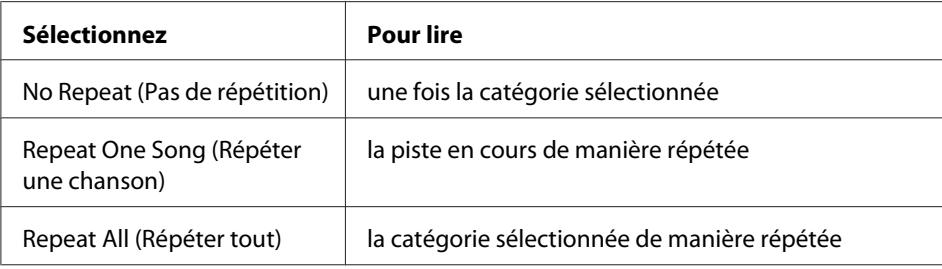

#### **Paramètre de l'ordre de lecture**

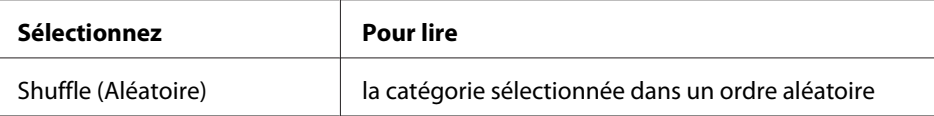

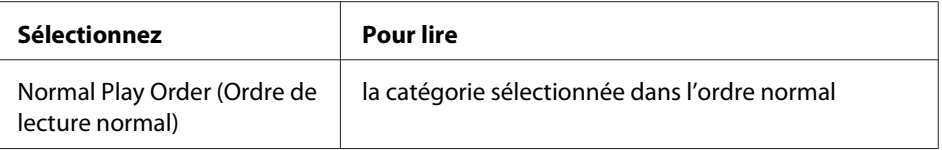

## **Utilisation des fonctions lors de la lecture musicale**

## **Paramètre de l'égalisateur audio**

Vous pouvez sélectionner les paramètres d'égalisation souhaités.

- 1. Appuyez sur la touche **Menu** pour afficher le menu contextuel de l'option **My Music (Ma musique)**.
- 2. Sélectionnez **Audio Equalizer Setting (Paramètre de l'égalisateur audio)**, puis le paramètre souhaité, à l'aide de la touche **Haut** ou **Bas** et de la touche **OK**.

Les paramètres d'égalisation disponibles sont les suivants : **Normal**, **Jazz**, **Classical (Classique)**, **Rock**, **Pop**, **Live**, **Full Bass (Pleines basses)** et **Custom (Personnalisé)**.

3. Si vous sélectionnez **Custom (Personnalisé)**, reportez-vous à la section « Personnalisation du paramètre d'égalisation » à la page 85. Sinon, appuyez sur la touche **OK** pour terminer.

#### **Personnalisation du paramètre d'égalisation**

Si vous sélectionnez l'option **Custom (Personnalisé)** sous **Audio Equalizer Setting (Paramètre de l'égalisateur audio)**, vous pouvez créer vos propres paramètres d'égalisation.

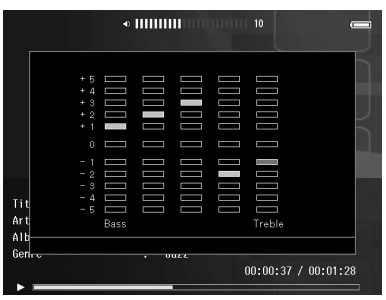

Réglez le niveau de chaque fréquence à l'aide de l'**anneau de navigation** et appuyez sur la touche **OK** pour terminer.

## <span id="page-85-0"></span> **Suppression des pistes de l'album présent sur la visionneuse**

- 1. Appuyez sur la touche **Menu** pour afficher le menu contextuel de la liste des pistes d'une catégorie.
- 2. Sélectionnez **Delete (Supprimer)**, sélectionnez les fichiers audio que vous souhaitez supprimer à l'aide de l'**anneau de navigation** et de la touche , puis appuyez sur la touche **OK**.
- 3. Lorsque la boîte de dialogue de confirmation s'affiche, sélectionnez **Yes (Oui)** à l'aide de la touche **Haut** ou **Bas** et appuyez sur la touche **OK** pour terminer.

## **Création d'une liste de lecture sur la visionneuse**

Vous pouvez créer des listes de lecture sur le logiciel Epson Link2 mais également sur la visionneuse.

- 1. Appuyez sur la touche **Menu** pour afficher le menu contextuel de la liste des pistes d'une catégorie.
- 2. Sélectionnez **Add to Playlist (Ajouter à la liste de lecture)** à l'aide de la touche **Haut** ou **Bas** et appuyez sur la touche **OK**.
- 3. Sélectionnez **Create New Playlist (Créer une liste de lecture)** à l'aide de la touche **Haut** ou **Bas** et appuyez sur la touche **OK**.
- 4. Le clavier à l'écran s'affiche. Sélectionnez une lettre à l'aide de l'**anneau de navigation** et appuyez sur la touche **OK** pour saisir la lettre sélectionnée.

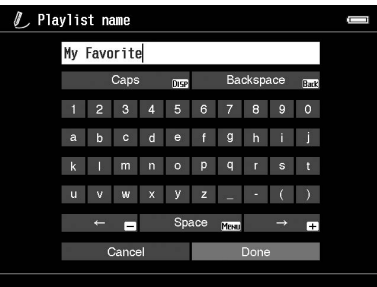

#### *Remarque :*

*Pour supprimer la dernière lettre saisie, appuyez sur la touche* **Back***. Pour annuler l'opération, sélectionnez* **Cancel (Annuler)** *à l'aide de l'***anneau de navigation** *et appuyez sur la touche* **OK***.*

5. Une fois le nom saisi, sélectionnez **Done** à l'aide de l'**anneau de navigation** et appuyez sur la touche **OK**.

6. Sélectionnez les pistes à inclure dans la Playlist (Liste de lecture) à l'aide de l'**anneau de navigation** et de la touche  $\bigstar$ .

#### *Remarque :*

*Si vous souhaitez inclure l'ensemble des pistes à la Playlist (Liste de lecture), appuyez sur la touche* **Menu** *et sélectionnez* **Select All (Sélectionner tout)***.*

7. Appuyez sur la touche **OK** pour terminer.

## **Pour ajouter des pistes à une Liste de lecture créée**

Au lieu de **Create New Playlist (Créer une liste de lecture)**, sélectionnez la Playlist (Liste de lecture) souhaitée à l'étape 3.

## **Pour supprimer une Liste de lecture/pour supprimer des pistes de la Liste de lecture**

Pour supprimer une Playlist (Liste de lecture), sélectionnez la Playlist (Liste de lecture) souhaitée, appuyez sur la touche **Menu** et sélectionnez **Delete this Playlist (Supprimer cette liste de lecture)**.

Vous pouvez supprimer des pistes de la Playlist (Liste de lecture) de la même manière que lors de la suppression des pistes de la visionneuse. Si vous sélectionnez les fichiers audio d'une Playlist (Liste de lecture), ils sont supprimés de la Playlist (Liste de lecture) mais pas de la visionneuse. Pour plus de détails, reportez-vous à la section [« Suppression des pistes de l'album présent sur la visionneuse »](#page-85-0) [à la page 86.](#page-85-0)

## **Pour modifier l'ordre des pistes d'une liste de lecture créée**

- 1. Ouvrez la liste des pistes de la Playlist (Liste de lecture) dont vous souhaitez modifier l'ordre.
- 2. Sélectionnez la piste dont vous souhaitez modifier l'emplacement dans la liste.
- 3. Appuyez sur la touche **Menu** pour afficher le menu contextuel, sélectionnez ensuite l'option **Change Song Order (Modifier l'ordre des chansons)**.
- 4. Déplacez la piste à l'aide de la touche **Haut** ou **Bas**, puis appuyez sur la touche **OK** pour terminer.

# **À propos du menu contextuel audio**

Vous pouvez utiliser les fonctions du menu contextuel affiché lorsque vous appuyez sur la touche **Menu** détaillées dans le tableau ci-dessous.

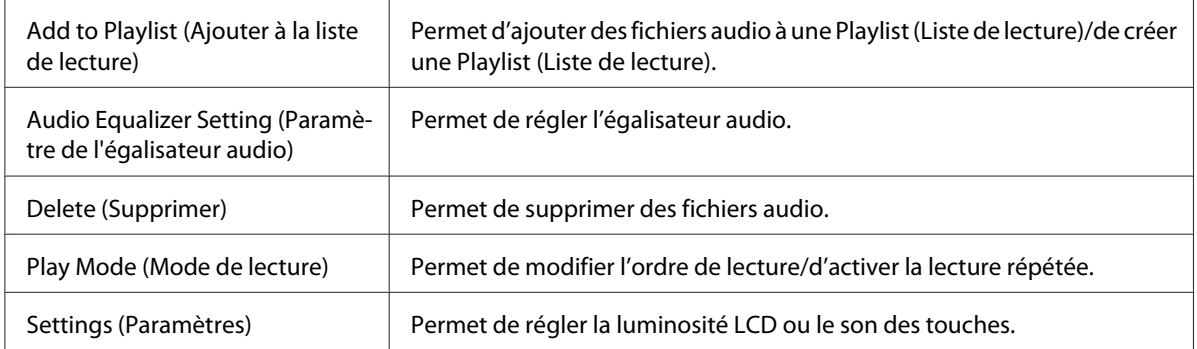

#### *Remarque :*

*Selon l'écran affiché, le menu contextuel activé lorsque vous appuyez sur la touche* **Menu** *varie.*

# <span id="page-88-0"></span>Chapitre 8 **Personnalisation des paramètres**

Vous pouvez personnaliser les différents paramètres d'affichage et de copie des images ou modifier le paramètre de son de manière à ce que votre visionneuse soit plus utile.

## **Modification des paramètres de la visionneuse**

Les paramètres détaillés dans le tableau suivant peuvent être configurés à partir du menu Settings (Paramètres). Pour afficher le menu, sélectionnez **Settings (Paramètres)** dans l'écran Home (ACCUEIL) et appuyez sur la touche **OK**. Pour procéder à d'autres opérations de paramétrage, utilisez l'**anneau de navigation** et la touche **OK**.

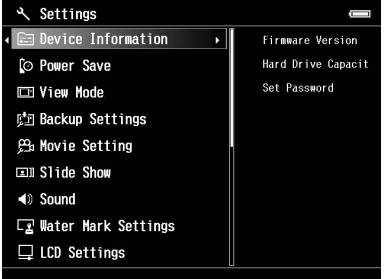

Le tableau suivant regroupe les détails relatifs aux différents paramètres.

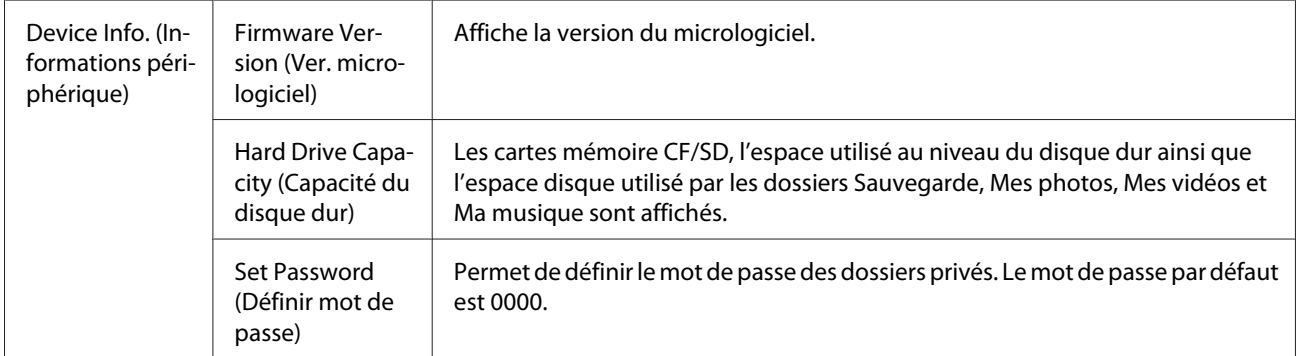

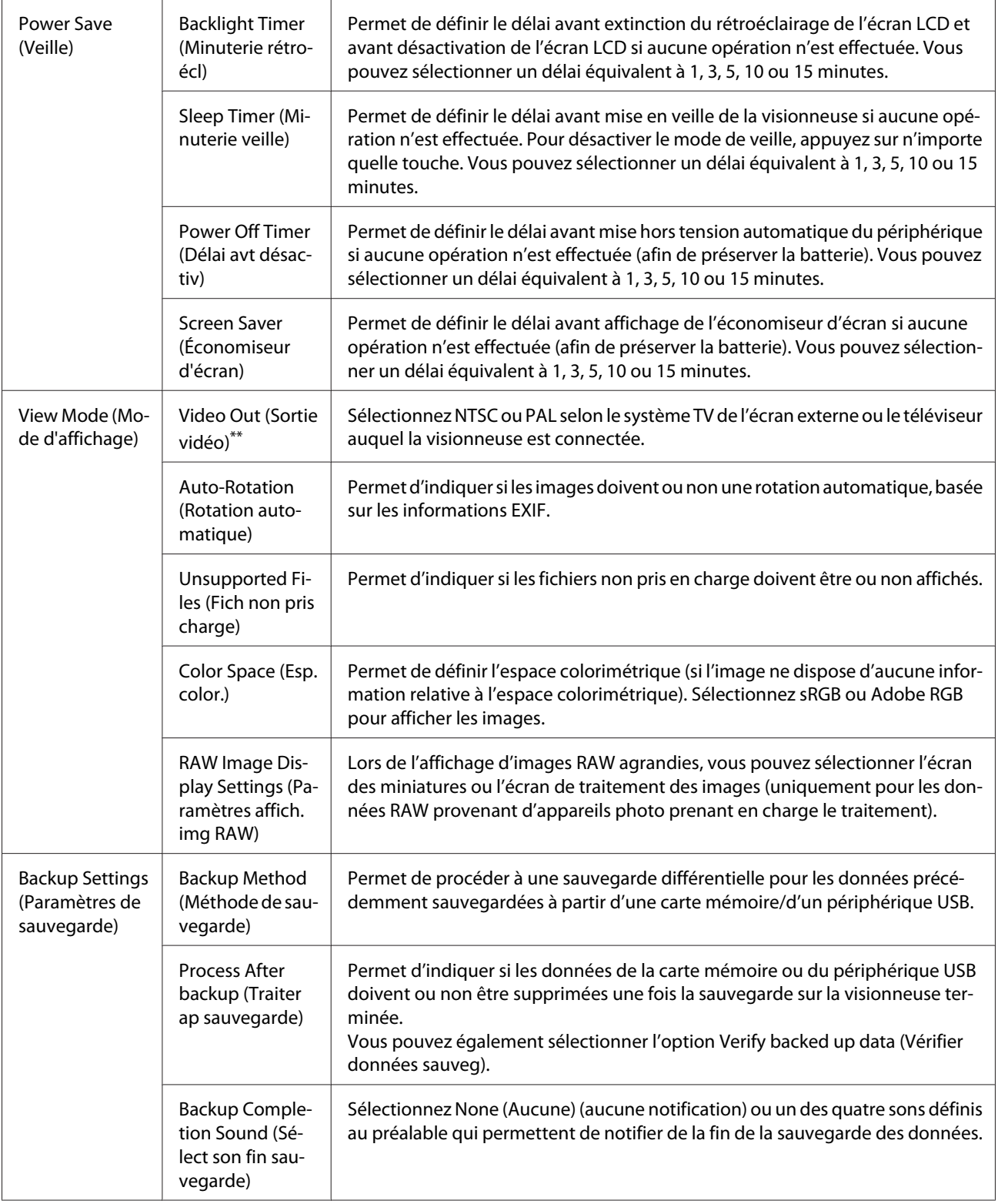

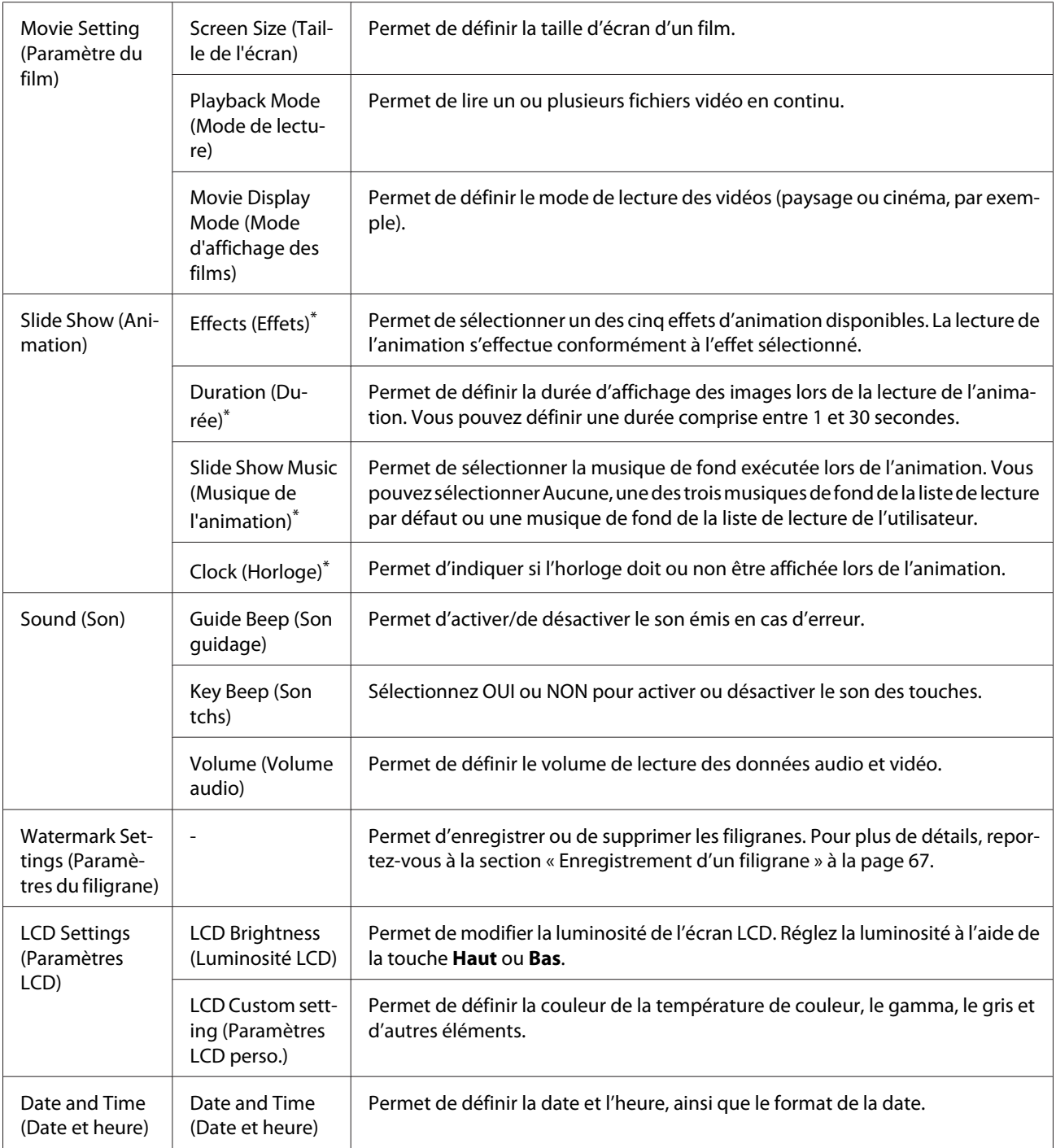

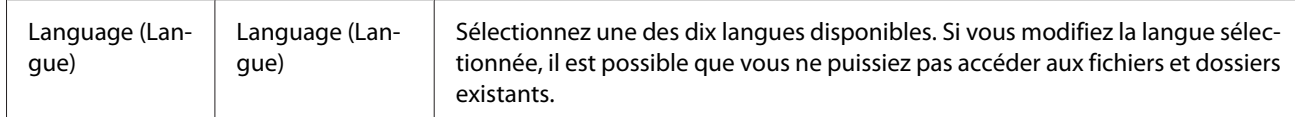

\* Ces paramètres s'appliquent également à l'économiseur d'écran.

\*\* Une fois ce paramètre modifié, reconnectez le câble vidéo.

# Chapitre 9 **Affichage sur un téléviseur**

## **Utilisation de la sortie audio/vidéo**

La visionneuse dispose d'un connecteur de sortie audio/vidéo. Vous pouvez visualiser les animations et les vidéos sur un écran externe. Pour ce faire, connectez la visionneuse à un périphérique d'affichage, tel qu'un téléviseur, équipé d'un connecteur d'entrée vidéo.

Pour afficher des photos ou lire des vidéos sur votre téléviseur, procédez comme suit.

1. Définissez le paramètre de sortie vidéo de la visionneuse conformément au format des signaux de votre téléviseur.

#### *Remarque :*

*Pour plus de détails au sujet du paramètre Sortie vidéo, reportez-vous à la section [« Modification](#page-88-0) [des paramètres de la visionneuse » à la page 89.](#page-88-0)*

2. Connectez un câble audio/vidéo disponible dans le commerce à votre téléviseur. Connectez ensuite l'autre extrémité du câble audio/vidéo à la visionneuse.

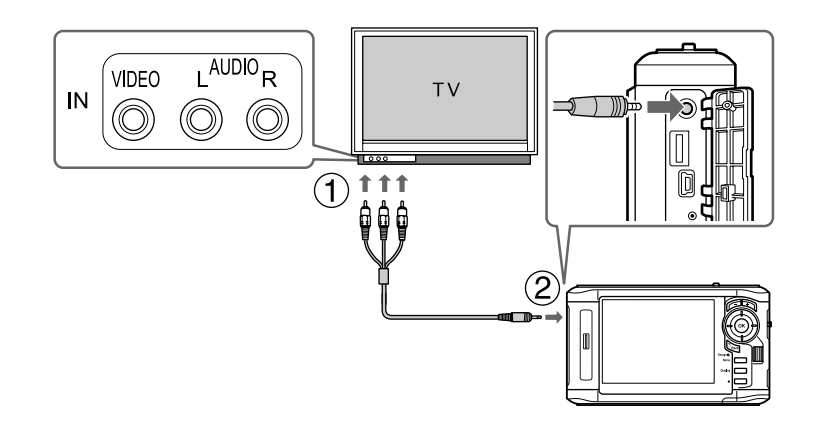

3. Réglez l'écran du téléviseur sur l'entrée vidéo de la visionneuse.

#### *Remarque :*

- ❏ *L'écran LCD s'éteint lors de la connexion du câble audio/vidéo à la visionneuse.*
- ❏ *Certains écrans ne peuvent afficher les images dans leur intégralité. Il est donc possible que la partie supérieure et la partie inférieure de l'écran ne soient pas présentes à l'écran.*

❏ *Pour obtenir des informations relatives aux câbles disponibles, contactez notre assistance clientèle.*

## Chapitre 10

## **Entretien**

## **Nettoyage de la visionneuse**

Vous devez nettoyer soigneusement la visionneuse plusieurs fois par an afin qu'elle puisse fonctionner de manière optimale. Avant d'effectuer une opération d'entretien sur la visionneuse, veuillez lire les <+ vers les consignes de sécurité importantes> et respecter les directives suivantes.

- ❏ Veillez à mettre le périphérique hors tension avant de le nettoyer.
- ❏ Utilisez un chiffon propre et sec pour ôter la poussière de la visionneuse.
- ❏ N'utilisez pas de produits de nettoyage âpres ou abrasifs.
- ❏ Si nécessaire, nettoyez les pôles de la batterie à l'aide d'un chiffon sec.

#### **Préparation de la batterie**

## **Installation de la batterie**

1. Ouvrez le couvercle du logement de la batterie comme indiqué ci-dessous.

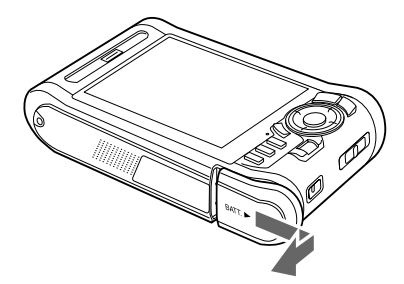

<span id="page-95-0"></span>2. Insérez la batterie dans le compartiment en suivant le sens de la flèche figurant sur l'autocollant apposé sur la batterie.

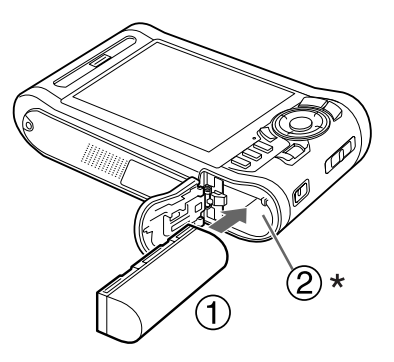

\* Insérez la batterie jusqu'à ce qu'un déclic confirme sa mise en place.

3. Fermez le couvercle du logement de la batterie et faites-le glisser vers la gauche jusqu'à ce qu'un déclic confirme sa mise en place.

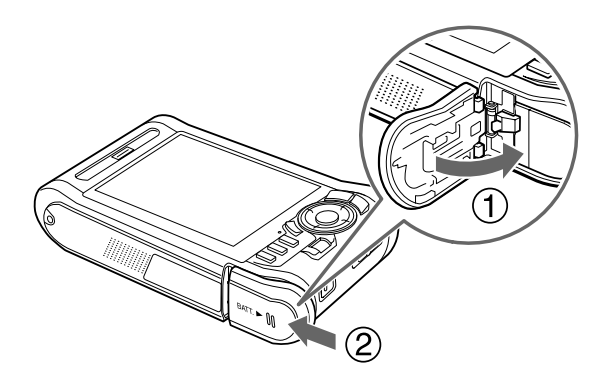

#### **Chargement de la batterie**

Une fois la batterie mise en place, connectez l'adaptateur secteur. Le chargement de la batterie installée démarre automatiquement.

1. Assurez-vous que la batterie est installée.

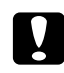

#### c *Important :*

*Ne branchez pas l'adaptateur secteur tant que la batterie n'est pas en place, faute de quoi vous risquez d'endommager la visionneuse.*

2. Connectez l'adaptateur secteur comme indiqué ci-dessous et branchez l'autre extrémité de l'adaptateur dans une prise électrique.

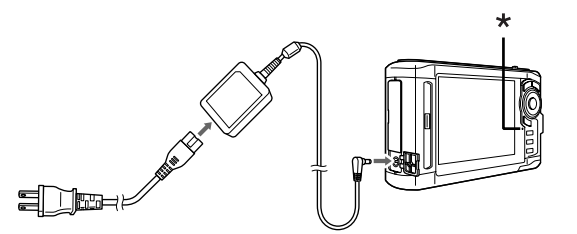

\* Voyant Charge

Le voyant **Charge** s'allume en vert lors du chargement. Une fois la batterie complètement chargée, le voyant **Charge** s'éteint. Lorsque la visionneuse est hors tension, le chargement complet de la batterie nécessite environ trois heures et demie. Le chargement nécessite plus de temps si la visionneuse est en cours d'utilisation.

#### *Remarque :*

- ❏ *Si la batterie chauffe lors du chargement, la visionneuse interrompt l'opération. Il reprend le chargement une fois la batterie refroidie.*
- ❏ *Si le voyant Charge s'allume en orange, reportez-vous à la section [« Dépannage » à la page 99.](#page-98-0)*

#### **Retrait de la batterie**

1. Assurez-vous que la visionneuse est hors tension.

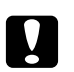

#### c *Important :*

❏ *Si l'adaptateur secteur est connecté, retirez-le.*

- ❏ *Ne retirez jamais la batterie lorsque le périphérique est sous tension, faute de quoi des données de la carte ou du disque dur pourraient être perdues ou endommagées.*
- 2. Ouvrez le couvercle du logement de la batterie.

3. Poussez la languette vers le bas.

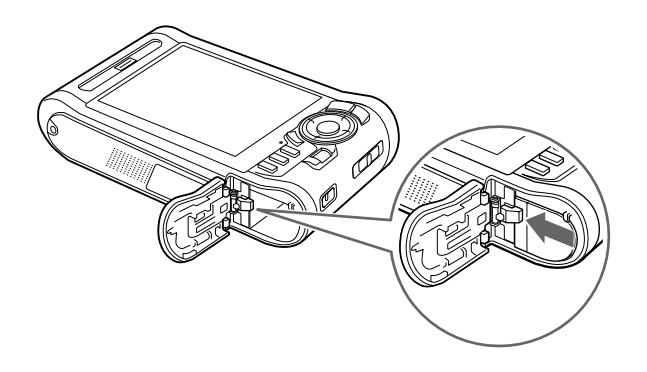

La batterie est éjectée.

4. Retirez la batterie et fermez le couvercle du logement de la batterie.

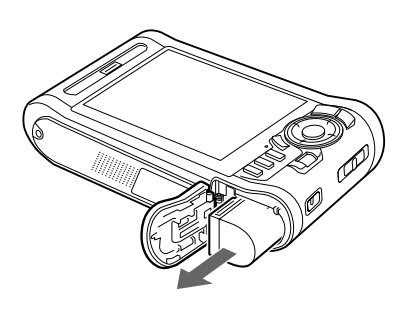

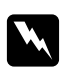

w *Attention : Ne transportez pas de batteries en vrac dans vos poches.*

## <span id="page-98-0"></span>Chapitre 11

# **Dépannage**

# **Messages d'erreur/icônes**

Lorsqu'un problème survient, un message d'erreur ou une icône s'affiche généralement sur l'écran LCD. Reportez-vous à la section suivante pour résoudre le problème.

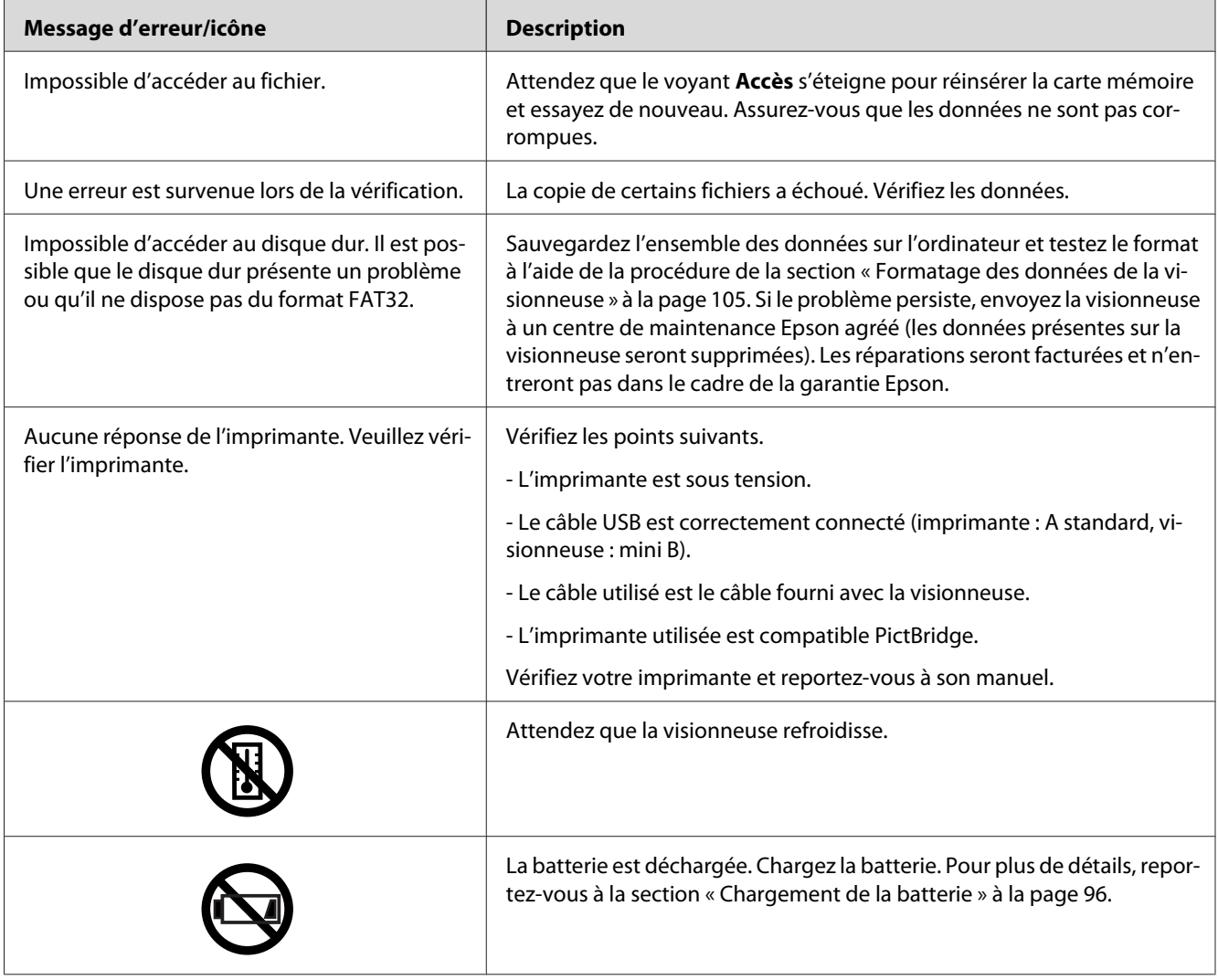

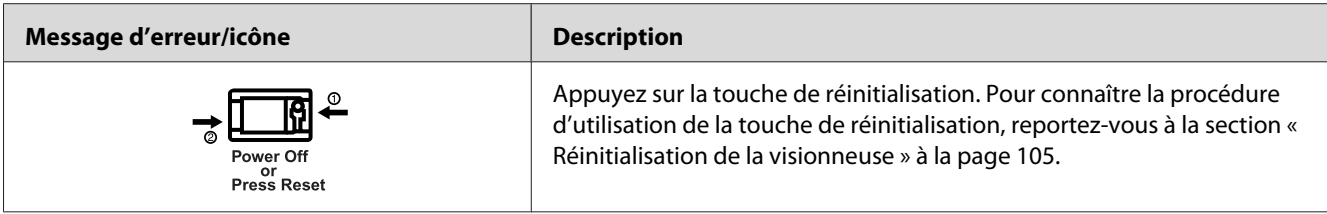

# **Problèmes d'alimentation électrique**

## **L'appareil ne se met pas sous tension.**

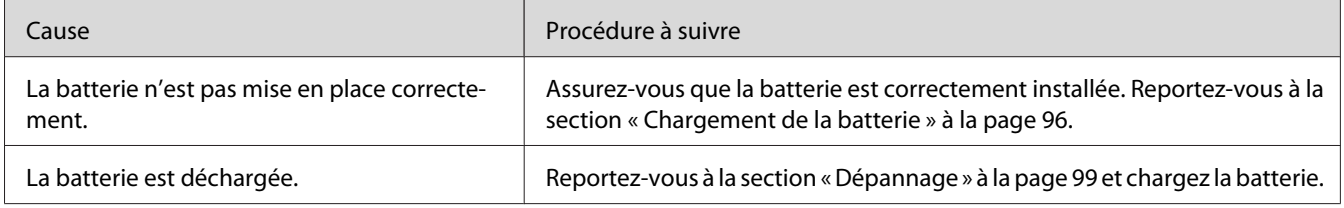

#### **Le voyant Charge s'allume en orange.**

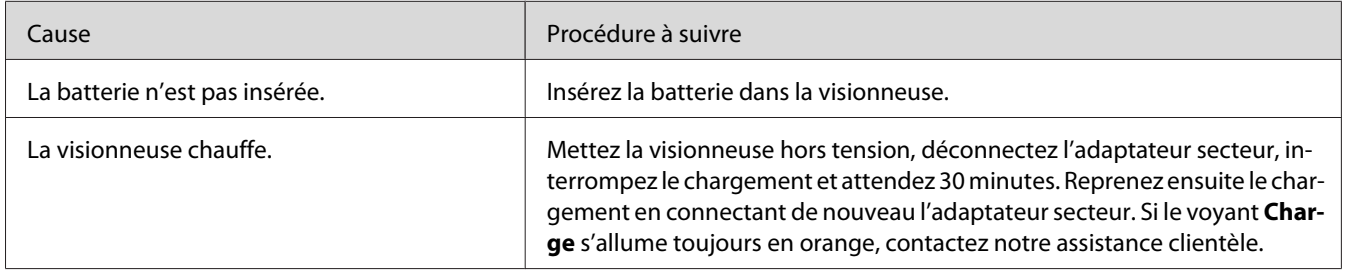

# **Problèmes d'affichage et de lecture**

## **Impossible d'accéder aux données.**

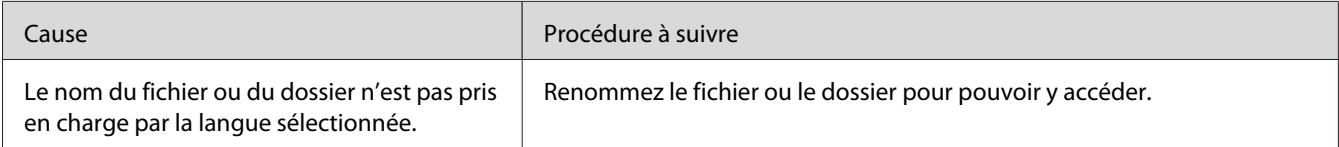

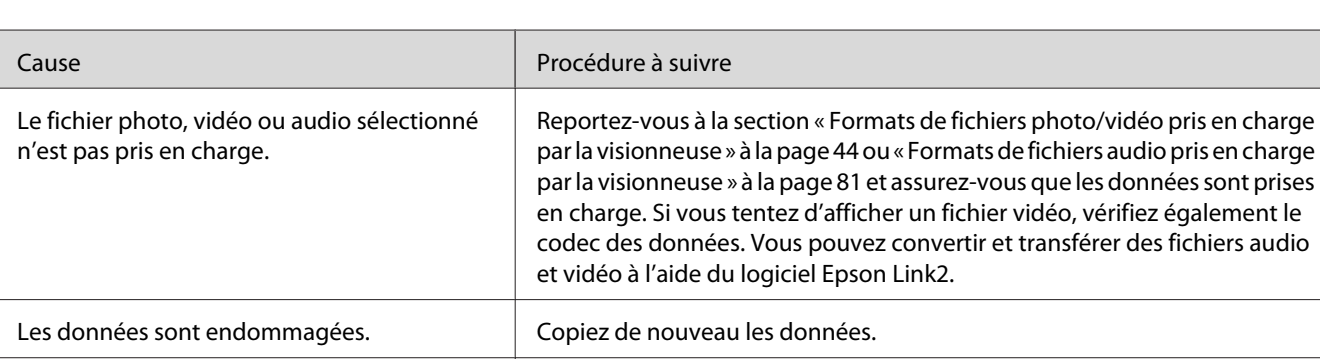

# **Les données ne s'affichent pas.**

Le réglage de la LCD Brightness (Luminosité

La quantité de données à afficher sur un même

LCD) est trop sombre.

écran est trop importante.

# **Les informations relatives à l'espace colorimétrique ne peuvent être identifiées.**

LCD) est correct.

Le câble vidéo est connecté à la visionneuse. Déconnectez le câble vidéo pour bénéficier de l'affichage sur l'écran LCD.

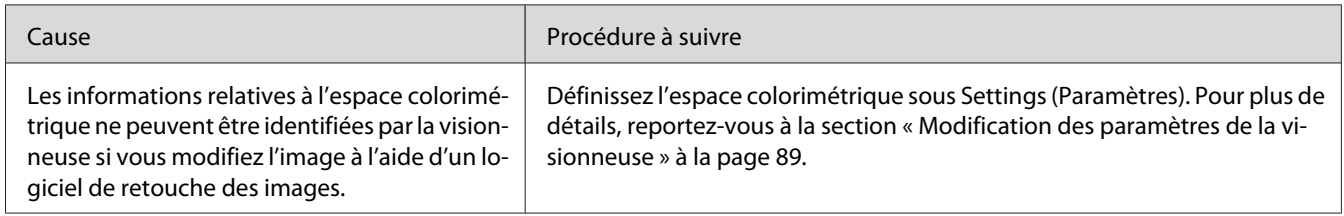

Reportez-vous à la section [« Modification des paramètres de la visionneuse »](#page-88-0) [à la page 89](#page-88-0) et assurez-vous que le réglage de la LCD Brightness (Luminosité

Placez les données dans différents dossiers et activez la vue de l'ordinateur. Pour plus de détails au sujet de la commutation du mode d'affichage, reportez-vous à la section [« Activation du mode d'affichage » à la page 48.](#page-47-0)

## **Le film ne s'affiche pas correctement ou la lecture du film s'interrompt brusquement.**

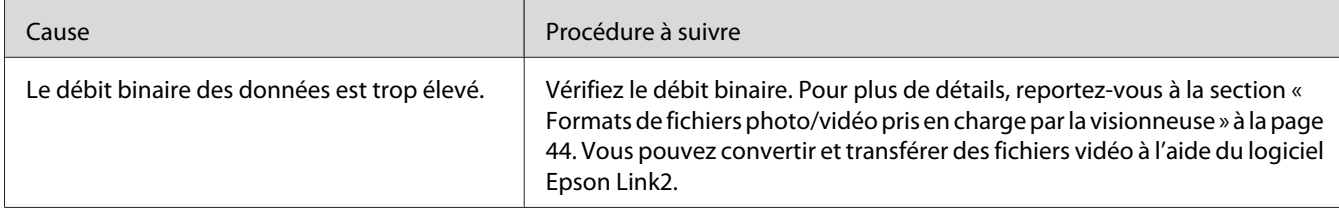

## **Le son s'interrompt lors de la lecture du fichier vidéo ou audio.**

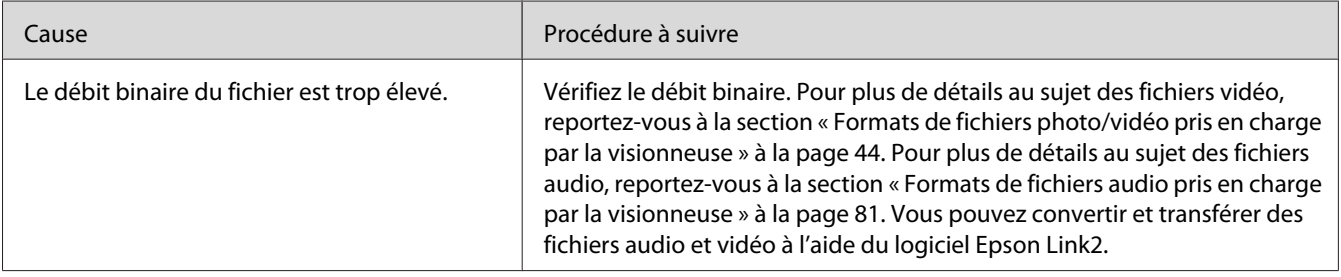

## **Aucun son n'est émis lors de la lecture d'un fichier vidéo.**

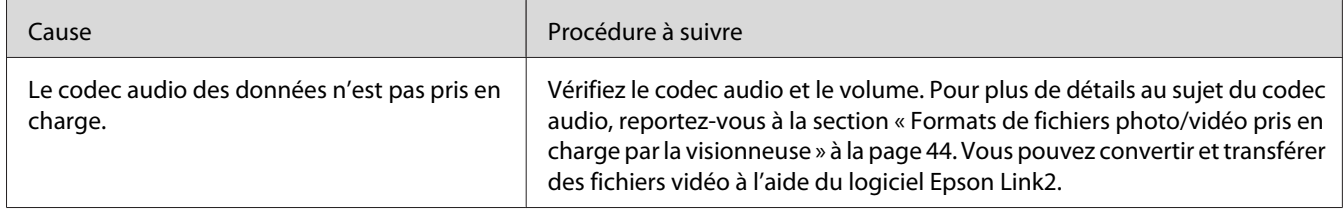

# **Problèmes de fonctionnement**

#### **Impossible d'utiliser les touches de la visionneuse**

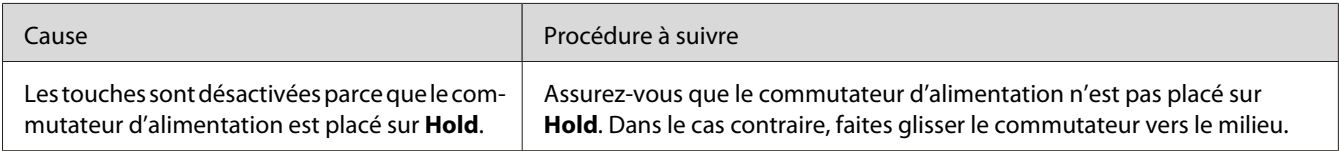

# **Impossible d'accéder aux dossiers existants**

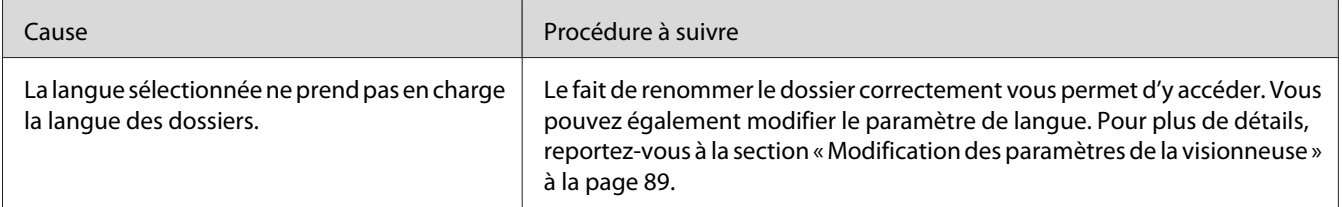

## **Copie impossible**

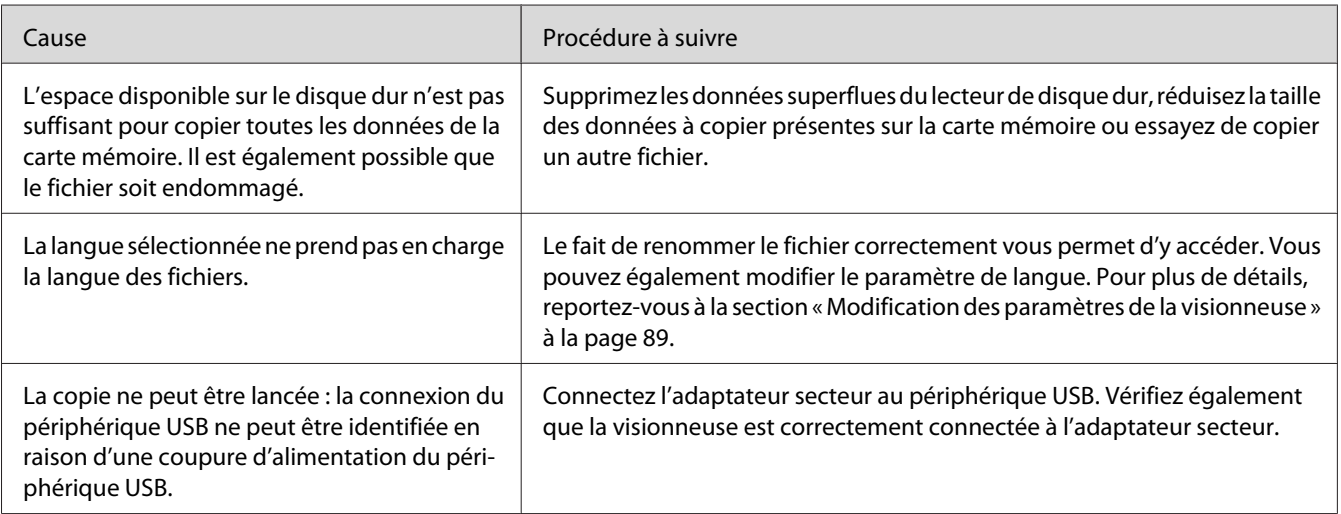

## **Suppression impossible.**

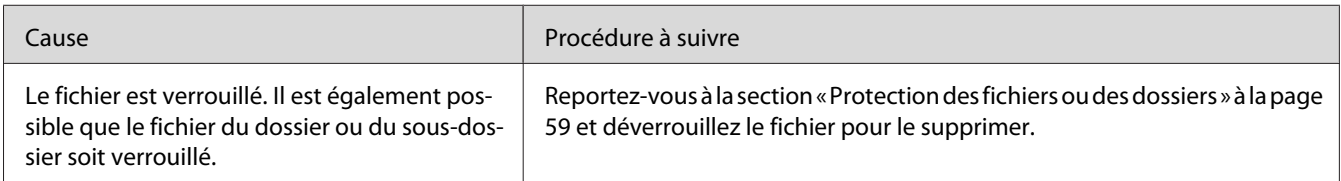

## **Impossible d'augmenter la capacité du disque dur de la visionneuse, même lors de la suppression de fichiers**

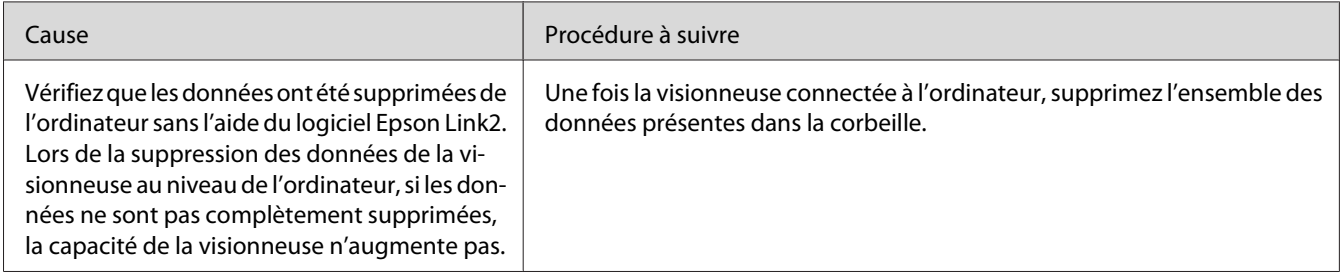

## **Impossible de sélectionner/désélectionner le dossier en tant que dossier privé.**

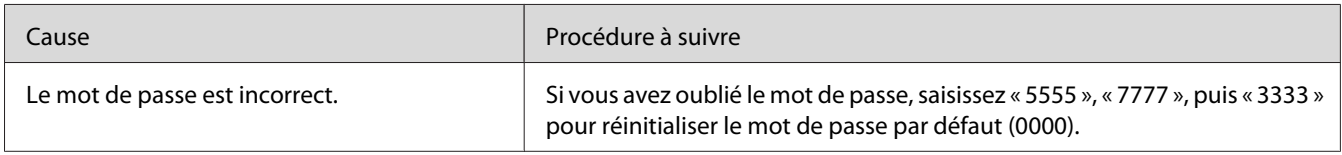

# **Problèmes d'impression**

## **Impression impossible**

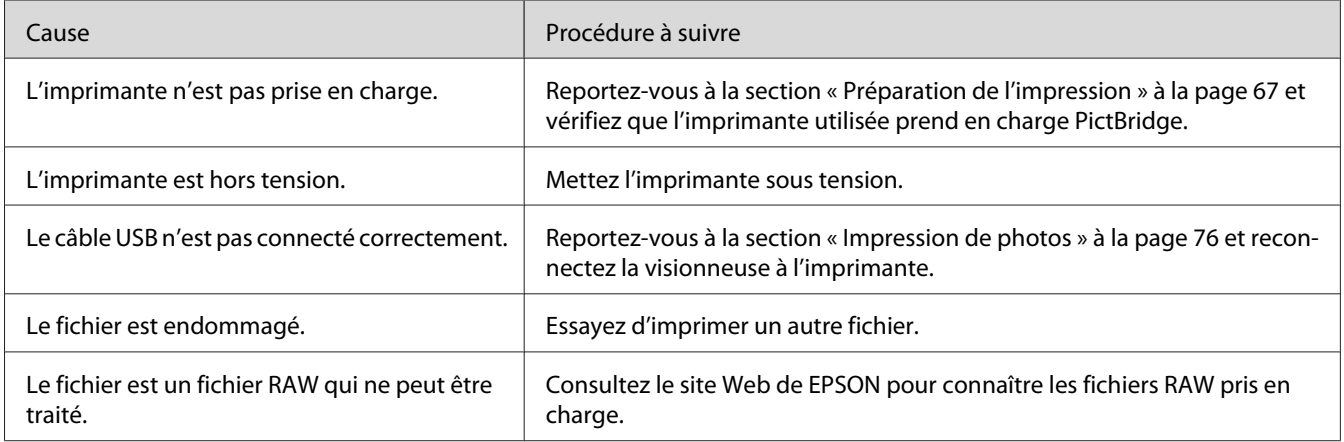

## **La couleur de l'image est différente.**

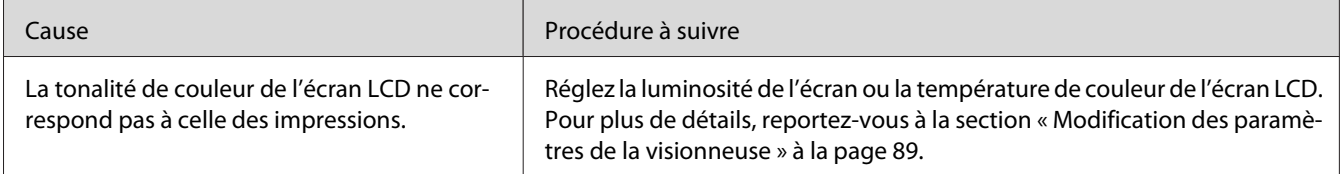

## <span id="page-104-0"></span>**Réinitialisation de la visionneuse**

Lorsqu'une erreur survient et que des opérations ne peuvent être effectuées, vous pouvez réinitialiser la visionneuse en appuyant sur la touche **Reset** à l'aide d'un objet pointu comme indiqué ci-dessous.

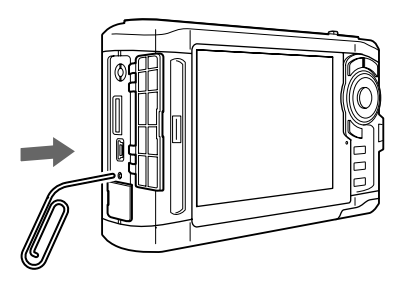

#### *Remarque : Évitez d'utiliser des objets fragiles (tels que des crayons, par exemple).*

## **Formatage des données de la visionneuse**

Vous pouvez supprimer l'ensemble des données de la visionneuse. Les paramètres de la visionneuse ne sont pas supprimés.

#### *Remarque :*

*Avant de procéder au formatage, veillez à sauvegarder les données importantes sur un périphérique mémoire ou un disque dur externe.*

- 1. Connectez l'adaptateur secteur à la visionneuse.
- 2. Mettez le périphérique sous tension en appuyant simultanément sur les touches **OK** et **Menu**.
- 3. Sélectionnez **Yes (Oui)** à l'aide de la touche **Haut** ou **Bas** et appuyez sur la touche **OK**.
- 4. Saisissez le mot de passe à quatre chiffres à l'aide des touches **Haut**, **Bas** et **OK** et appuyez sur la touche **OK** pour terminer.
- 5. Lorsque le message de confirmation du formatage s'affiche, sélectionnez **Yes (Oui)** à l'aide de la touche **Haut** ou **Bas** et appuyez sur la touche **OK**.
- 6. Mettez le périphérique hors tension lorsqu'un message indiquant que le formatage est terminé s'affiche.

# Annexe A **Assistance clientèle**

## **Contacter l'assistance clientèle**

#### **Avant de contacter Epson**

Si votre produit Epson ne fonctionne pas correctement et que vous ne pouvez résoudre vos problèmes à l'aide des informations de dépannage contenues dans ce manuel, appelez le service assistance clientèle. Si le service assistance clientèle de votre région n'est pas énuméré ci-dessous, contactez le revendeur auprès de qui vous avez acheté votre produit.

Pour nous permettre de vous aider plus rapidement, merci de nous fournir les informations ci-dessous :

- ❏ Numéro de série du produit (l'étiquette portant le numéro de série se trouve habituellement au dos de l'appareil)
- ❏ Modèle
- ❏ Version du logiciel (cliquez sur **About (À propos de)**, **Version Info (Informations de version)** ou un bouton similaire dans le logiciel du produit)
- ❏ Marque et modèle de votre ordinateur
- ❏ Nom et version de votre système d'exploitation
- ❏ Nom et version des applications que vous utilisez habituellement avec votre produit

## **Aide destinée aux utilisateurs d'Amérique du Nord**

Epson propose les services d'assistance technique répertoriés ci-dessous.

#### **Assistance Internet**

Consultez le site Web d'assistance Epson, sous [http://epson.com/support,](http://epson.com/support) et sélectionnez votre produit pour obtenir des solutions aux problèmes fréquents. Vous pouvez télécharger des pilotes et de la documentation, consulter les foires aux questions et les conseils de dépannage ou envoyer vos questions à Epson par courrier électronique.

#### **Contacter un représentant de l'assistance**

Composez le (562) 276-1300 (États-Unis) ou le (905) 709-9475 (Canada), de 6h00 à 18h00, heure du Pacifique, du lundi au vendredi. Les jours et les heures d'assistance peuvent être modifiés sans notification préalable. Des frais de communication ou d'appel longue distance peuvent être facturés.

Avant de contacter l'assistance Epson, veillez à disposer des informations suivantes :

- ❏ Nom du produit
- ❏ Numéro de série du produit
- ❏ Preuve d'achat (reçu du magasin, par exemple) et date d'achat
- ❏ Configuration de l'ordinateur
- ❏ Description du problème

#### *Remarque :*

*Pour obtenir de l'aide dans le cadre de l'utilisation d'un autre logiciel du système, reportez-vous à la documentation du logiciel en question.*

#### **Achat de fournitures et d'accessoires**

Vous pouvez acheter des cartouches d'encre, des cartouches à ruban, du papier et des accessoires d'origine Epson auprès d'un revendeur agréé Epson. Pour localiser le revendeur le plus proche, composez le 800-GO-EPSON (800-463-7766). Vous pouvez également effectuer des achats en ligne sous <http://www.epsonstore.com> (achats aux États-Unis) ou <http://www.epson.ca>(achats au Canada).

#### **Aide destinée aux utilisateurs d'Europe**

Consultez le **document de garantie paneuropéenne** pour plus d'informations sur la procédure à suivre pour contacter l'assistance clientèle EPSON.

#### **Aide destinée aux utilisateurs d'Australie**

Epson Australie souhaite vous proposer le plus haut niveau de service clientèle possible. Parallèlement à la documentation des produits, nous mettons à votre disposition les sources d'information suivantes :

#### **Votre revendeur**

N'oubliez pas que votre revendeur peut souvent contribuer à identifier et résoudre les problèmes. Vous devez toujours contacter votre revendeur en premier en cas de problème. Il peut souvent résoudre les problèmes rapidement et vous donner des conseils en ce qui concerne la marche à suivre.

#### **Adresse URL Internet <http://www.epson.com.au>**

Accédez au site Internet de Epson Australie. Il vaut vraiment le coup d'œil ! Le site dispose d'une zone de téléchargement de pilotes, de points de contact Epson, d'informations relatives aux nouveaux produits et d'une assistance technique (par courrier électronique).

#### **Bureau d'assistance Epson**

Le bureau d'assistance Epson est conçu comme le dernier recours dont disposent les clients lorsqu'ils ont besoin de conseils. Les opérateurs du bureau d'assistance peuvent vous aider à installer, configurer et utiliser votre produit Epson. Notre personnel de préventes peut vous fournir de la documentation relative aux nouveaux produits Epson et vous indiquer où se trouve le revendeur ou réparateur le plus proche. De nombreux types de requêtes sont traités au niveau du bureau d'assistance.

Les numéros du bureau d'assistance sont les suivants :

Téléphone : 1300 361 054

Télécopie : (02) 8899 3789

Nous vous invitons à disposer de l'ensemble des informations nécessaires lorsque vous nous appelez. Plus le nombre d'informations préparées est important, plus nous pouvons résoudre le problème rapidement. Les informations nécessaires incluent la documentation du produit Epson, le type d'ordinateur, le système d'exploitation, les programmes et autres informations jugées utiles.

#### **Aide destinée aux utilisateurs de Singapour**

Les sources d'information, d'assistance et de services disponibles au niveau de Epson Singapour sont les suivantes :
#### **World Wide Web (<http://www.epson.com.sg>)**

Informations relatives aux caractéristiques des produits, pilotes disponibles en téléchargement, foires aux questions, questions relatives aux ventes et assistance technique par courrier électronique.

#### **Bureau d'assistance Epson (téléphone : (65) 6586 3111)**

L'équipe de notre bureau d'assistance propose une assistance téléphonique dans les domaines suivants :

- ❏ Questions relatives aux ventes et informations relatives aux produits
- ❏ Questions ou problèmes relatifs à l'utilisation des produits
- ❏ Demandes relatives aux réparations et à la garantie

## **Aide destinée aux utilisateurs de Thaïlande**

Les points de contact pour obtenir des informations, une assistance et des services sont les suivants :

#### **World Wide Web ([http://www.epson.co.th\)](http://www.epson.co.th)**

Informations relatives aux caractéristiques des produits, pilotes en téléchargement, foires aux questions et questions par courrier électronique

#### **Ligne d'assistance Epson (téléphone : (66)2685-9899)**

L'équipe de notre ligne d'assistance propose une assistance téléphonique dans les domaines suivants :

- ❏ Questions relatives aux ventes et informations relatives aux produits
- ❏ Questions ou problèmes relatifs à l'utilisation des produits
- ❏ Demandes relatives aux réparations et à la garantie

## **Aide destinée aux utilisateurs du Vietnam**

Les points de contact pour obtenir des informations, une assistance et des services sont les suivants :

Ligne d'assistance Epson 84-8-823-9239 (téléphone) :

Centre de maintenance : 80 Truong Dinh Street, District 1, Hochiminh City Vietnam

## **Aide destinée aux utilisateurs d'Indonésie**

Les points de contact pour obtenir des informations, une assistance et des services sont les suivants :

#### **World Wide Web ([http://www.epson.co.id\)](http://www.epson.co.id)**

- ❏ Informations relatives aux caractéristiques des produits, pilotes en téléchargement
- ❏ Foire aux questions, questions relatives aux ventes, questions par courrier électronique

#### **Ligne d'assistance Epson**

- ❏ Questions relatives aux ventes et informations relatives aux produits
- ❏ Assistance technique

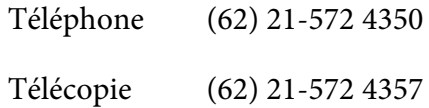

#### **Centre de maintenance Epson**

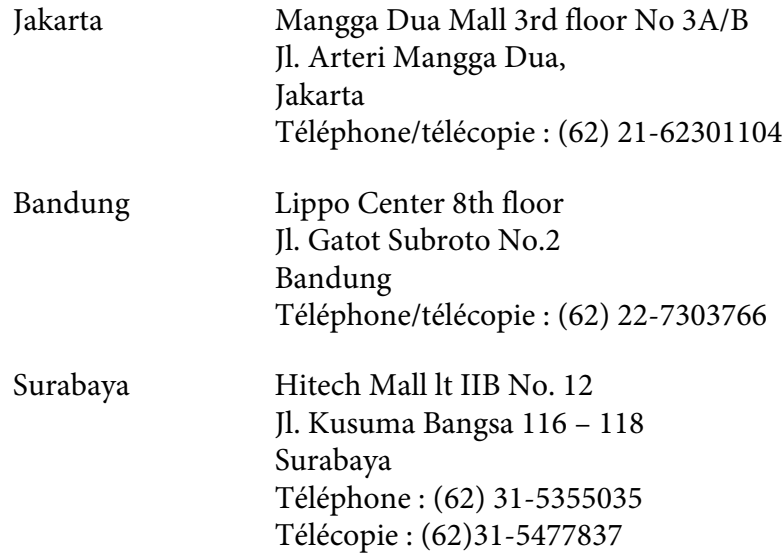

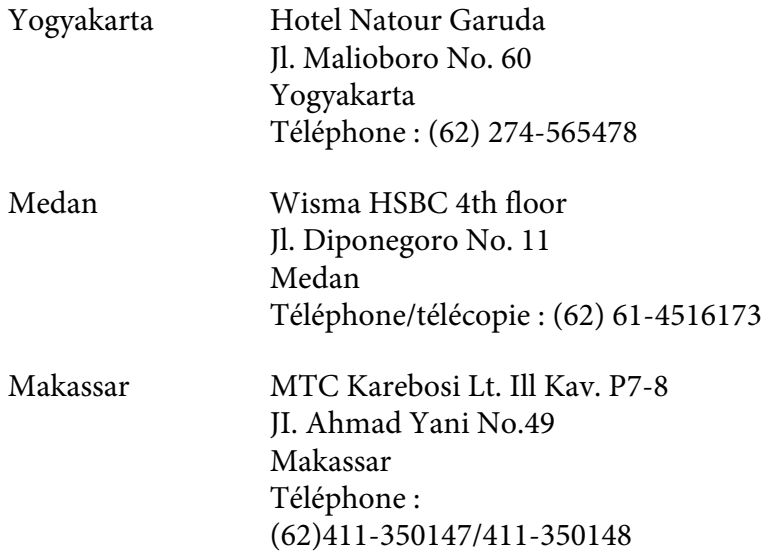

# **Aide destinée aux utilisateurs de Hong Kong**

Les utilisateurs sont invités à contacter Epson Hong Kong Limited pour bénéficier d'une assistance technique, ainsi que d'autres services après-vente.

#### **Site Internet**

Epson Hong Kong dispose d'une page d'accueil locale, en chinois et en anglais, qui fournit aux utilisateurs les informations suivantes :

- ❏ Informations relatives aux produits
- ❏ Foires aux questions
- ❏ Dernières versions des pilotes de produits Epson

Les utilisateurs peuvent accéder à notre page d'accueil sous :

<http://www.epson.com.hk>

## **Ligne d'assistance technique**

Vous pouvez également contacter notre personnel technique à l'aide des coordonnées suivantes :

Téléphone : (852) 2827-8911

Télécopie : (852) 2827-4383

## **Aide destinée aux utilisateurs de Malaisie**

Les points de contact pour obtenir des informations, une assistance et des services sont les suivants :

#### **World Wide Web (<http://www.epson.com.my>)**

- ❏ Informations relatives aux caractéristiques des produits, pilotes en téléchargement
- ❏ Foire aux questions, questions relatives aux ventes, questions par courrier électronique

#### **Epson Trading (M) Sdn. Bhd.**

Siège social.

Téléphone : 603-56288288

Télécopie : 603-56288388/399

#### Bureau d'assistance Epson

❏ Questions relatives aux ventes et informations relatives aux produits (ligne d'information)

Téléphone : 603-56288222

❏ Demandes relatives aux réparations et à la garantie, à l'utilisation des produits et à l'assistance technique (ligne technique)

Téléphone : 603-56288333

## **Aide destinée aux utilisateurs d'Inde**

Les points de contact pour obtenir des informations, une assistance et des services sont les suivants :

### **World Wide Web ([http://www.epson.co.in\)](http://www.epson.co.in)**

Informations relatives aux caractéristiques des produits, pilotes en téléchargement et questions relatives aux produits

#### **Siège social de Epson Inde – Bangalore**

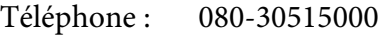

Télécopie : 30515005

#### **Bureaux régionaux de Epson Inde :**

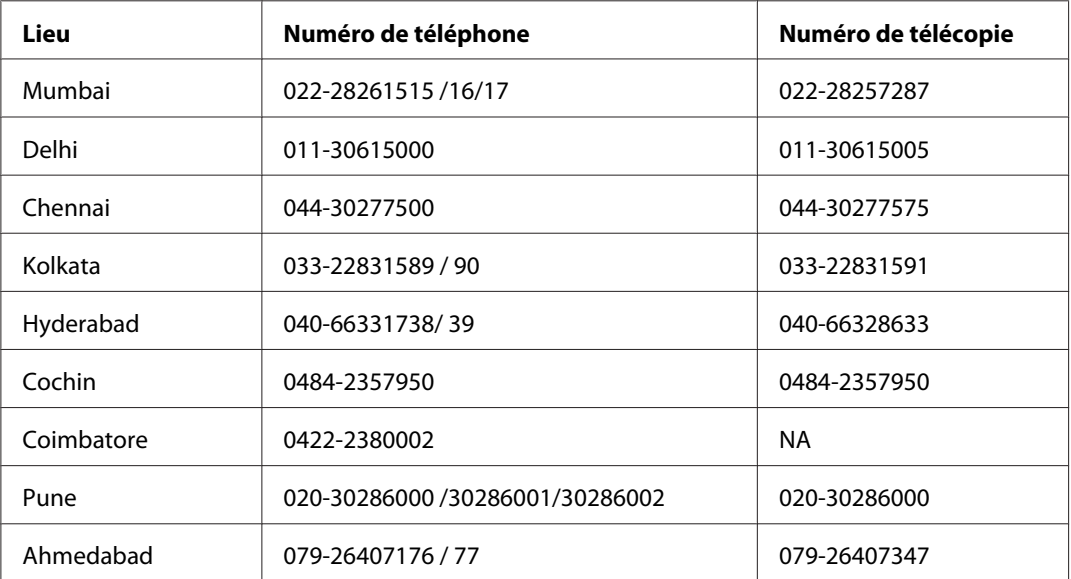

#### **Ligne d'assistance**

Pour obtenir de l'aide, pour demander des informations au sujet des produits ou pour commander une cartouche, 18004250011 (9h00 – 21h00) (numéro gratuit)

Pour obtenir de l'aide (utilisateurs CDMA et mobiles), 3900 1600 (9h00 – 18h00), préfixe code STD local

# **Aide destinée aux utilisateurs des Philippines**

Les utilisateurs sont invités à contacter Epson Philippines Corporation aux coordonnées indiquées ci-dessous pour bénéficier d'une assistance technique, ainsi que d'autres services après-vente :

Téléphone : (63) 2-813-6567 Télécopie : (63) 2-813-6545 Adresse électronique : epchelpdesk@epc.epson.com.ph

#### **World Wide Web** [\(http://www.epson.com.ph](http://www.epson.com.ph))

Informations relatives aux caractéristiques des produits, pilotes en téléchargement, foires aux questions et questions par courrier électronique

#### **Bureau d'assistance Epson (téléphone : (63) 2-813-6567)**

L'équipe de notre ligne d'assistance propose une assistance téléphonique dans les domaines suivants :

- ❏ Questions relatives aux ventes et informations relatives aux produits
- ❏ Questions ou problèmes relatifs à l'utilisation des produits
- ❏ Demandes relatives aux réparations et à la garantie

# <span id="page-114-0"></span>Annexe B **Caractéristiques techniques**

# **Normes et conformité**

# **P-6000 (modèle : G971A)**

#### **Modèle américain :**

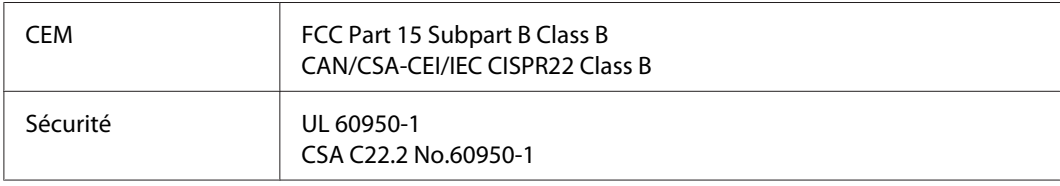

## **Modèle européen :**

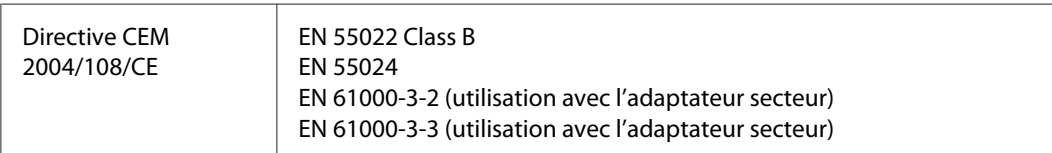

## **Modèle australien :**

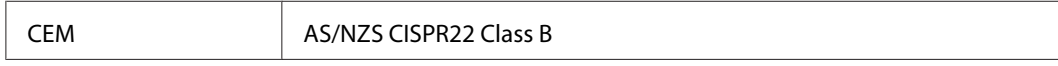

# **Adaptateur secteur (modèle : A351H)**

## **Modèle américain :**

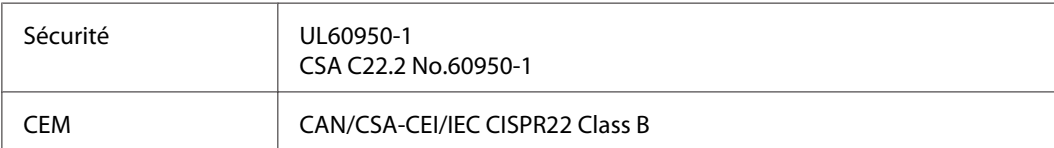

## <span id="page-115-0"></span>**Modèle européen :**

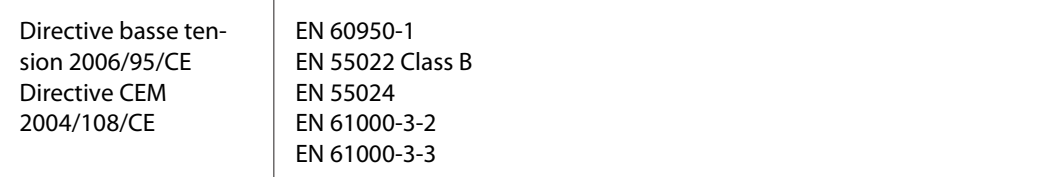

## **Modèle australien :**

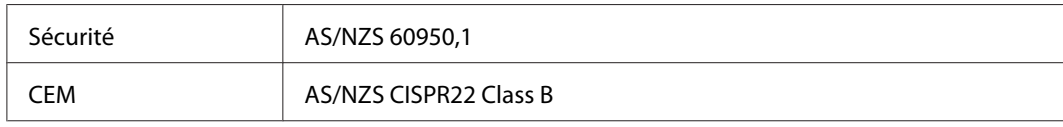

# **Batterie (modèle : D111A)**

## **Modèle américain :**

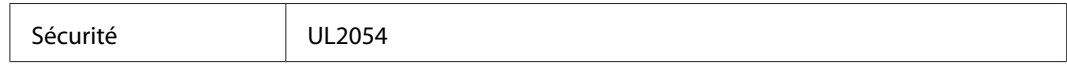

### **Modèle européen :**

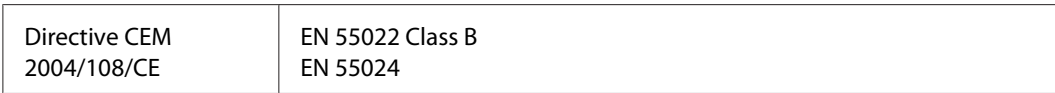

### **Modèle australien :**

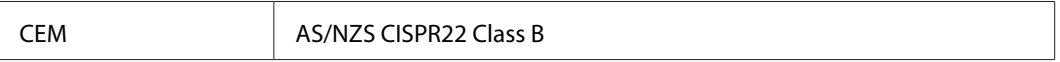

# **Caractéristiques**

# **Caractéristiques générales**

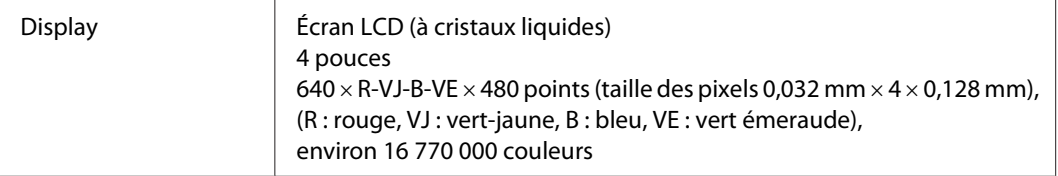

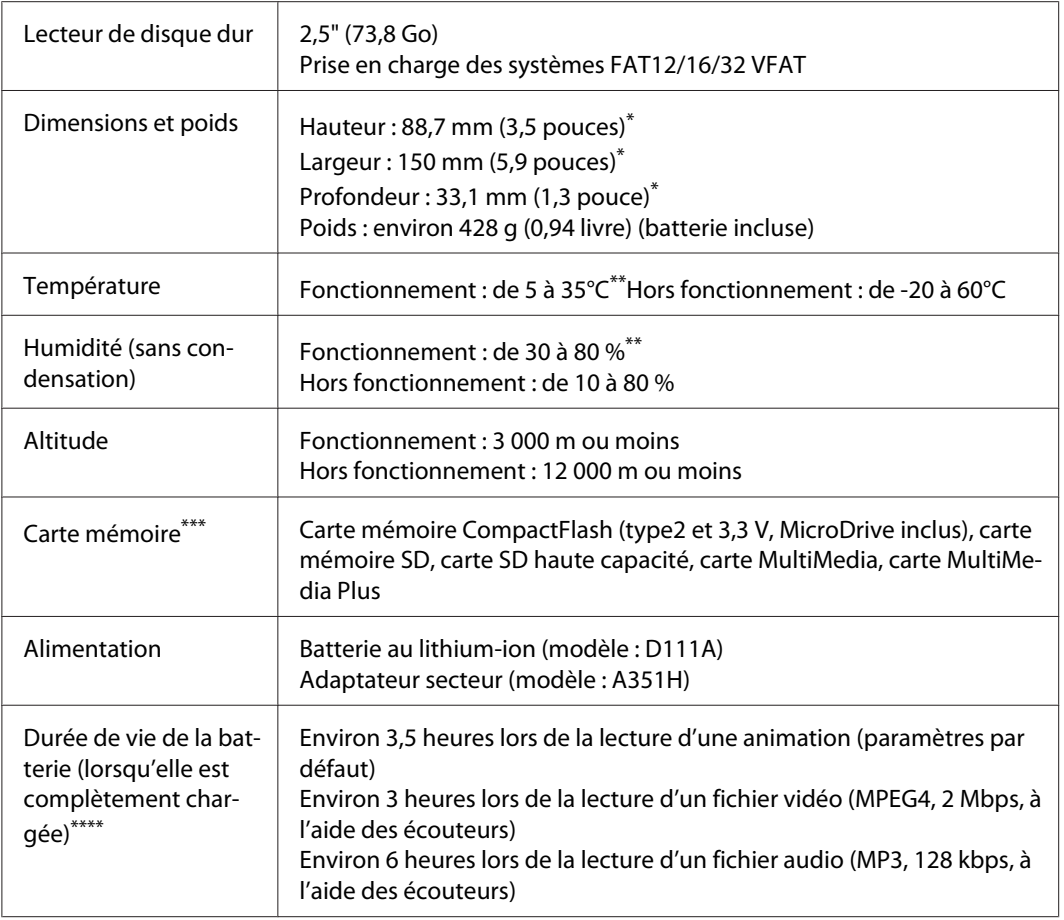

\* Les dimensions n'incluent pas les projections.

\*\* Le chargement est considéré comme un état de fonctionnement.

\*\*\* Un adaptateur disponible dans le commerce est nécessaire dans le cadre de l'utilisation d'autres cartes mémoire (miniSD, microSD, RS-MMC, Memory Stick Duo, Memory Stick PRO Duo, xD-Picture Card, etc.). Pour plus de détails, contactez notre assistance clientèle.

\*\*\*\* Les durées peuvent varier en fonction de la carte mémoire utilisée, du nombre de fichiers, de la température ambiante et d'autres facteurs.

# **Caractéristiques électriques**

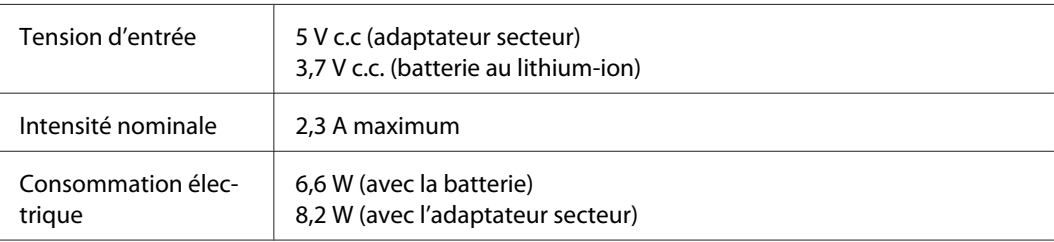

# **Interface**

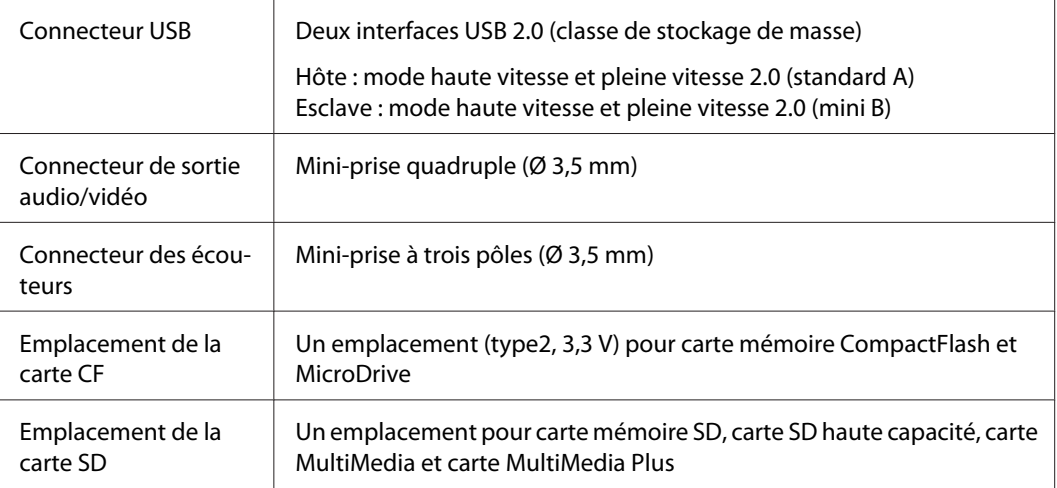

# **Batterie**

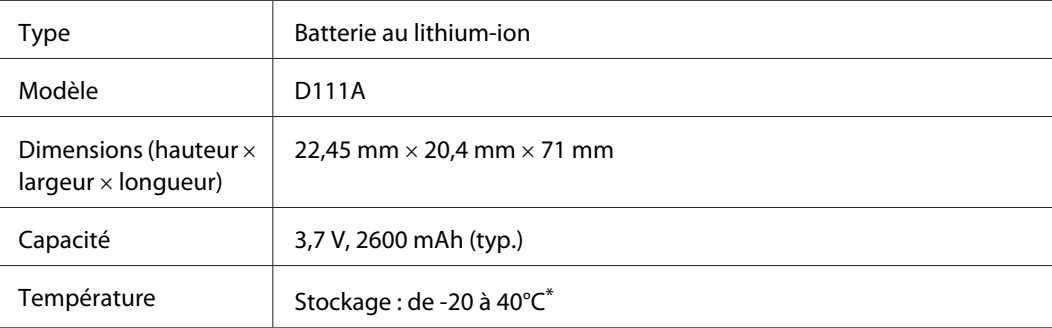

\* Lors du stockage pendant une période de temps prolongée, placez la batterie dans un environnement frais.

# **Adaptateur secteur**

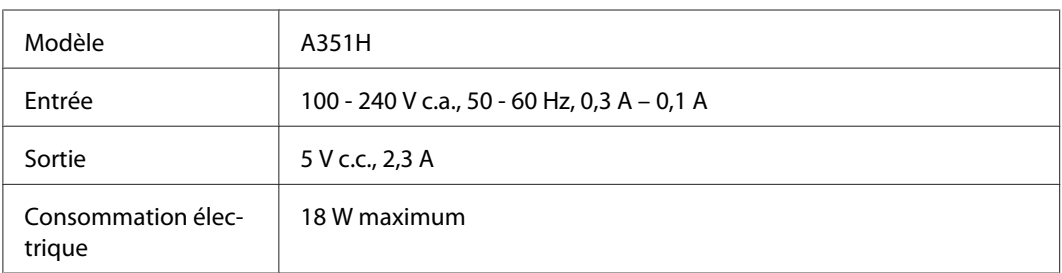

# <span id="page-118-0"></span>**À propos des accessoires en option**

Les options disponibles pour la visionneuse sont les suivantes.

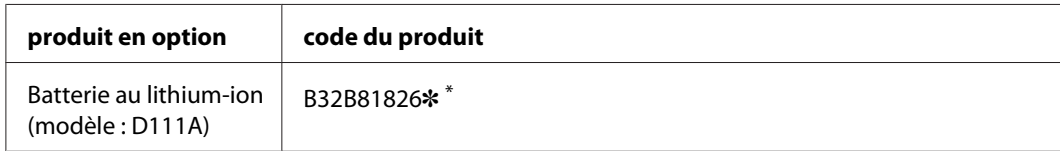

\* L'astérisque (✽) remplace le dernier chiffre qui varie selon les pays.

# **Index**

# $\boldsymbol{A}$

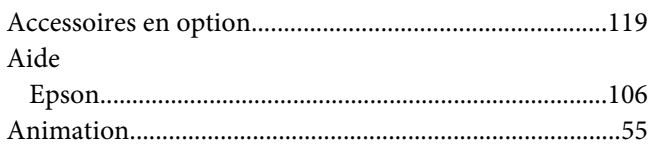

# $\boldsymbol{B}$

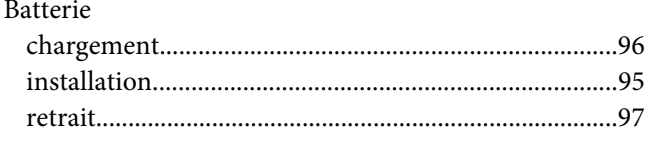

# $\mathsf{C}$

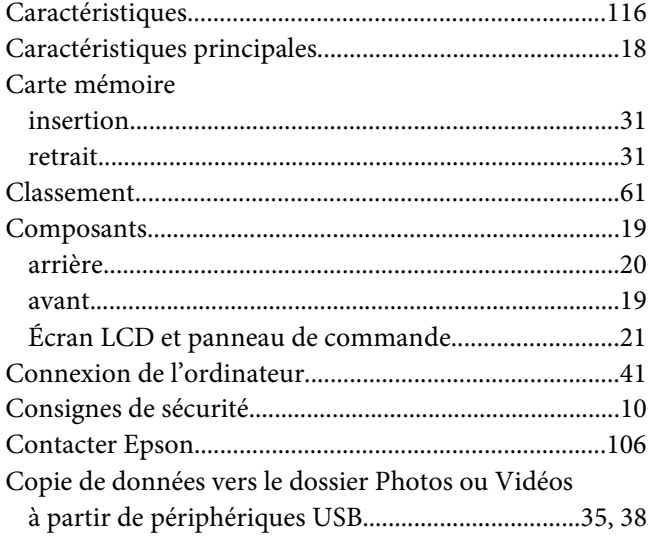

## D

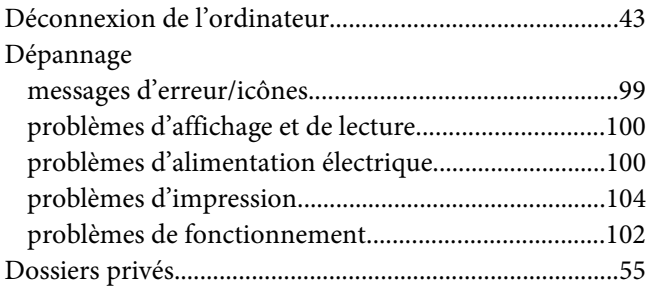

# $\acute{\cal{E}}$

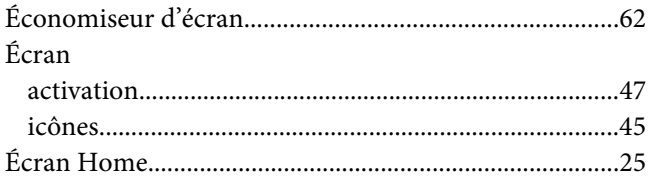

## $\pmb{E}$

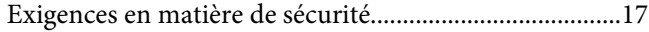

## $\overline{F}$

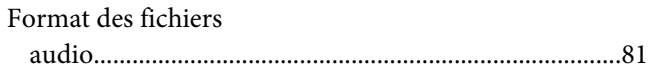

## $\overline{I}$

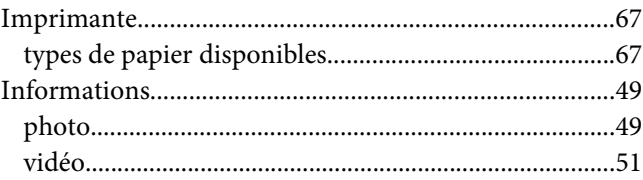

# $\mathbf{L}$

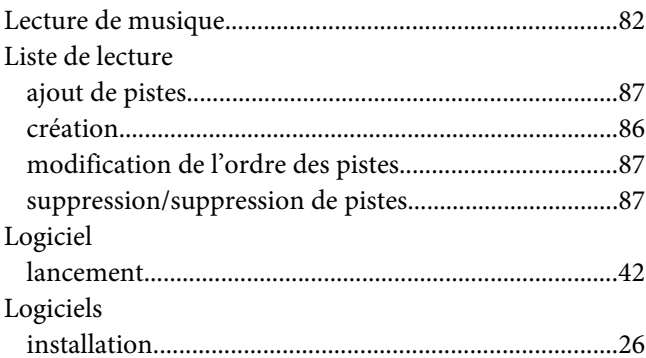

## $\boldsymbol{M}$

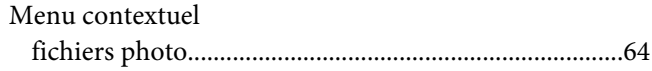

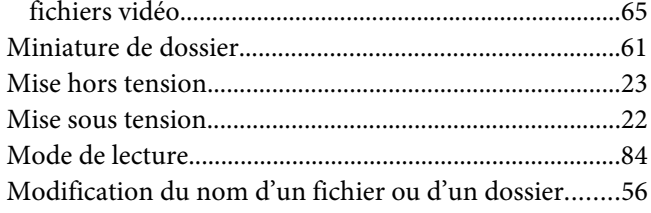

## **N**

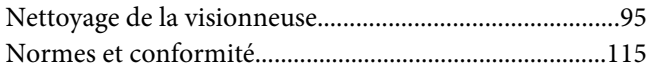

## **P**

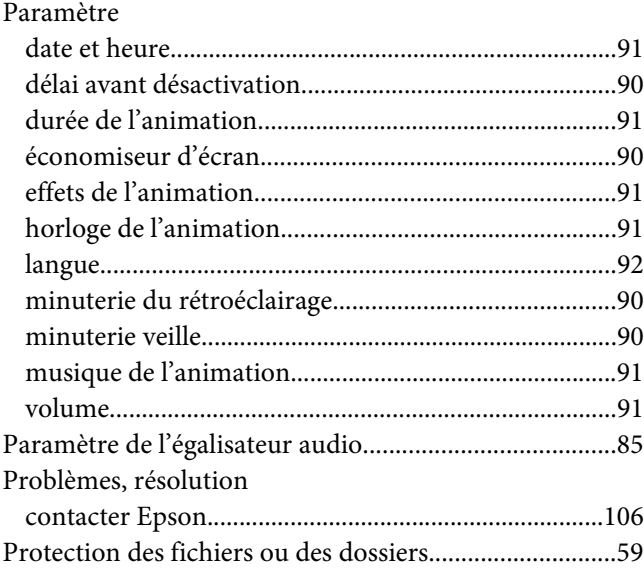

# **R**

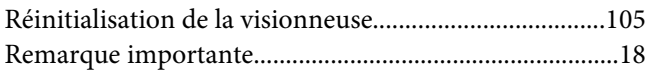

## **S**

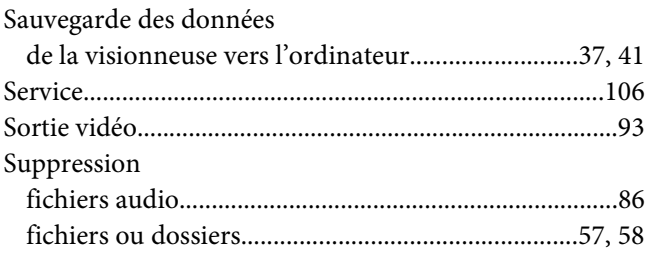

## **T**

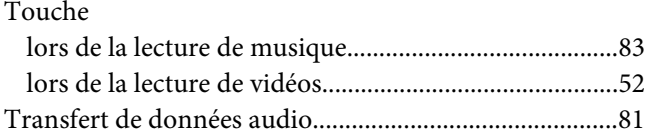

## **V**

```
Verrouillage du fonctionnement des touches.................24
```